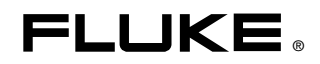

## **NORMA 4000/5000**  Power Analyzer

本操作手册

June 2007 Rev. 1, 6/10 (Simplified Chinese) © 2007, 2010 Fluke Corporation. All rights reserved. Specifications are subject to change without notice. All product names are trademarks of their respective companies.

#### 有限保证和责任限制

在正常使用和维护条件下,Fluke 公司保证每一个产品都没有材料缺陷和制造工艺问题。保证期为从产品发货 之日起二年。部件、产品修理和服务的保证期限为 90 天。本项保证仅向授权零售商的原始买方或最终用户 提供,并且不适用于保险丝和一次性电池或者任何被 Fluke 公司认定由于误用、改变、疏忽、意外、非正 常 操作和使用所造成的产品损坏。Fluke 公司保证软件能够在完全符合性能指标的条件下至少操作 90 天, 而 且软件是正确地记录在无缺陷的媒体上。Fluke 公司并不保证软件没有错误或无操作中断。

Fluke 公司仅授权零售商为最终客户提供新产品或未使用过产品的保证。但并未授权他们代表 Fluke 公司提 供 范围更广或内容不同的保证。只有通过 Fluke 授权的销售商购买的产品, 或者买方已经按适 当的国际价 格 付款的产品,才能享受 Fluke 的保证支持。在一个国家购买的产品被送往另一个国家维修时,Fluke 公司 保 留向买方收取修理/更换零部件的进口费用的权利。

Fluke 公司的保证责任是有限的,Fluke 公司可以选择是否将依购买价退款、免费维修或更换在保证期内退回 到 Fluke 公司委托服务中心的有缺陷产品。

要求保修服务时,请与就近的 Fluke 授权服务中心联系,获得退还授权信息;然后将产品连同问题描述寄至 该服务中心,并预付邮资和保险费用(目的地离岸价格)。Fluke 对运送途中发生的损坏不承担责任。在保 修之后,产品将被寄回给买方并提前支付运输费(目的地交货)。如果 Fluke 认定产品故障是由于疏忽、 滥 用、污染、修改、意外或不当操作或处理状况而产生,包含使用超出产品特的特定额定值而导致过电压故 障,或是由于机件日常使用耗损,则 Fluke 会估计修理费用,在实际修理之前先获得买方同意。在修理之后, 产品将被寄回给买方并预付运输费;买方将收到修理和返程运输费用(寄发地交货)的帐单。

本保证为买方唯一能获得的全部赔偿内容,并且取代所有其它明示或隐含的保证,包括但不限于适销性或适用 于特殊目的的任何隐含保证。FLUKE 不应对由于任何原因或推理所发生的任何特殊、间接、偶发或后续的 损 坏或损失承担赔偿责任,包括数据丢失。

由于某些国家或州不允许对隐含保证的期限加以限制、或者排除和限制意外或后续损坏,本保证的限制和排除 责任条款可能并不对每一个买方都适用。如果本保证的某些条款被法院或其它具有适当管辖权的裁决机构判定 为无效或不可执行,则此类判决将不影响任何其它条款的有效性或可执行性。

> Fluke Corporation P.O. Box 9090 Everett, WA 98206-9090 U.S.A.

Fluke Europe B.V. P.O. Box 1186 5602 BD Eindhoven The Netherlands

11/99

如要在线注册您的产品,请访问 [register.fluke.com](http://register.fluke.com/)。

## 目录

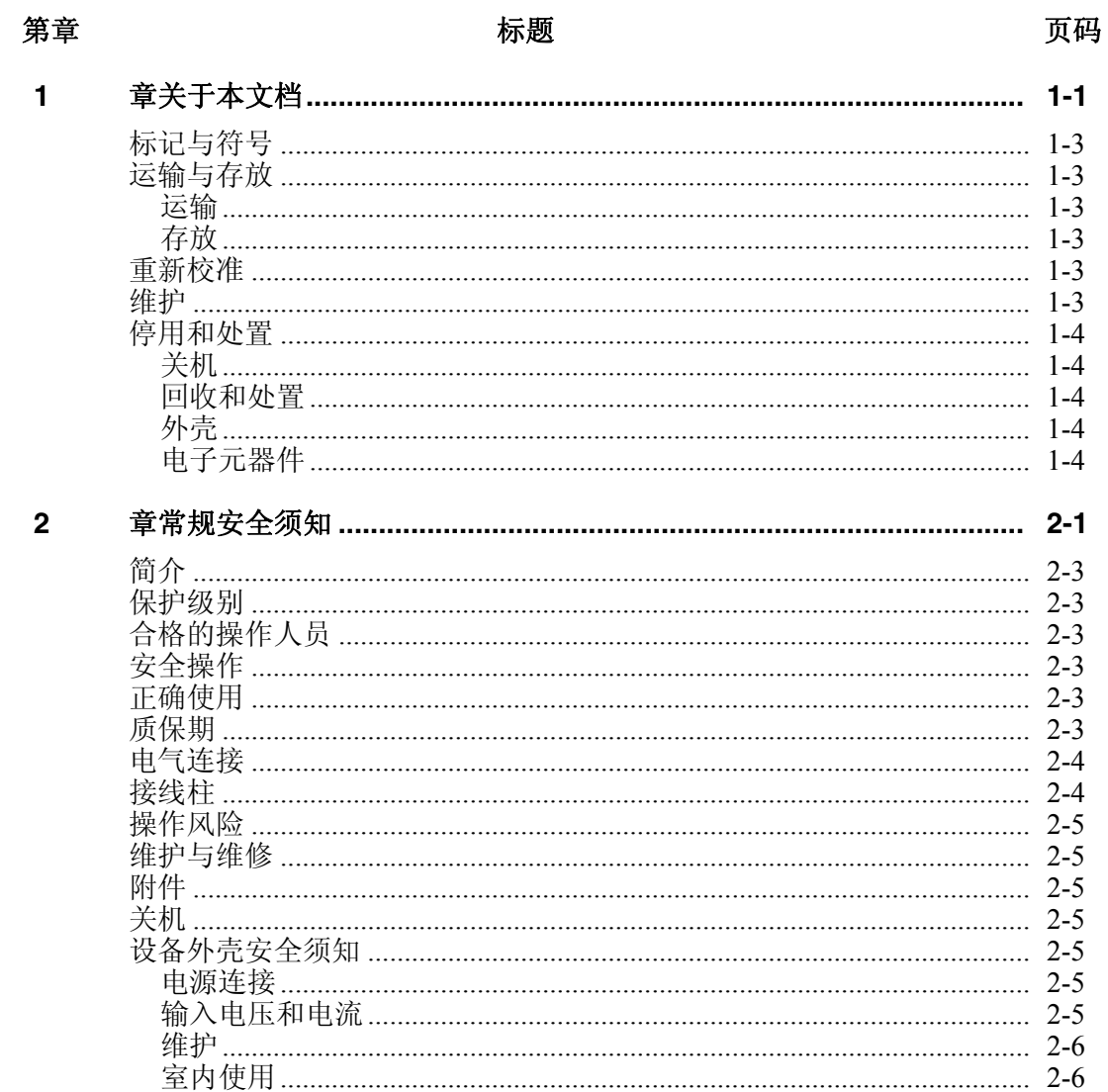

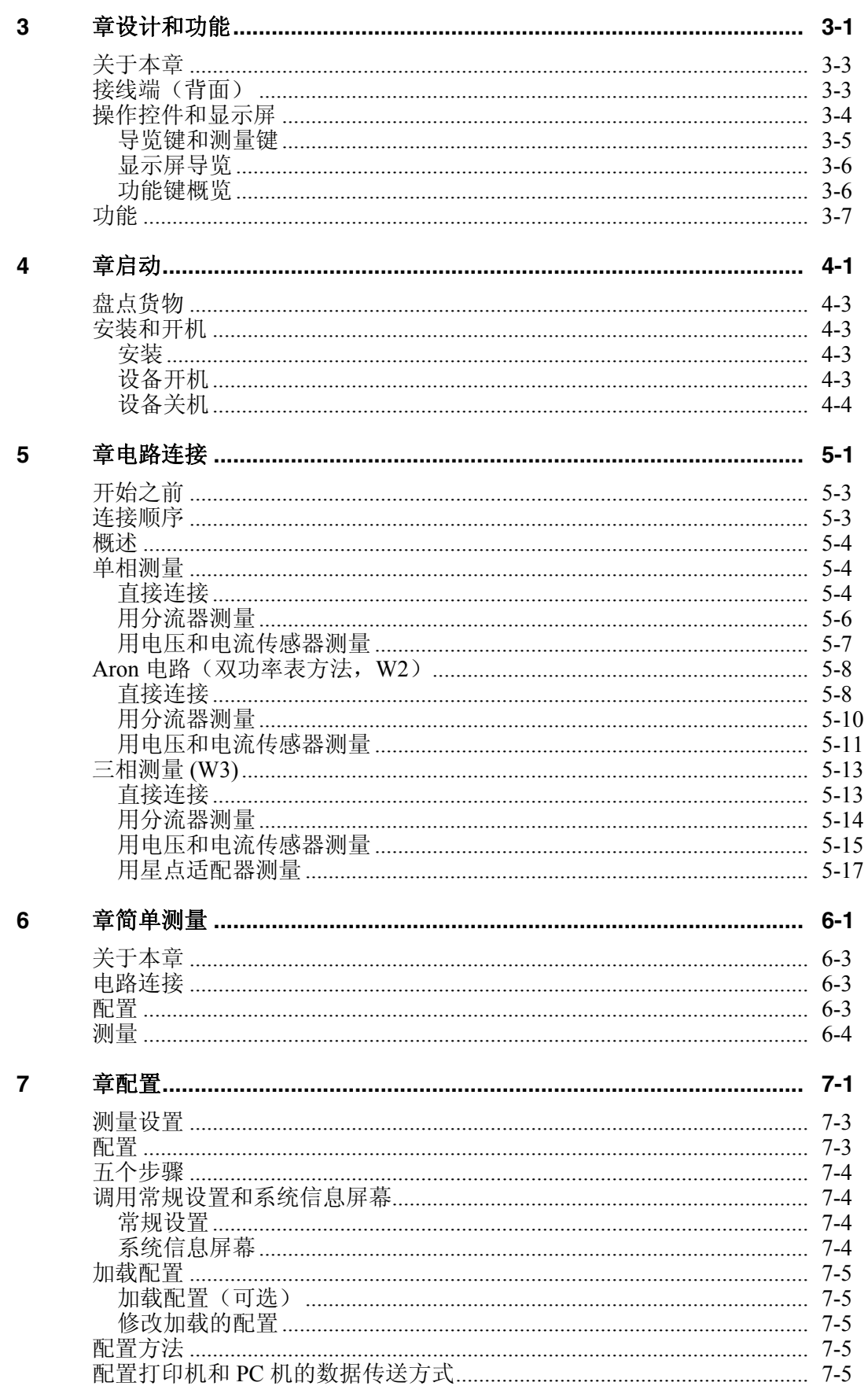

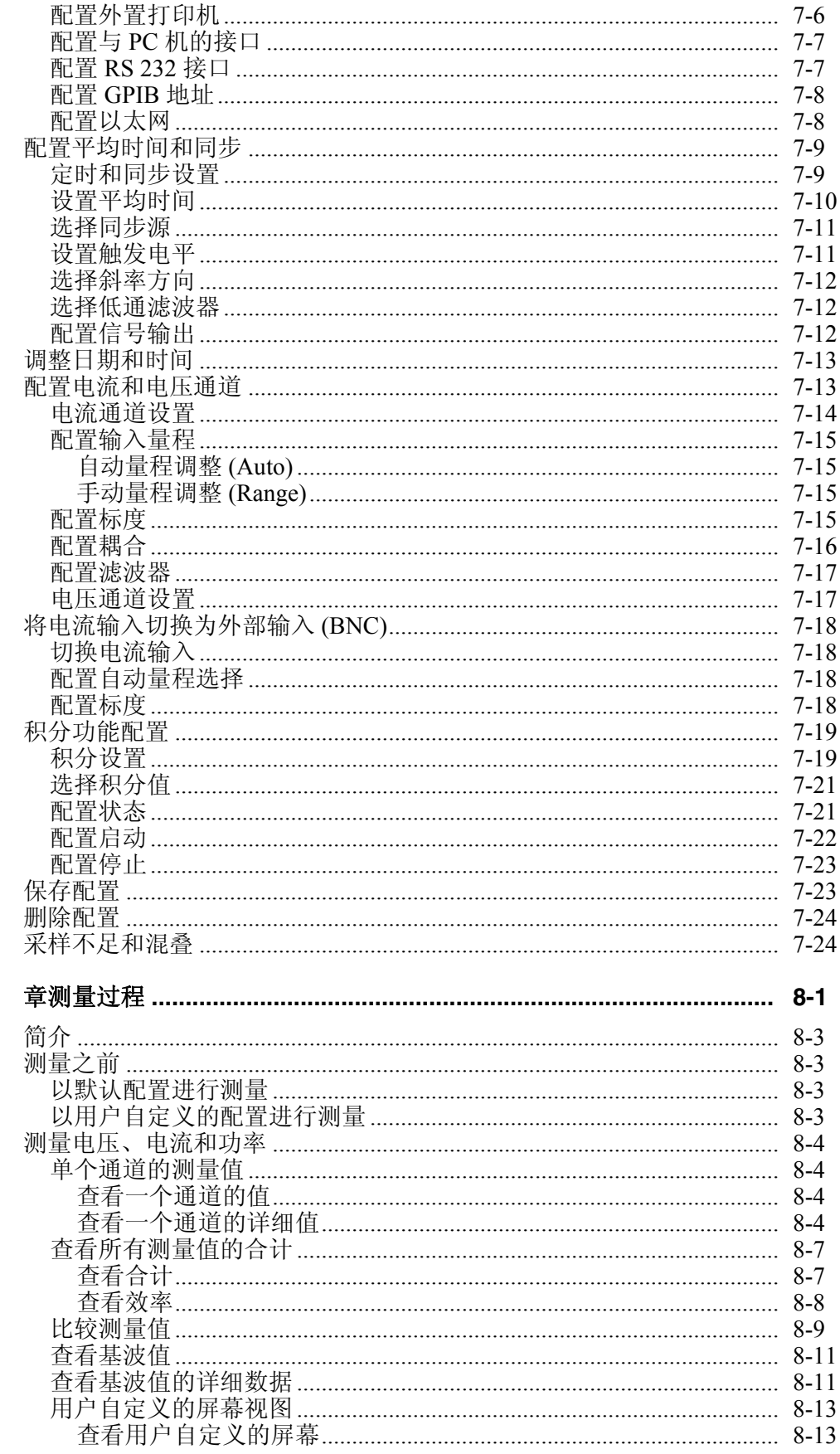

 $\boldsymbol{8}$ 

 $\boldsymbol{9}$ 

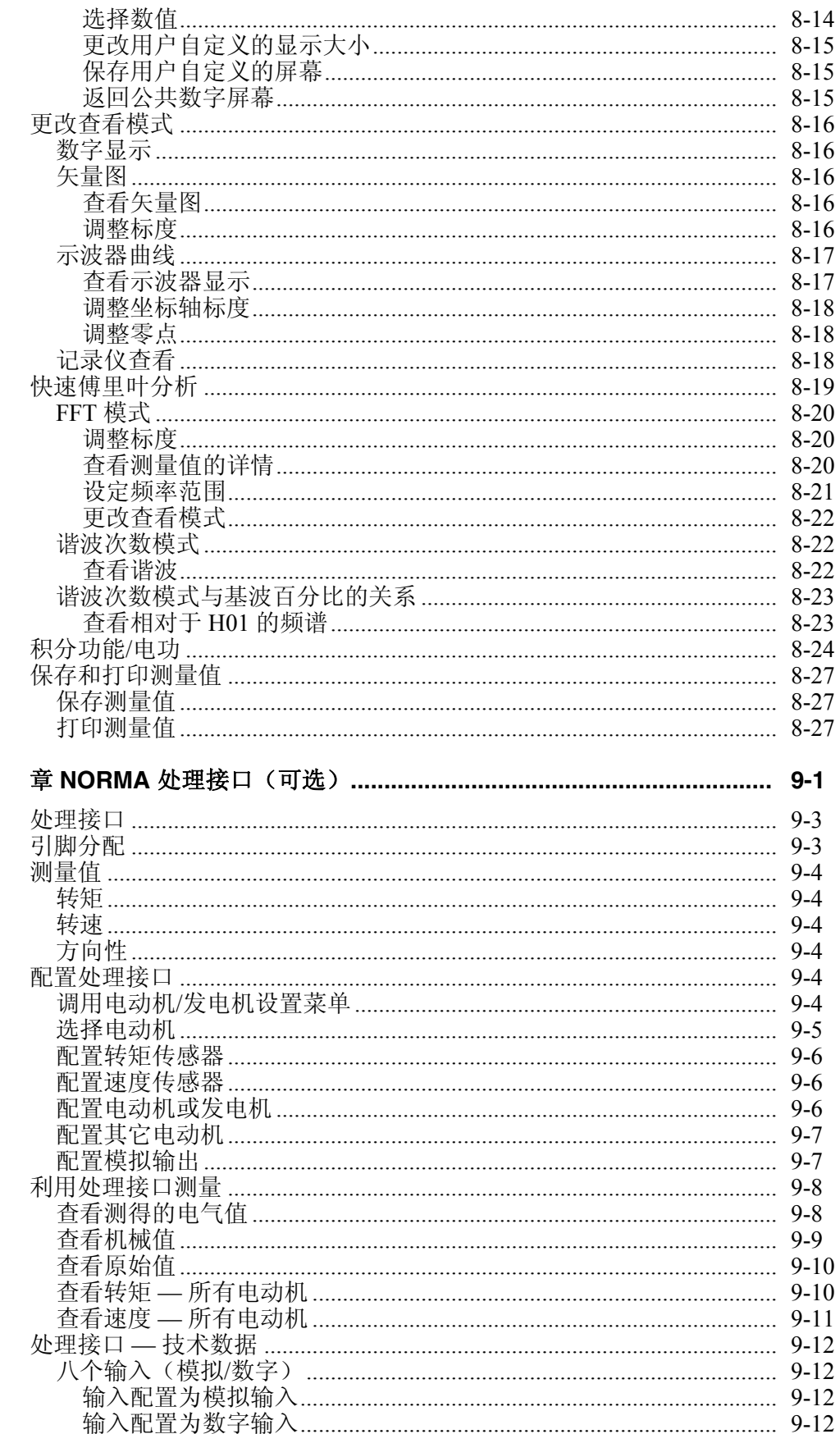

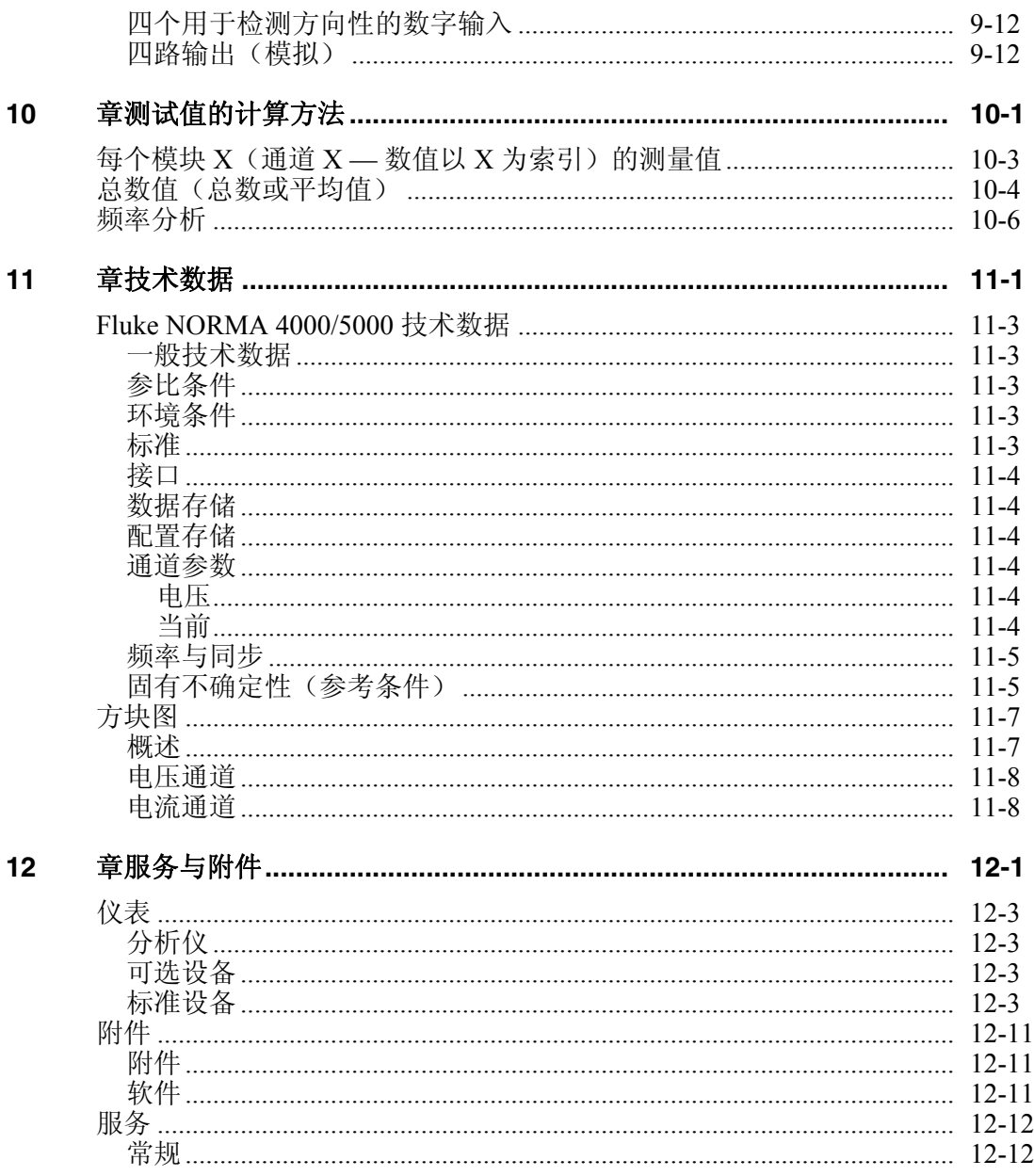

表目录

#### 表格

#### 标题

#### 珜鎢

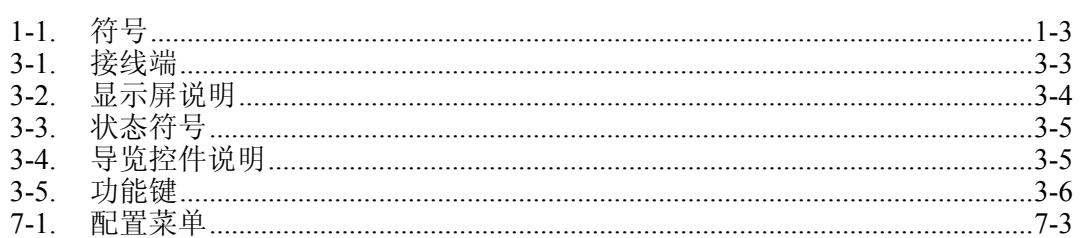

## 图目录

#### 表格

标题

#### 珜鎢

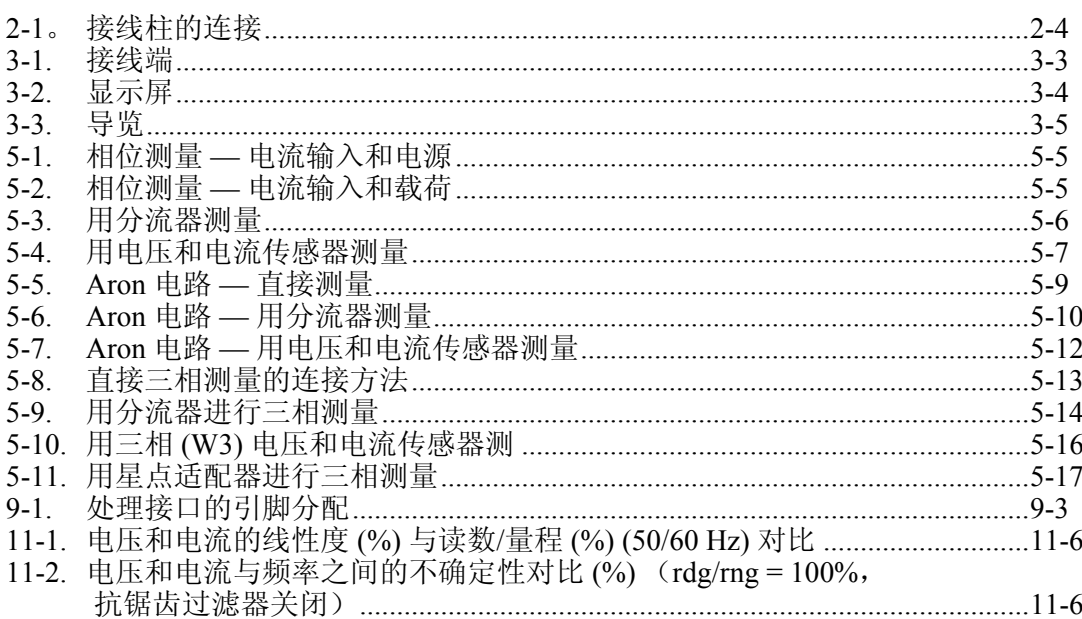

# 第1章<br>关于本文档

### 标题

<span id="page-12-0"></span>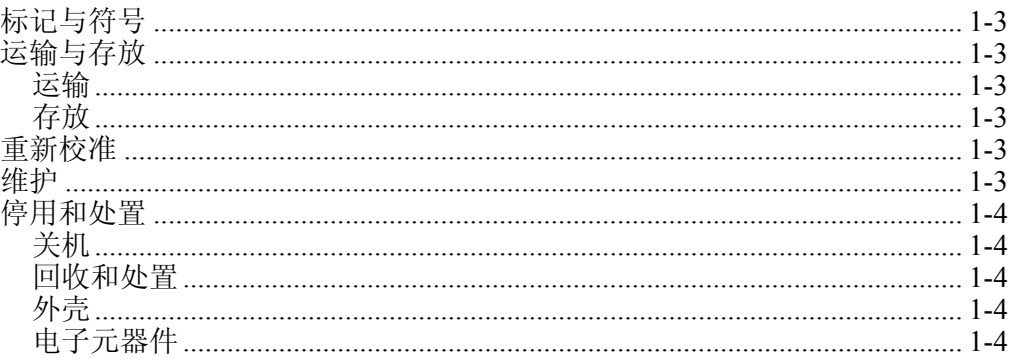

## <span id="page-14-0"></span>标记与符号

表 1–1 列出了本文档中所使用的符号。

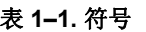

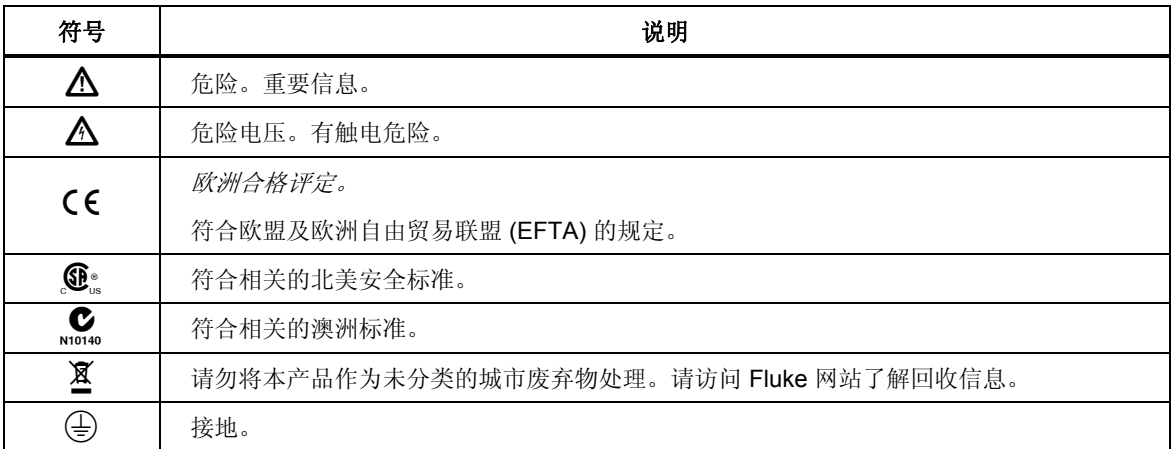

## 运输与存放

#### 运输

- 将设备放在其原始包装内运输。
- 运输途中避免设备受热和受潮; 不要超过 -20 °C 至 +50 °C (-4 °F 至 +122 °F) 的温度范围和 85% 的最大湿度。
- 不要让设备受到撞击和重压。

#### 存放

- 保存好原始包装,以后运输或设备返修时可能需要。只有原始包装才能保 证设备得到妥当保护,避免其受到机械碰撞。
- 将设备存放在干燥的房间内;温度范围在 -20 °C 至 +50 °C (-4 °F 至 +122 °F)之间,且最大湿度不可超过 85%。
- 保护好设备,使它免于阳光直射、受热、受潮和机械碰撞。

## 重新校准

厂家建议每隔 2 年重新校准设备一次。有关如何获取服务和校准的信息,请查阅 Fluke 网站:www.fluke.com.

## 维护

确保通风孔不受阻挡。在其它正常情况下,本设备无需维护。

## <span id="page-15-0"></span>停用和处置

关机

- 确保关闭所有连接的设备并断开与电源的连接。
- 关闭 Power Analyzer。
- 将插头从电源插座中拔出。
- 移除所有连接的设备。
- 确保设备安全,避免意外启动。
- 将操作手册与设备放在一起。

#### 回收和处置

始终遵守关于回收和废弃物处置的适用法定条例。

## 外壳

设备外壳由金属制成,可以回收。

#### 电子元器件

电子元器件(包括电源适配器、滤波器、插入模块和电线)的重量约为 1500 g (3.3 lb),体积约为 3000 cm<sup>3</sup> (183 in<sup>3</sup>)。

# 第2章<br>常规安全须知

### 标题

<span id="page-16-0"></span>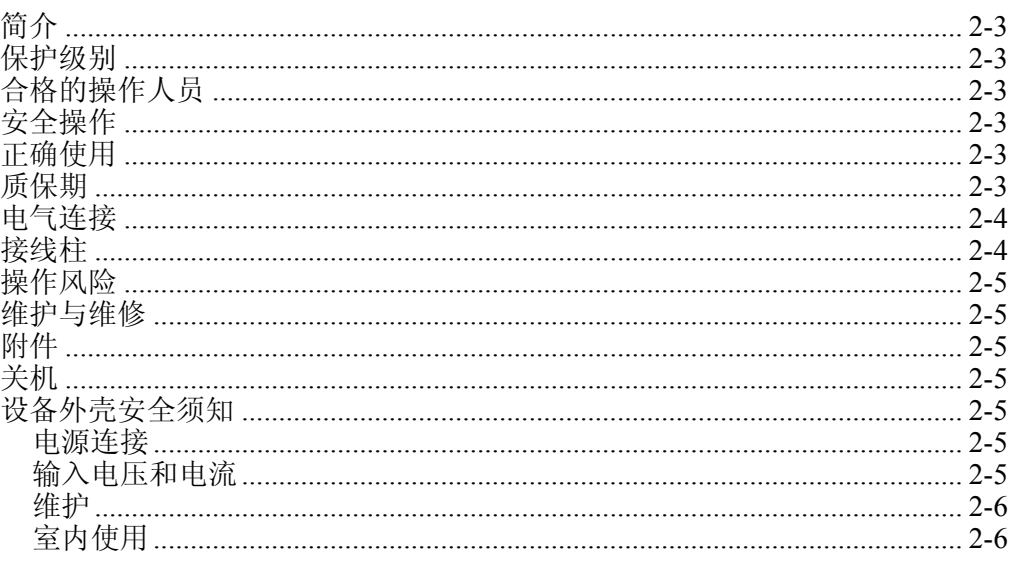

## <span id="page-18-0"></span>简介

本设备的设计和制造符合 IEC 61010-1/ 第 2 版中定义的最新版本的技术和安全标准。 如果使用不当,有导致人身伤害和财产受损的危险。

## 保护级别

依照 IEC 61010-1 标准的规定,本设备属于 I 类保护级别,并配备有保护接地连接 器。

## 合格的操作人员

本设备必须由合格的人员操作。

合格人员仅指那些熟悉分析仪的安装、装配、连接、连接检查和操作并已经完成下 列至少一个方面培训的人士:

- 依照适用安全标准开启/关闭、操作、接地和标识电路和设备/系统。
- 依照适用安全标准维护和操作相关安全装置。
- 急救。

## 安全操作

- 确保使用本设备的所有人均已阅读并完全理解操作手册和安全须知。
- 只能在特定的环境条件下使用本设备。确保实际的周围环境条件符合"技 术数据"部分所述的容许条件。
- 在操作期间,确保冷却通风孔不受阻挡。
- 始终遵守第 1 章关于"运输和存放"的说明。

## 正确使用

除了测量在规定量程和测量类别以内的电压和电流外,不可将设备用于任何其它用 途, 包括测量对地电压。详见本章"技术数据"部分。

设备使用不当所导致的设备损坏不在保修范围之内。

## 质保期

- 设备无故障运行的保证期为自购买之日起二年。
- 准确度的保证期为二(2)年。

## <span id="page-19-0"></span>电气连接

- 确保本设备所用的电源电缆和连接电缆能够正常工作。
- 确保将电源线的保护接地连接器依照说明连接至设备的低阻接地电缆。
- 确保电源线和连接电缆,以及与设备一起使用的所有配件干净且能够正常 工作。
- 安装设备时要确保其电源线始终可以伸及,以方便断开连接。
- 应由至少两人一组来进行连接工作。
- 如果设备外壳或某个操作元件损坏,请勿使用设备。

## 接线柱

为了保持正确的间距,接线片必须正确连接至连接端子(接线柱)。

#### XW 警告

为避免由外壳和接线片之间的 **CAT III** 设备产生短暂跳火导致的潜在 触电或人身伤害,请参见图 **2-1**:

- 最小间距至少应符合图 ① 中所示的距离。
- 不得颠倒 ② 或向外壳方向弯折接线片 ③。
- 仅限使用 ④ 中所示带有收缩管的绝缘接线片。
- 如果连接导线的横截面超过 0.75 mm<sup>2</sup>, 则必须在保护接地端子 (6) 和测量电路的保护接地之间安装具有相同横截面的外部保护导 体。

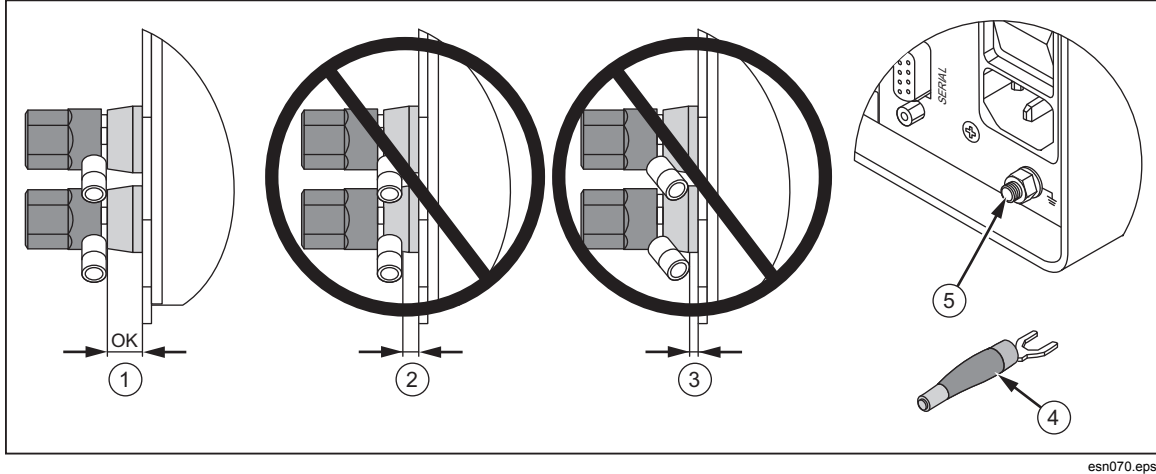

图 **2-1.** 接线柱的连接

## <span id="page-20-0"></span>操作风险

- 确保连接的设备能够正常工作。
- 在直接连接电流电路的情况下(不使用变压器或分流器),要确保电路具 有最大 16 A 的保护。
- 分流器和导体在使用过程中会产生热量,并可能烫伤表面。

## 维护与维修

- 请勿打开设备外壳。不可进行任何修理和替换设备中任何零部件。
- 已损坏的连接线和电源线必须由经过授权的维修技师修理或更换。
- 受损或故障设备必须由经过授权的技师维修。

## 附件

- 只能使用随设备一同提供的配件或专门为您所用型号设备配套提供的选购 件。
- 确保与设备一起使用的任何第三方附件均符合 IEC 61010-031/61010-2-032 标准并适于相应的测量电压量程。

## 关机

- 如果发现机壳、控件、电源线、连接导线,或相连的设备有任何损坏,请 立即将装置与电源断开。
- 如果对设备的安全运行存在疑虑,应立即关闭装置和相应附件,防止无意 中开启它们,并将它们送往授权服务机构检修。

## 设备外壳安全须知

#### 电源连接

MAINS 85 - 264 V $\sim$ /47 – 440Hz/120 – 300 V = 电源连接必须符合该量程/数值

40 VA (NORMA 4000) 和 65 VA (NORMA 5000) 最高功耗

#### 输入电压和电流

#### XW 警告

#### 为避免触电或人身伤害:

. 的最高电压输入为 CAT II 1000 V

. 的最大电流输入为 CAT II 1000 V

如果测量电路用来测量电源,则接地电压 4 在 CAT II 过电压类别环 境中不得超过 **1000 V**。

## <span id="page-21-0"></span>维护

用户不得对任何内部零配件进行维修更换。必须到具备相应资质的服务中心进行维 修。

### 室内使用

本设备仅限于室内使用。

# 第3章<br>设计和功能

### 标题

<span id="page-22-0"></span>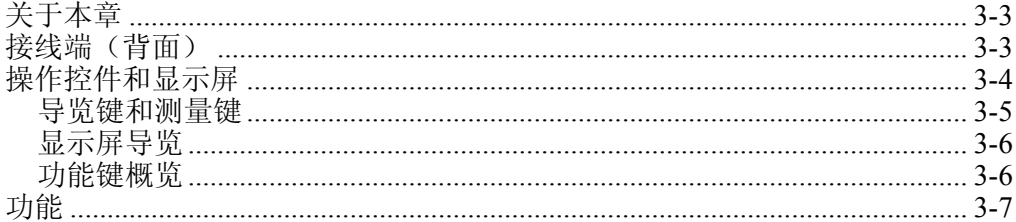

## <span id="page-24-0"></span>关于本章

本章节对 Fluke NORMA 4000/5000 Power Analyzer(简称"Power Analyzer")的接 线端、端口和接口进行了概述。其中还包含了显示屏和操作设备列表,以及设备基 本功能简介。

## 接线端(背面)

图 3-1 所示为 Power Analyzer 背面的接线端。表 3–1 为接线端说明列表。

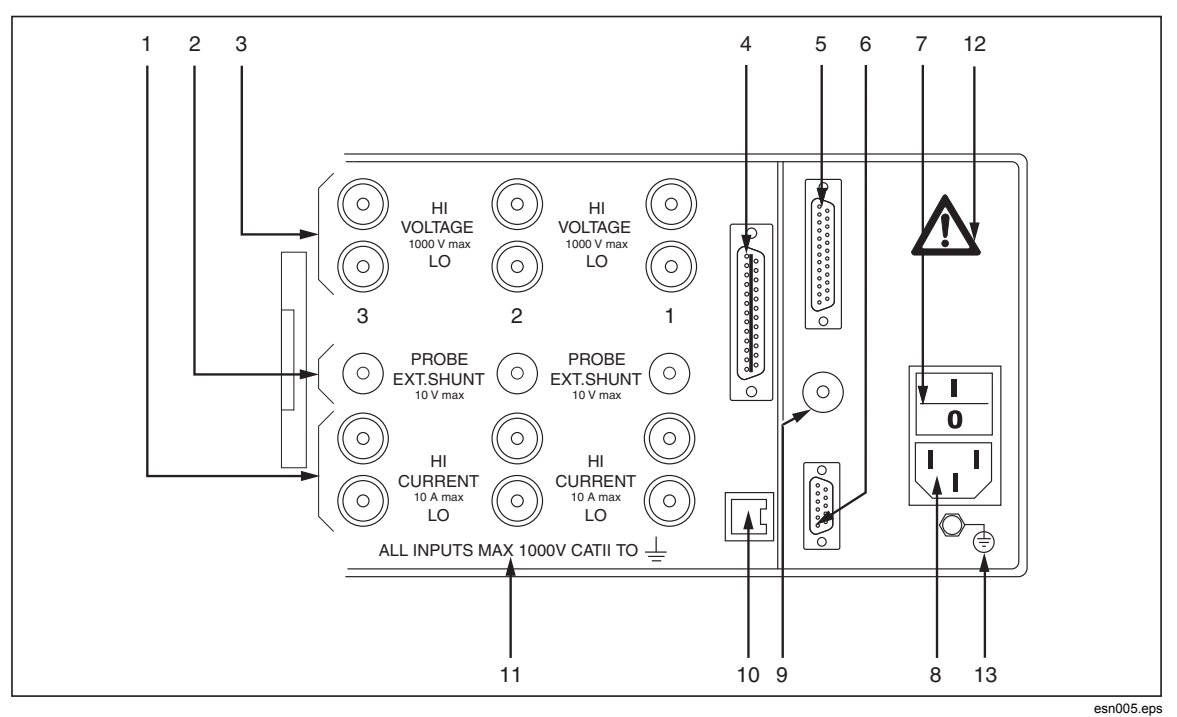

图 **3-1.** 接线端

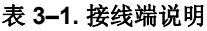

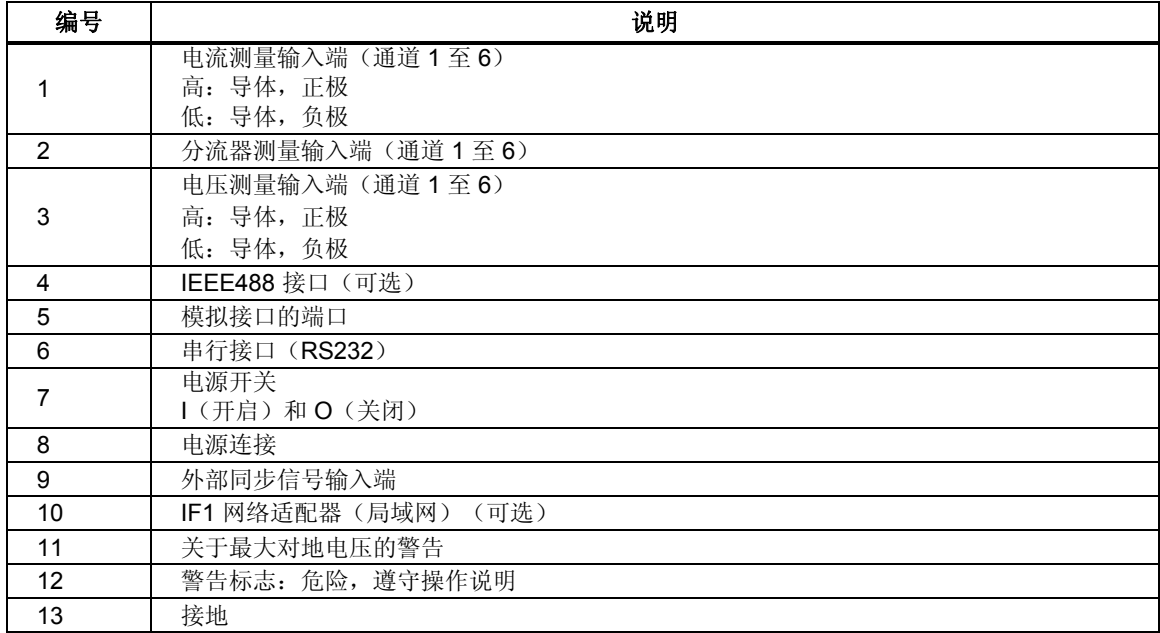

## <span id="page-25-0"></span>操作控件和显示屏

显示屏、操作控件和功能键位于 Power Analyzer 的正面。显示屏由一个菜单栏、一 个在其中显示测量值和通道设置值的区域以及功能键分配栏组成。图 3-2 显示了显 示屏上操作控件的位置,表 3–2 则为控件说明列表。

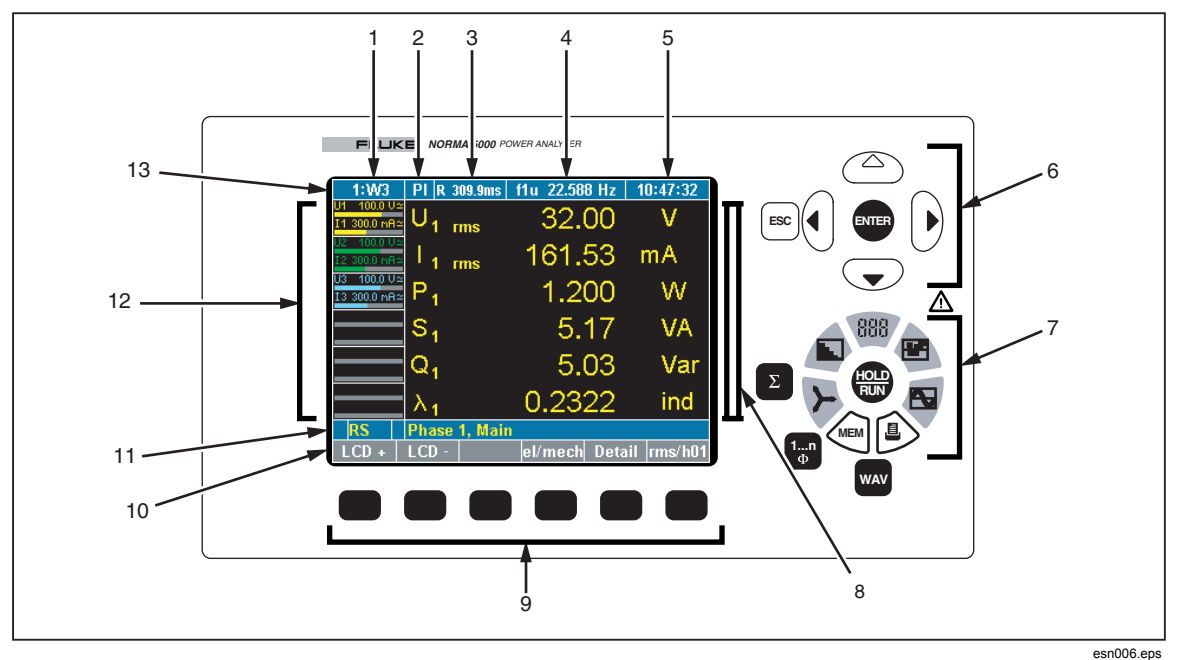

图 **3-2.** 显示屏

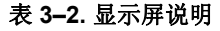

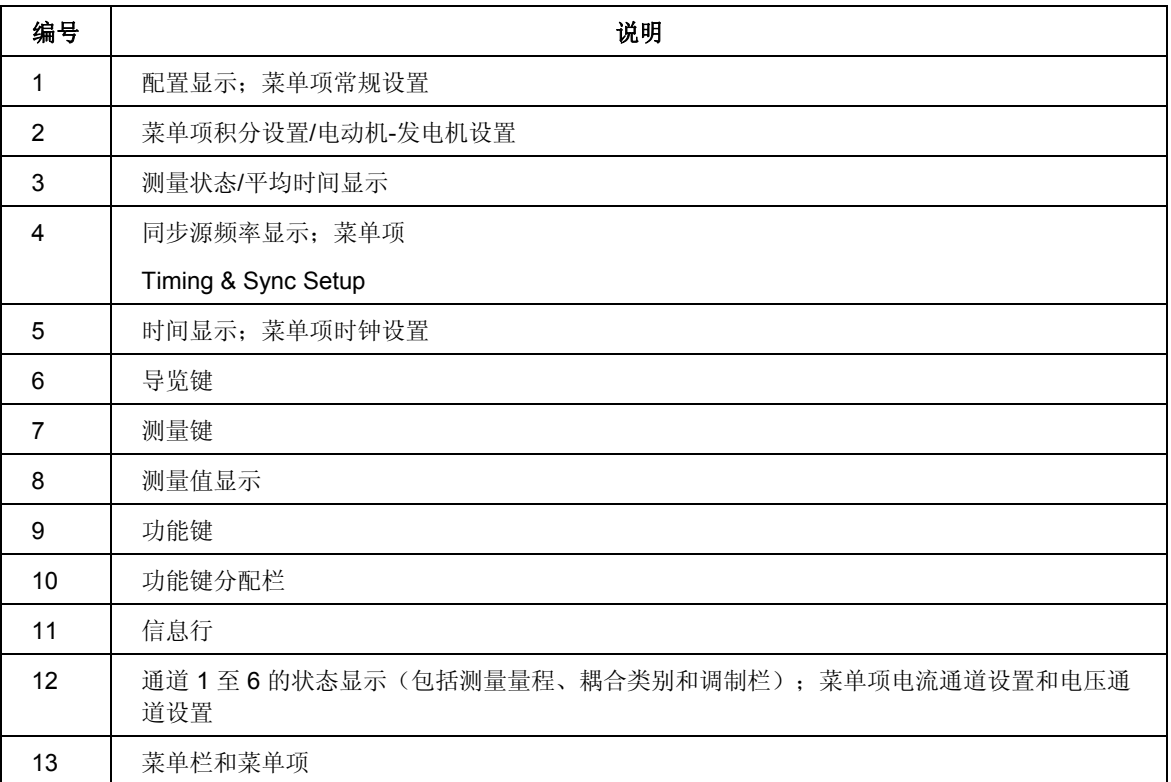

表 3–3 对状态符号进行了解释。

#### 表 **3–3.** 状态符号

<span id="page-26-0"></span>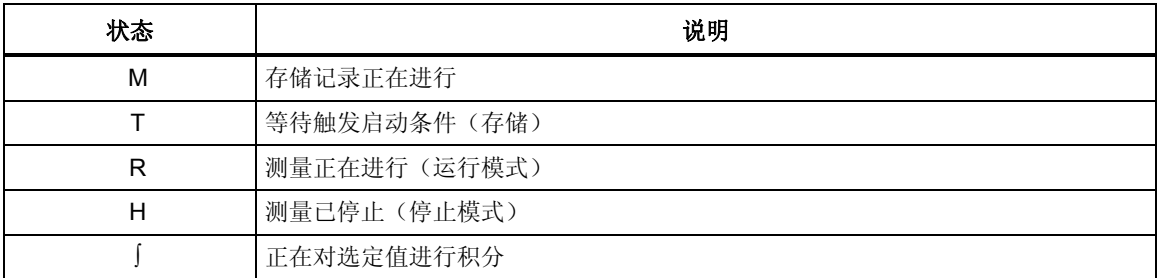

#### 导览键和测量键

图 3-3 显示了 Power Analyzer 上的导览和测量键。表 3–4 为导览和测量键的说明列 表。

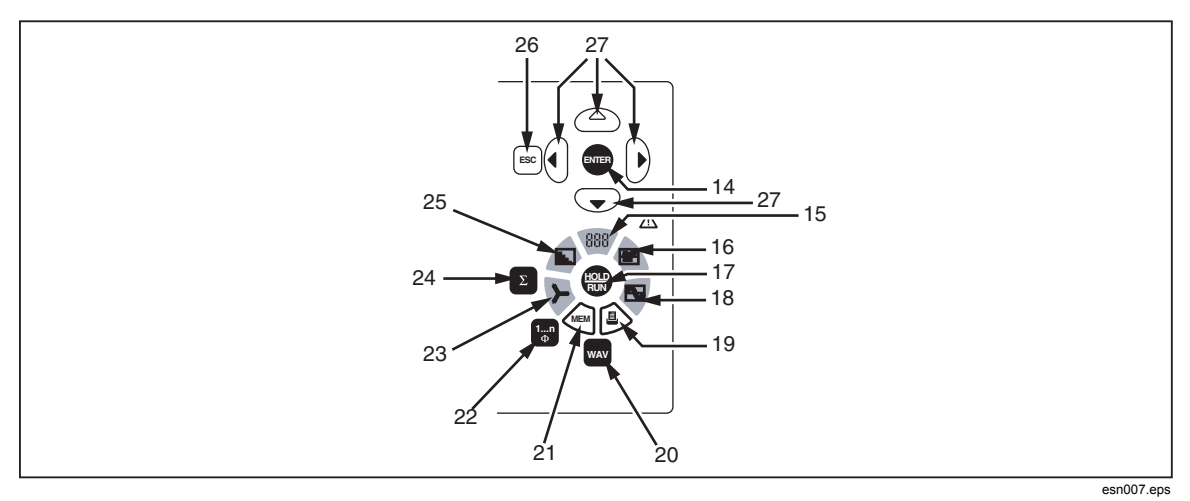

图 **3-3.** 导览

表 **3–4.** 导览控件说明

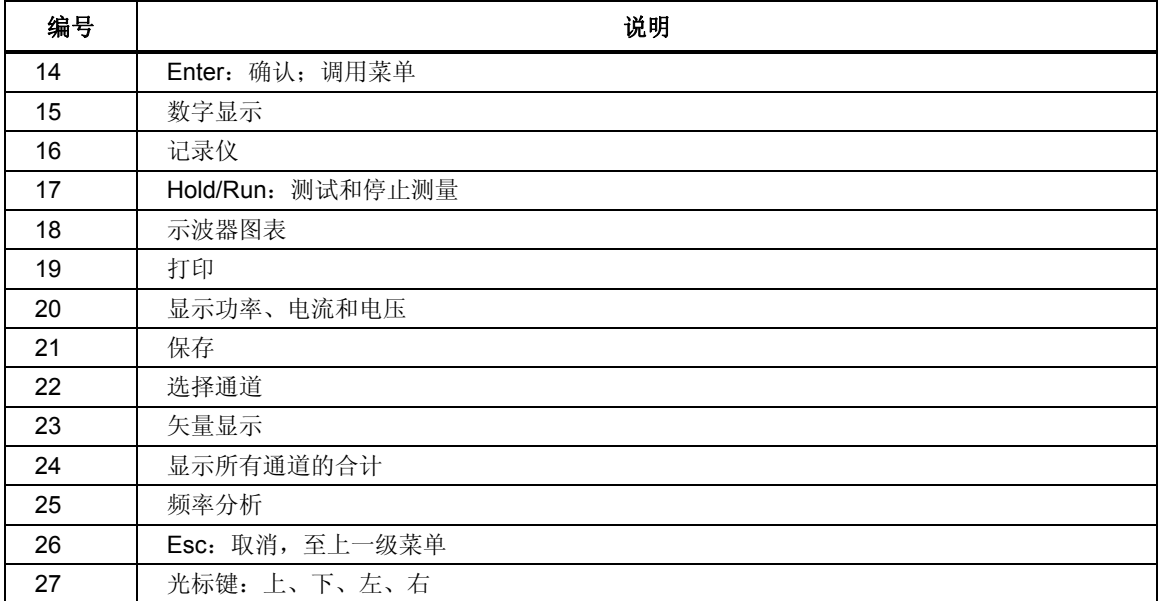

#### <span id="page-27-0"></span>显示屏导览

- 1. 使用导览键 (6) 和 (27) 在显示屏和菜单中进行导览。 当前活动菜单项、显示屏以及光标所处的输入字段有背光显示。
- 2. 按 Esc 键 (26) 取消未保存的输入项或转至上一级菜单。
- 3. 按 Enter 键 (14) 调用菜单或确认菜单中的输入项。
- 4. 按测量键 (7) 和 (15) 进行频率分析 (25),从而为测量值选择显示模式和保 存或输出功能。 功能键 (9) 的分配随当前菜单而变。当前的按键分配显示在功能键上方的分 配栏 (10) 中。

#### 功能键概览

г

表 3–5 为功能键列表。功能键的分配随所选的显示画面或菜单而变。

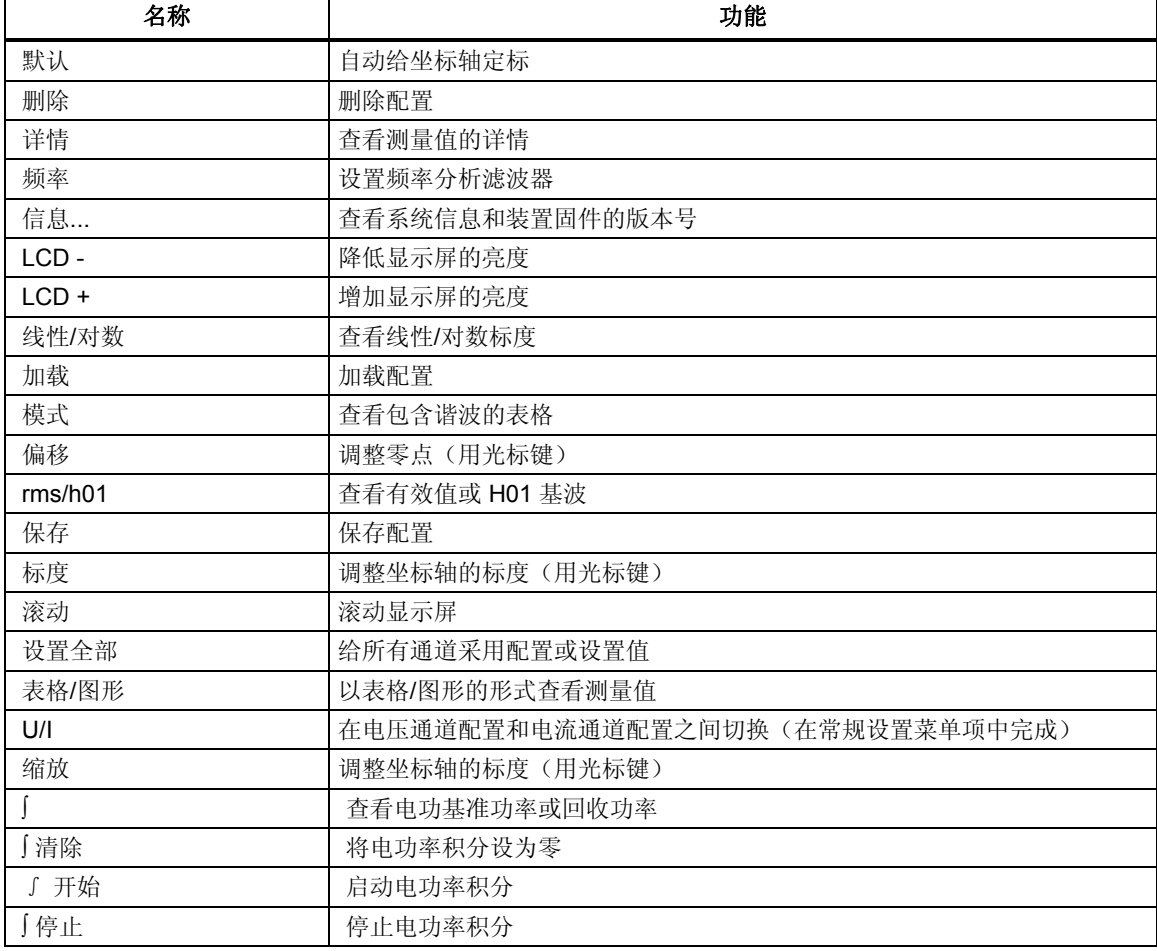

#### 表 **3–5.** 功能键

## <span id="page-28-0"></span>功能

Power Analyzer 可用于分析直流电流和数兆赫的交流电流。可精确测量最高 1000 V 的电压值和最大 20 A 的电流(取决于设备所安装的测量模块),同时计算相应的 有功功率、无功功率和视在功率。误差范围在 0.03% 和 0.3% 之间,依型号而定。 有关详细信息,请参见技术规格。对于直流和频率在数兆赫以内的交流,测量不受 波形、频率或相位的影响。如果连接分流器或钳表,可扩大测量量程。当使用第三 方分流器或钳表来扩大量程时,应当考虑由这些设备所带来的额外误差。本设备最 多可在六个通道上进行同时测量。

# 第4章<br>启动

## 标题

<span id="page-30-0"></span>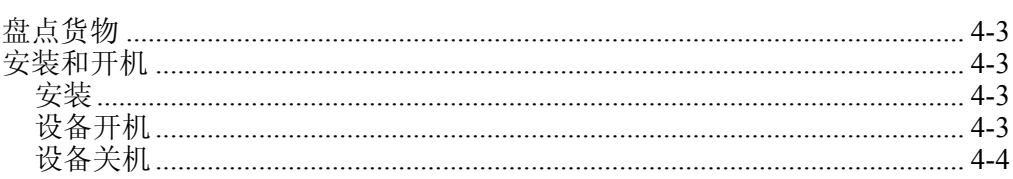

## <span id="page-32-0"></span>盘点货物

在使用分析仪之前,请使用下列的清单和交货条款清点交货,确保货物完整:

- 1  $\oplus$  Power Analyzer
- 1 本操作员手册
- 1 根电源线
- 1 张校准证书
- 1 台内置打印机(如果订购)
- 1 至 6 个功率模块,具体数量取决于交货条款

## 安装和开机

#### 安装

### XW 警告

#### 为避免触电或人身伤害:

- 本设备与市电连接,许多内部元器件都携带有危险级电压。
- 设备必须配备接地的低电阻连接。
- 请仔细检查电源插座和接线。

安装:

- 1. 遵循关于安装的周围环境条件和位置的安全说明。
- 2. 将设备放置在干净、平稳的表面上。
- 3. 如有必要,可调节装置底座的支脚,以改善显示屏的视野。

#### 设备开机

启动分析仪:

- 1. 使用电源线将分析仪连接到电源插座。
- 2. 将外壳背面的电源开关设定至 **I**(开)。现在可以使用分析仪了。下列开机 屏幕显示。

<span id="page-33-0"></span>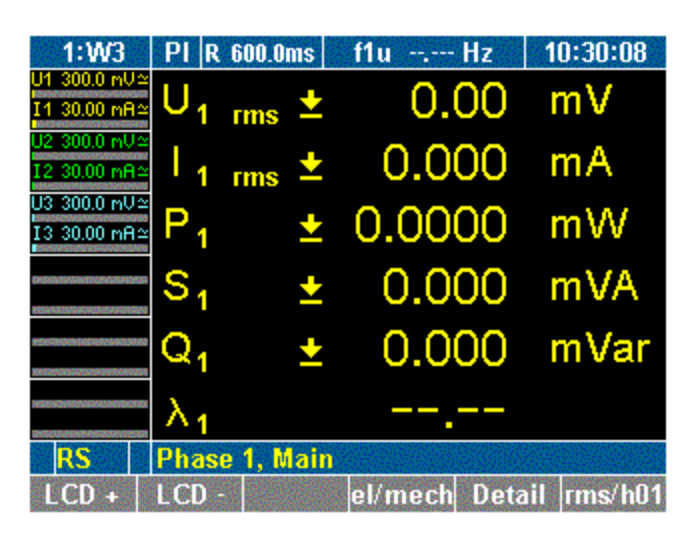

esn008.gif

#### 设备关机

- 1. 将外壳背面的电源开关切换至 **O**(关)。
- 2. 如果打算长时间不使用分析仪,则将插头从电源插座中拔出。

# 第5章<br>电路连接

### 标题

<span id="page-34-0"></span>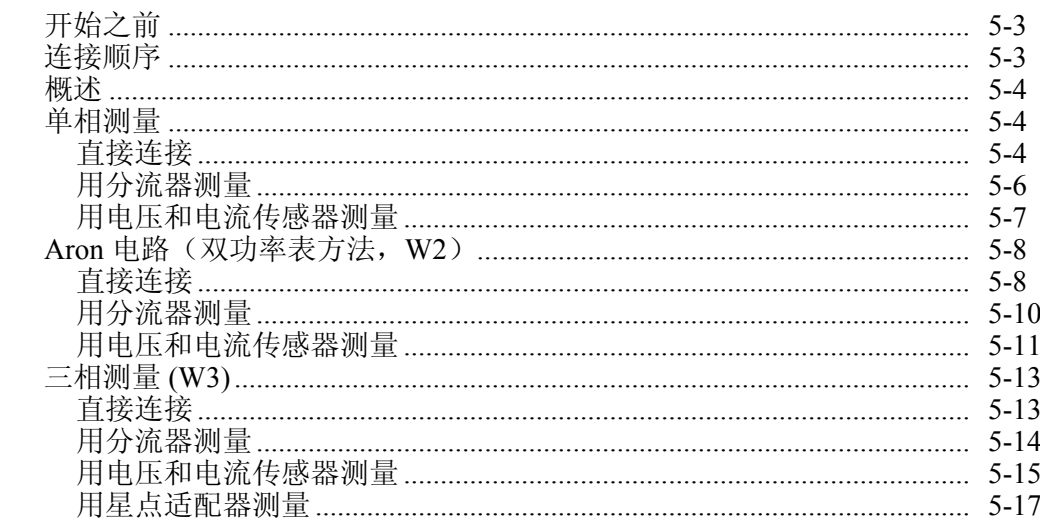
# 开始之前

在连接 Power Analyzer 之前, 请仔细阅读并遵守下列警告事项。

## XW 警告

## 为避免触电或人身伤害:

- 将 **Power Analyzer** 连接到带电电路,**Power Analyzer** 的接 线端和内部的某些零部件都带电。
- 为了确保安全操作,首先将 **Power Analyzer** 连接到电源。
- 如有可能,在建立与 **Power Analyzer** 的连接之前先断开电 路。
- 在连接电路之前,确保不会超过最大测量电压和最大对地电压 (分别是 **CATII 1000V** 和 **CATIII 600V**)。
- 不得使用不符合有关安全标准的导线和附件,否则可能会因触 电而导致严重伤害或死亡。
- 为了避免损坏仪器,切勿在电流分流器的输入端上施加电压 (下面一组蓝色输入插孔)。

# 连接顺序

出于安全考虑,在将电路连接到 Power Analyzer 时,应以下列次序进行:

- 1. 将 Power Analyzer 连接到电源插座。 现在 Power Analyzer 与保护接地线连接。
- 2. 启动 Power Analyzer。
- 3. 依照本操作手册后面的连接示意图所示连接测量电路。 为了确保测量值正确显示,请将模块连接至高,从而使能量流由高流向 低。
- 4. 将电路连接至电源。

# 概述

Fluke NORMA 4000/5000 Power Analyzer 提供以下连接选项:

- 单相测量
- Aron 电路  $(W2)$
- 三相测量 (W3)

注意

当连接一个 *4* 通道设备进行电气效率分析时,该测量所用的三相电源 线应连接到测量通道 *1* 至 *3*,以便直接在 *Power Analyzer* 上计算和显 示效率。

# 单相测量

## 直接连接

- 确保 Power Analyzer 的电流输入端没有过载。
- 如有必要,安装合适的保险丝。

## XW 警告

## 为避免触电或人身伤害:

- 碰触未连接到接地点的连接线、内部电路和测量装置可能会导致 受伤。
- 始终遵守关于连接顺序的说明(参见第 **5** 章中的"连接顺序")。

电流输入端和电源(图 5-1)之间或电流输入端和负荷(图 5-2)之间的电压输入 端连接的区别首先在于,电流输入端的漏过功率,其次是加入测量结果中的电压输 入端漏过功率。电流输入端的漏过功率在 10 A 时最高可达 2 W, 而电压输入端的 漏过功率在 1000 V 时可达 0.5 W, 因此最好使用后者。其将用于进一步的图表以 及 Aron 和三相测量中。对于在带"星点适配器"的电压输入端未出现功率损耗或 更高的漏过功率时启动电流传感器等特殊应用,最好使用方法 1。

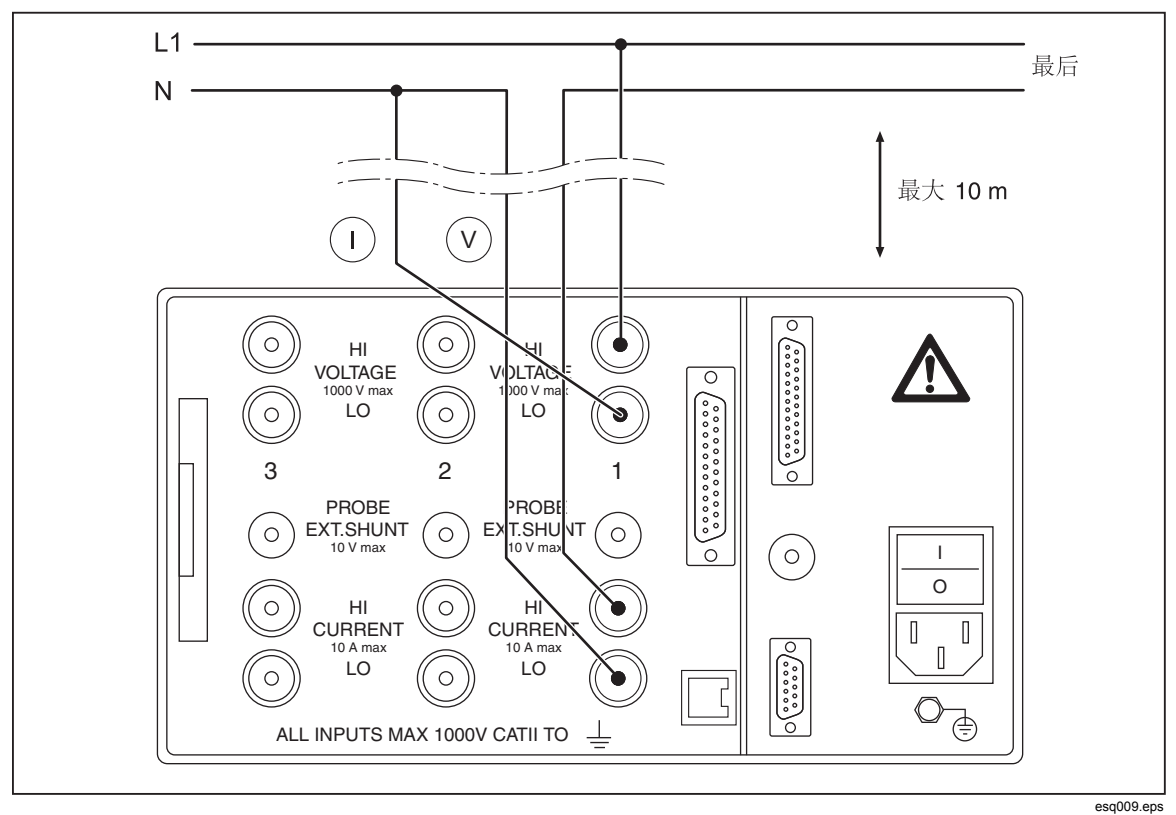

图 **5-1.** 相位测量 **—** 电流输入端和电源

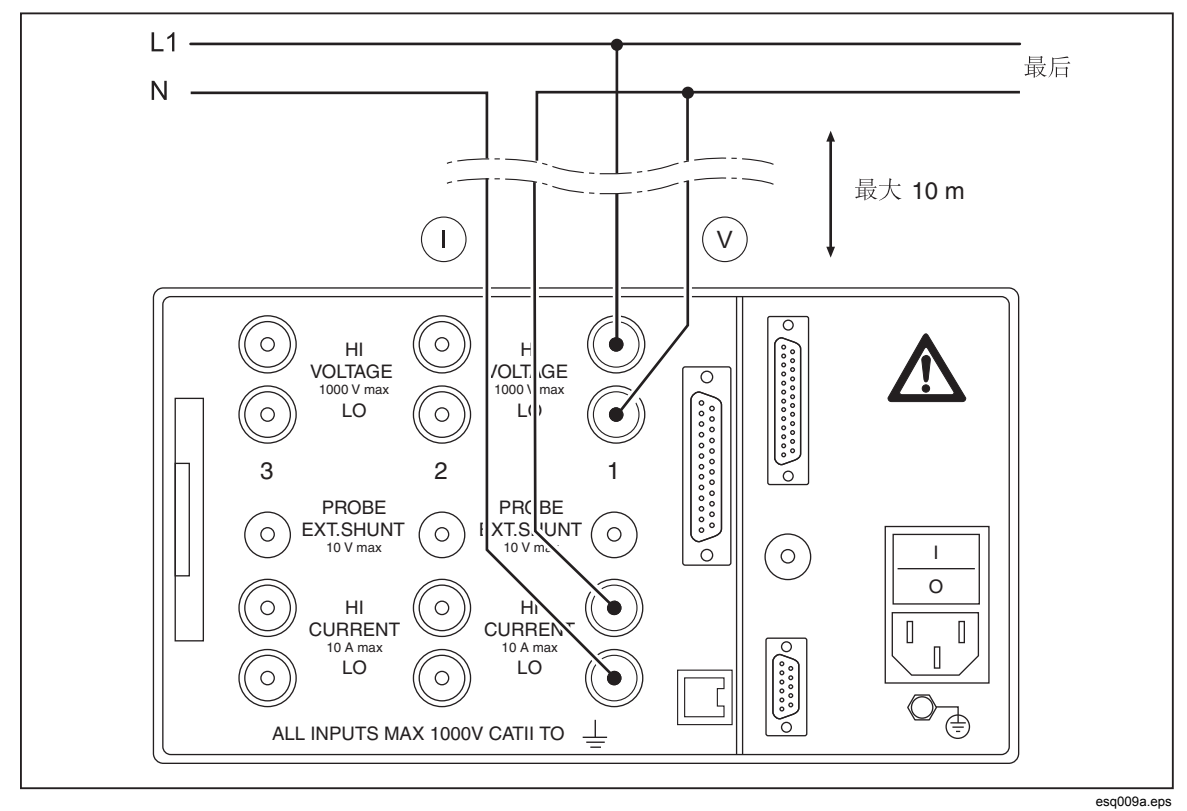

图 **5-2.** 相位测量 **—** 电流输入和负荷

#### 用分流器测量

分流器的连接导线应尽量短,以免产生干扰和噪声电压。

XW 警告

#### 为避免触电或人身伤害:

- 不可碰触传感接线端。分流器上的传感接线端带有与电源连接相 同的电压。
- 分流器未被隔离。切勿碰触分流器的传感接线端。
- 碰触未接地的连接线、内部电路和测量装置可能会导致受伤。
- 始终遵守关于连接顺序的说明(参见第 **5** 章中的"连接顺 序")。

应在测量到电流超过直流连接范围的位置使用外部三相分流器,参见图 5-3。建议 使用 Fluke 三轴分流器,因为其可在全频率量程内进行精确测量。标准线性分流器 可能因部件电子负载的频率过高而产生过量误差。NORMA 内置分流器专门针对类 似负荷进行了优化。

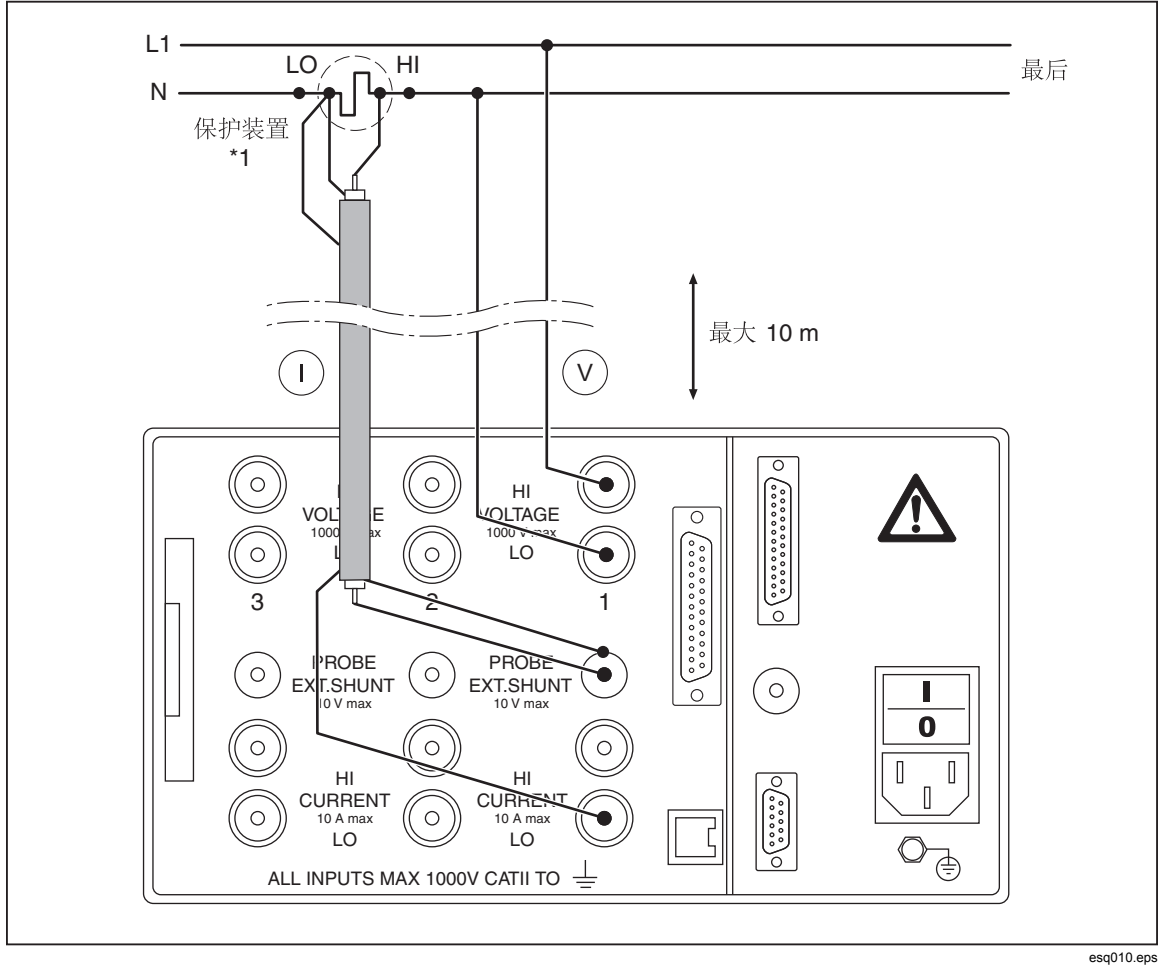

#### 图 **5-3.** 用分流器测量

注意

*Fluke* 建议给三轴分流器使用 *MCS* 测量导线;给平面分流器使用 *MCP*  测量导线。三轴分流器在插头中配备有防护连接器,而平面分流器配 备有防护插座。

## 用电压和电流传感器测量

图 5-4 显示了用电压和电流传感器测量时的连接方法。

W 注意 为避免因过载而损坏传感器,请查看传感器的范围。

注意 传感器误差会限制测量时的带宽,并降低固有不确定性。

## XW 警告

- 碰触未连接到接地点的连接线、内部电路和测量装置可能会导致 受伤。
- 始终遵守关于连接顺序的说明(参见第 **5** 章中的"连接顺序")。

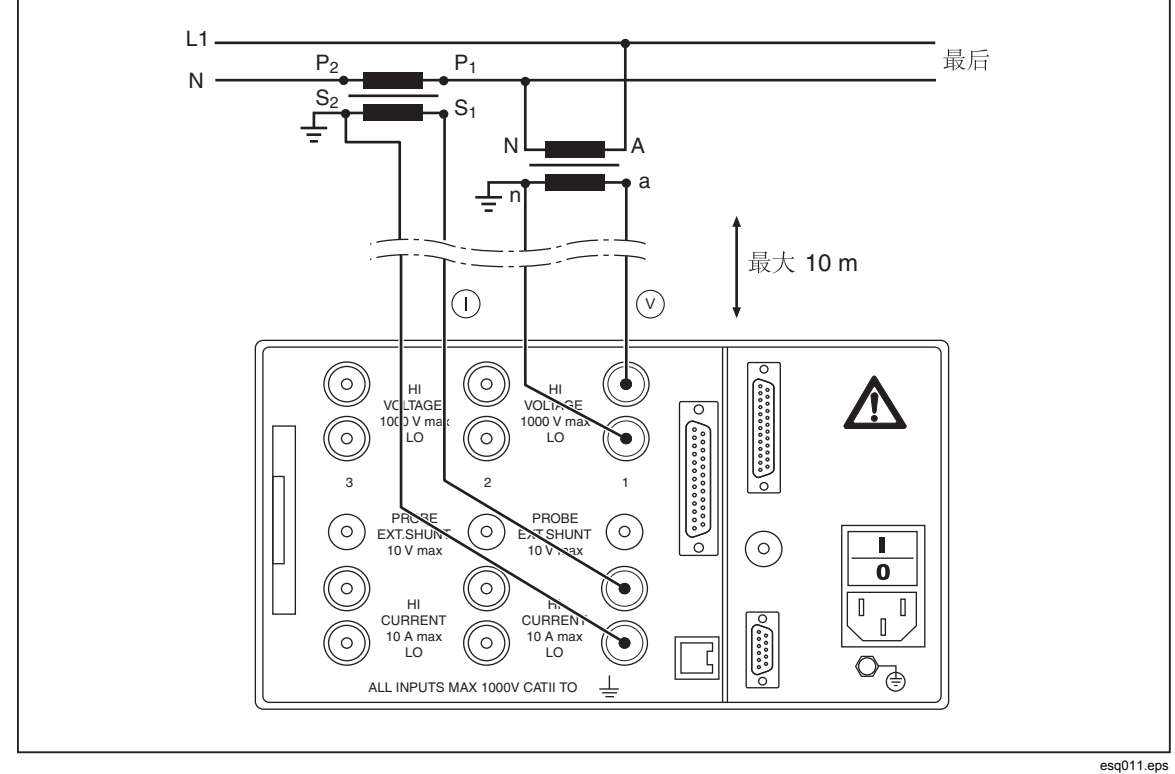

图 **5-4.** 用电压和电流传感器测量

# *Aron* 电路(双功率表方法,*W2*)

## 直接连接

Aron 电路仅在三线制电网中可用,参见图 5-5。它只要求测量二相(下列连接示意 图中的电流 I1 和 I2), 因为 I1 + I2 + I3 必须为 0。

注意

在多数情况下,*Aron* 电路不可用于逆变器上的测量,因为从绕组到外 壳存在电容性漏电流。

- 确保 *Power Analyzer* 的电流输入端没有过载。
- 如有必要,安装合适的保险丝。

要选择 Aron 或双功率表方法,请转至常规设置并选择 **W2**。选择连接通道 2 和 3。有关更多信息,请参见第7章"配置"。

可在该模式下使用电压和电流缩放变压器,但在确认正确的通道和测量索引信息时 必须非常小心。

注意

在 *4* 或 *6* 通道版本的 *NORMA 5000* 中,*W2* 模式不可对三相输入端进 行二次设置。

## XW 警告

- 碰触未连接到接地点的连接线、内部电路和测量装置可能会导致 受伤。
- 始终遵守关于连接顺序的说明(参见第 **5** 章中的"连接顺序")。

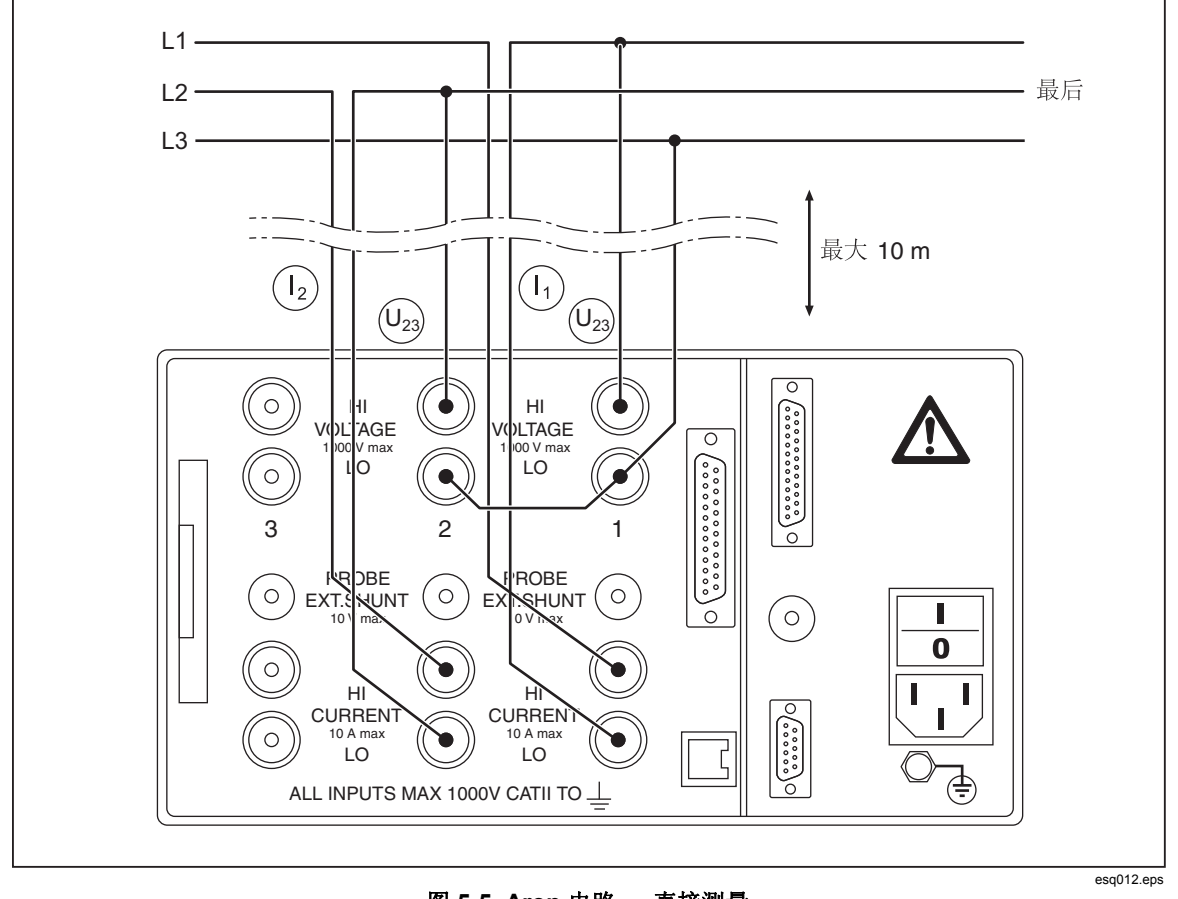

图 **5-5. Aron** 电路 **—** 直接测量

#### 用分流器测量

分流器的连接导线应尽量短,以避免产生噪声电压(参见图 5-6)。

XW 警告

- 不要碰触传感接线端。分流器上的传感接线端带有与电源连接相 同的电压。
- 分流器未被隔离。切勿碰触分流器的传感接线端。
- 碰触未连接到接地点的连接线、内部电路和测量装置可能会导致 受伤。
- 始终遵守关于连接顺序的说明(参见第 **5** 章中的"连接顺序")。

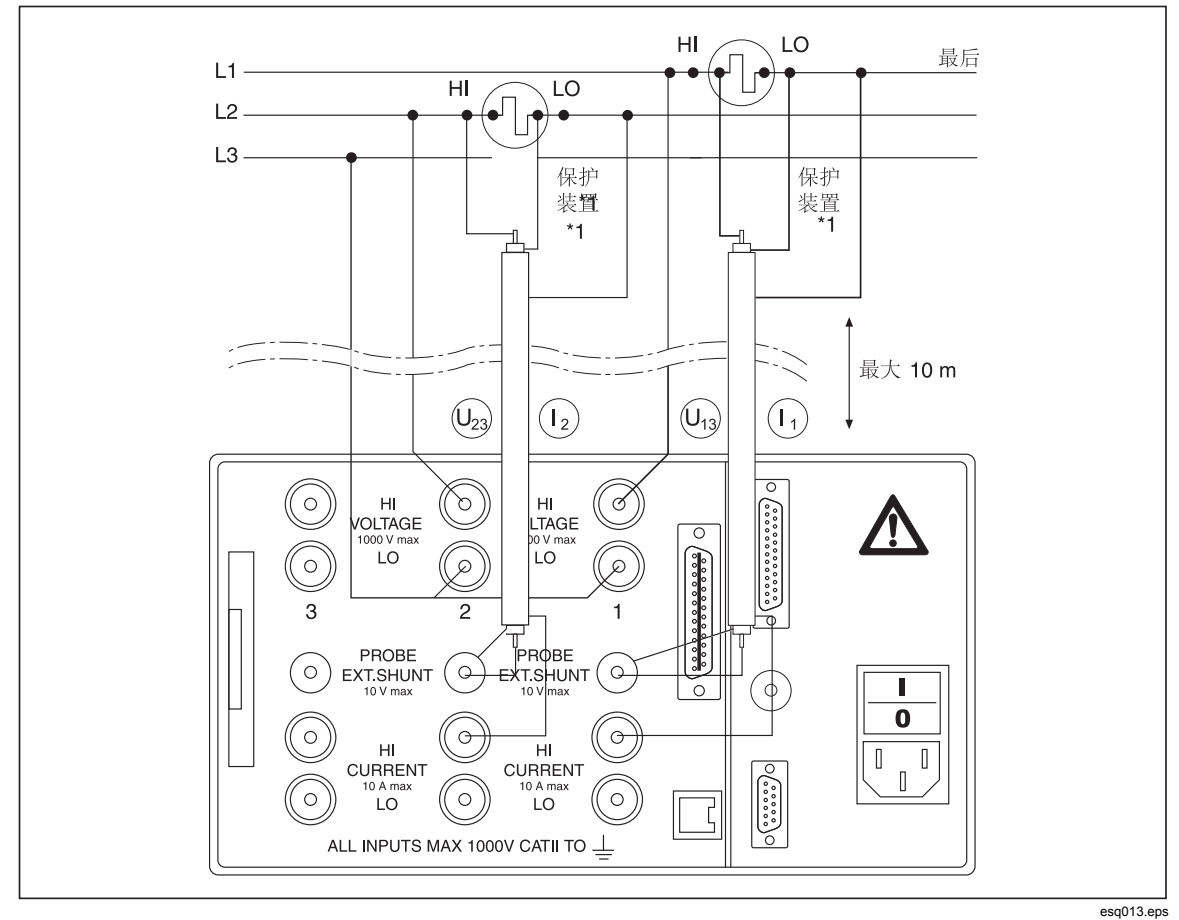

图 **5-6. Aron** 电路 **—** 用分流器测量

## 用电压和电流传感器测量

图 5-7 显示了用电压和电流传感器测量 Aron 电路时的连接方法。

## W 注意 为避免因过载而损坏传感器,请查看传感器的范围。

注意

传感器误差会限制测量时的带宽,并降低固有不确定性。

## XW 警告

- 碰触未连接到接地点的连接线、内部电路和测量装置可能会导致 受伤。
- 始终遵守关于连接顺序的说明(参见第 **5** 章中的"连接顺序")。

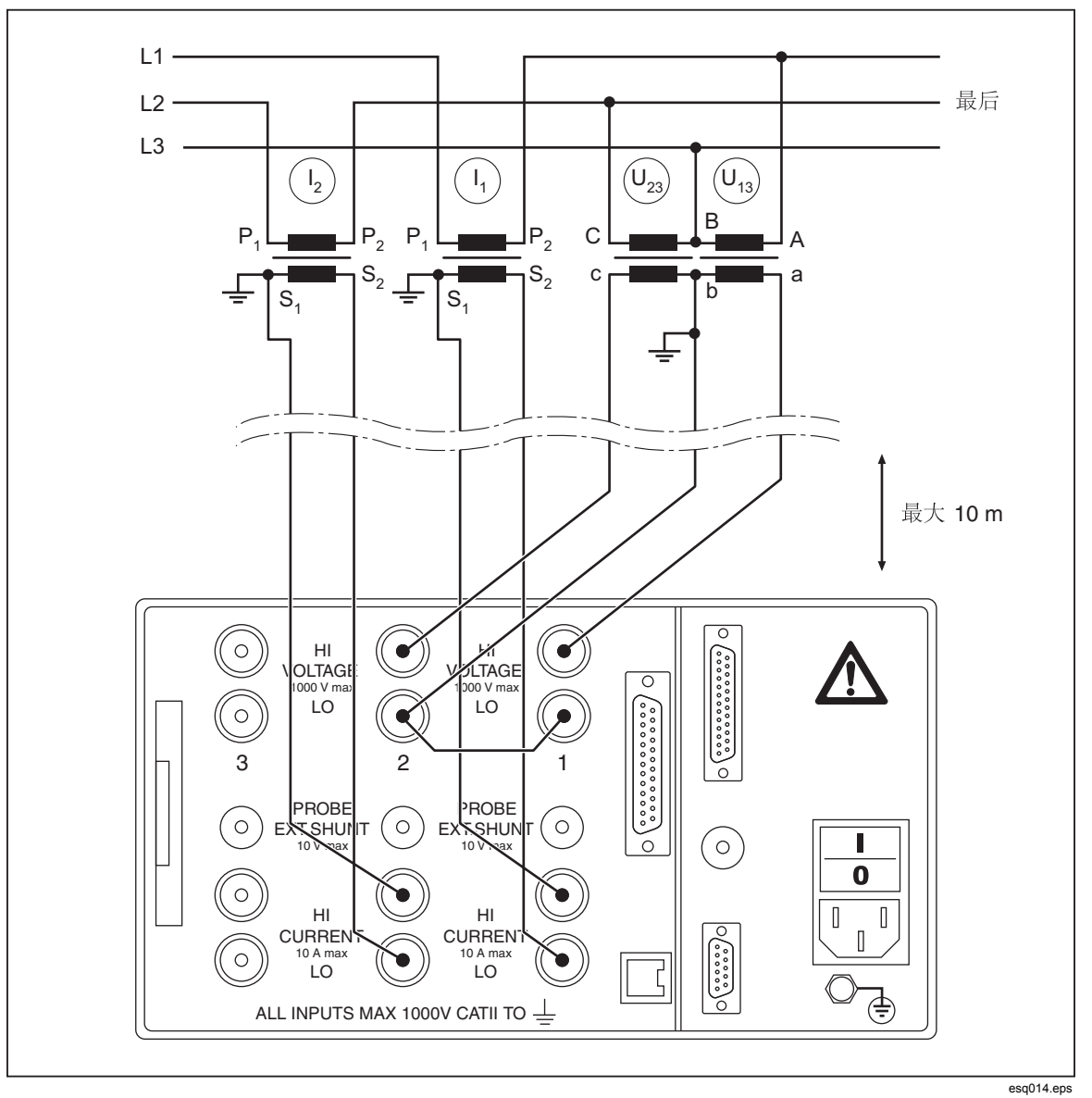

图 **5-7. Aron** 电路 **—** 用电压和电流传感器测量

# 三相测量 *(W3)*

## 直接连接

图 5-8 显示了直接进行三相测量的连接方法。确保 Power Analyzer 的电流输入端没 有过载。如果电流输入端有过载的潜在风险,请在电路中连接上分流器或传感器。 如有必要,安装合适的保险丝。

要选择三相 (W2) 方法,请转至常规设置并选择 **W3**。有关更多信息,请参见第 7 章"配置"。

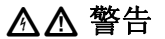

#### 为避免触电或人身伤害:

- 碰触未连接到接地点的连接线、内部电路和测量装置可能会导致 受伤。
- 始终遵守关于连接顺序的说明(参见第 **5** 章中的"连接顺序")。

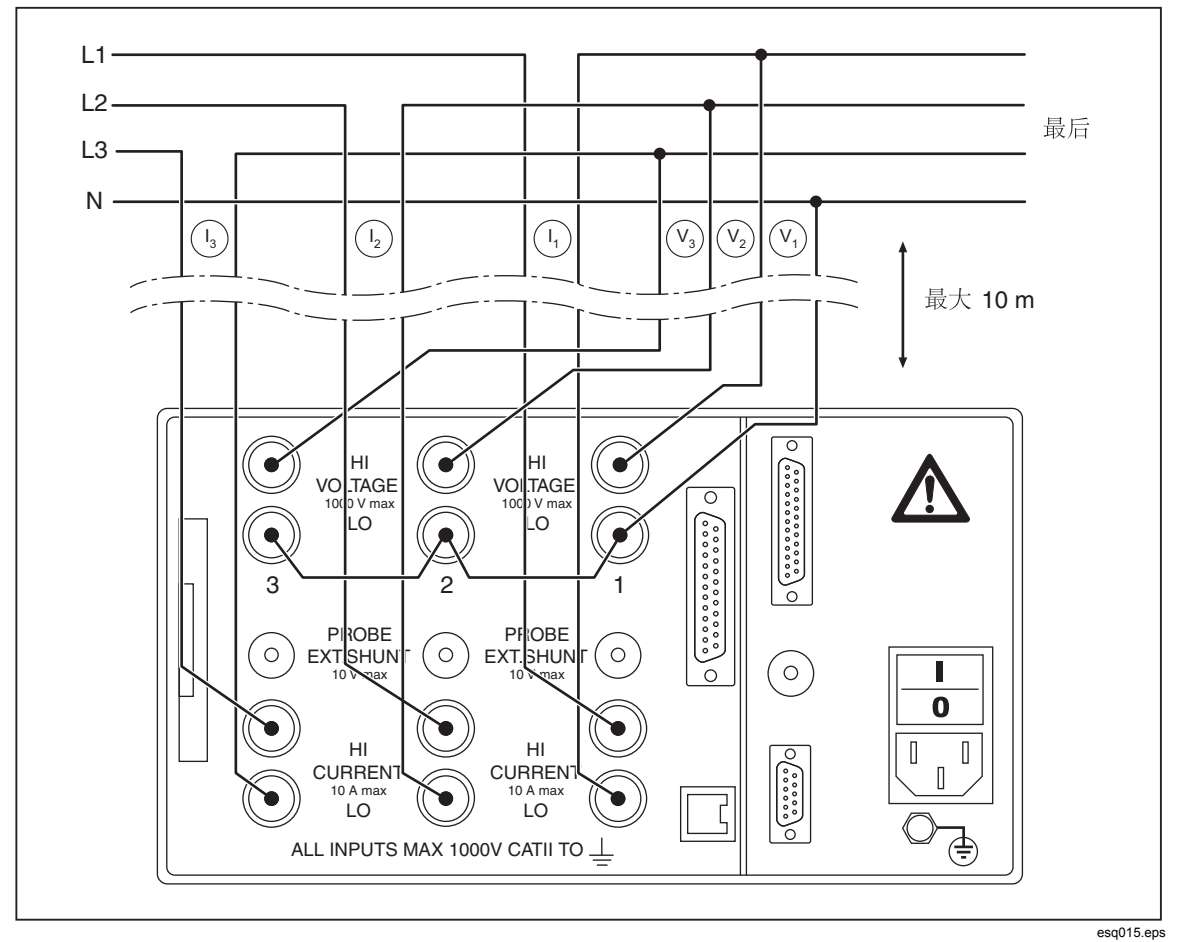

图 **5-8.** 直接三相测量的连接方法

#### 用分流器测量

图 5-9 显示了用分流器进行三相测量的连接方法。分流器的连接导线应尽量短,以 免产生噪声电压。

# XW 警告

#### 为避免触电或人身伤害:

- 不要碰触传感接线端。分流器上的传感接线端带有与电源连接相 同的电压。
- 分流器未被隔离。切勿碰触分流器的传感接线端。
- 不得接触接头、内部电路和未接地的测量设备。
- 始终遵守关于连接顺序的说明(参见第 **5** 章中的"连接顺序")。

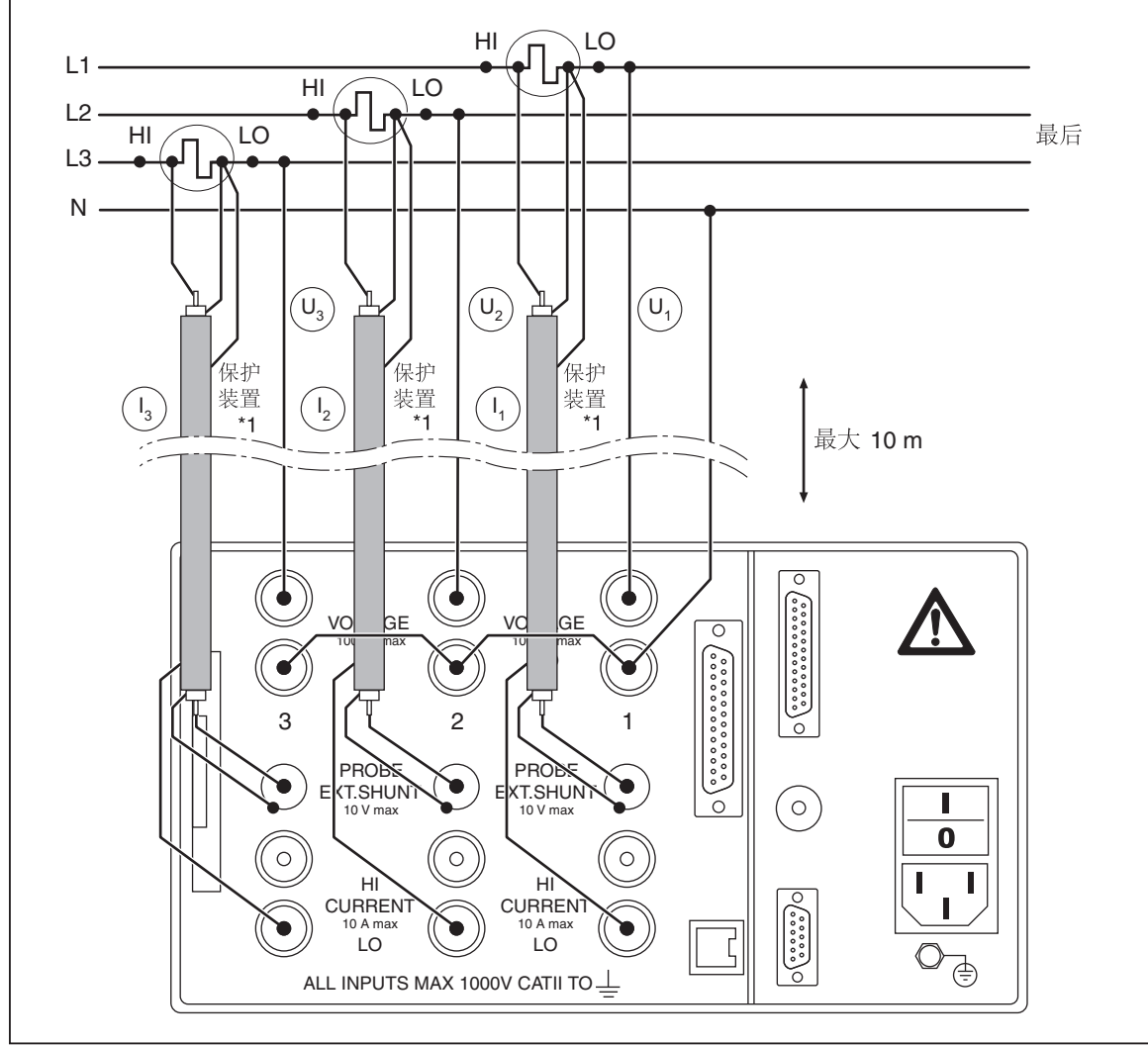

#### 图 **5-9.** 用分流器进行三相测量

esq016.eps

## 用电压和电流传感器测量

图 5-10 显示了用电压和电流传感器进行三相测量时的连接方法。在四线制电力系 统中,三相电压传感器的共点 (N) 应连接至零线。在三线制电力系统中,三相电压 传感器的共点 (N) 应保持断开状态,从而创建一个星点。您可以将其联结至星形连 接负载,如果电力系统内部的星点接地,则也可将其接地。

## W 注意

## 为避免因过载而损坏传感器,请查看传感器的范围。

注意

传感器误差会限制测量时的带宽,并降低固有不确定性。

## XW 警告

- 碰触未连接到接地点的连接线、内部电路和测量装置可能会导致 受伤。
- 始终遵守关于连接顺序的说明(参见第 **5** 章中的"连接顺序")。

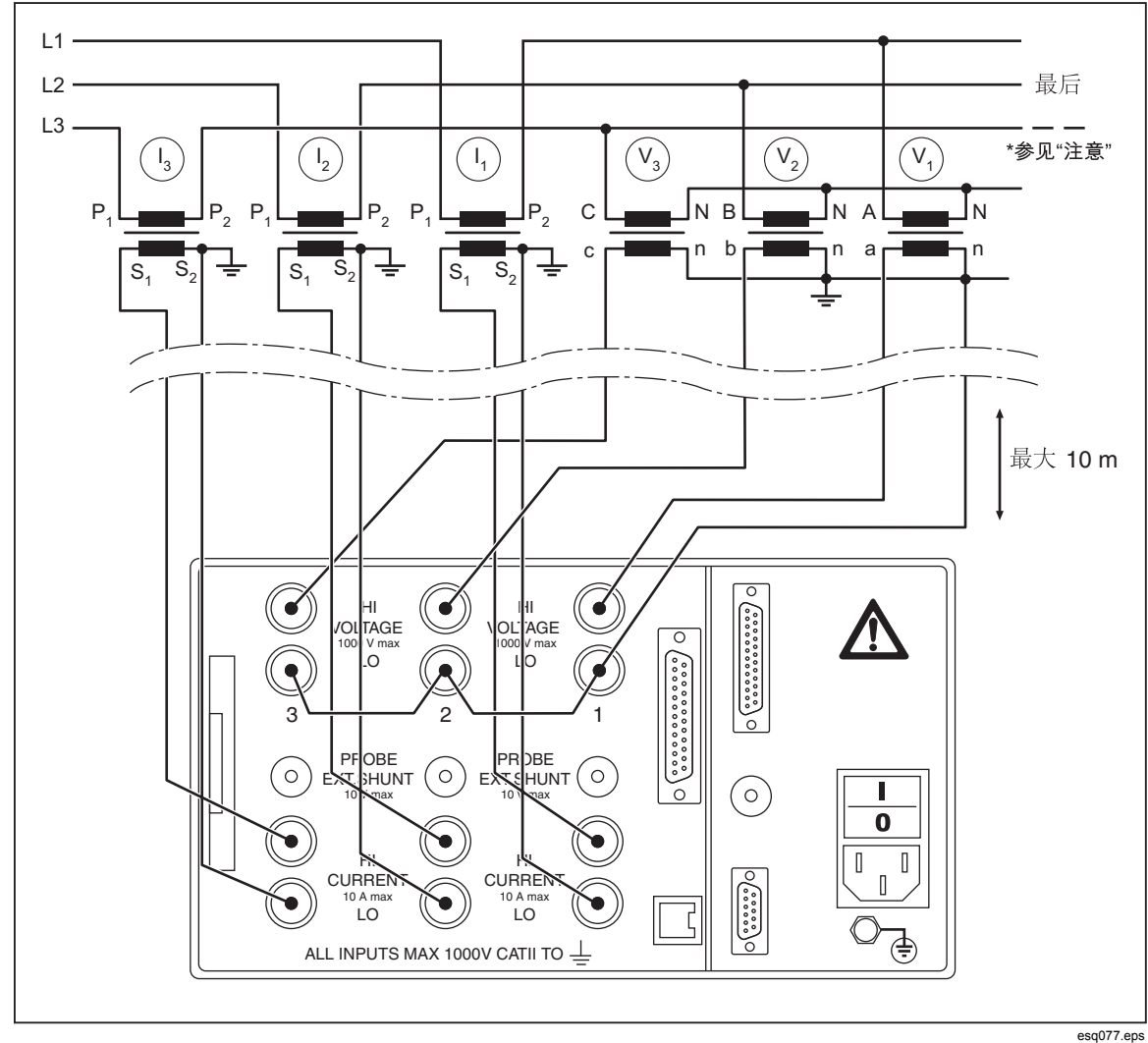

#### 图 **5-10.** 用三相 **(W3)** 电压和电流传感器测量

注意

- 在四线制电力系统中,三相电压传感器的共点 *(N)* 是否连接至零线?
- 在三线制电力系统中,三相电压传感器的共点 *(N)* 是否保持断开状 态,并创建星点?
- 其也可连接至星形连接负载的星点。
- 如果电力系统内部的星点接地,也可将其接地。

## 用星点适配器测量

在三线制系统中,三根电线应同时连接至高和低接线端。

但是, 在切换较为频繁的电力系统中, 例如驱动器、逆变器和 UPS, 该方法也会 因为高频率部件被分流至接地端而产生额外误差。为弥补该误差,应使用星点适配 器,参见图 5-11。

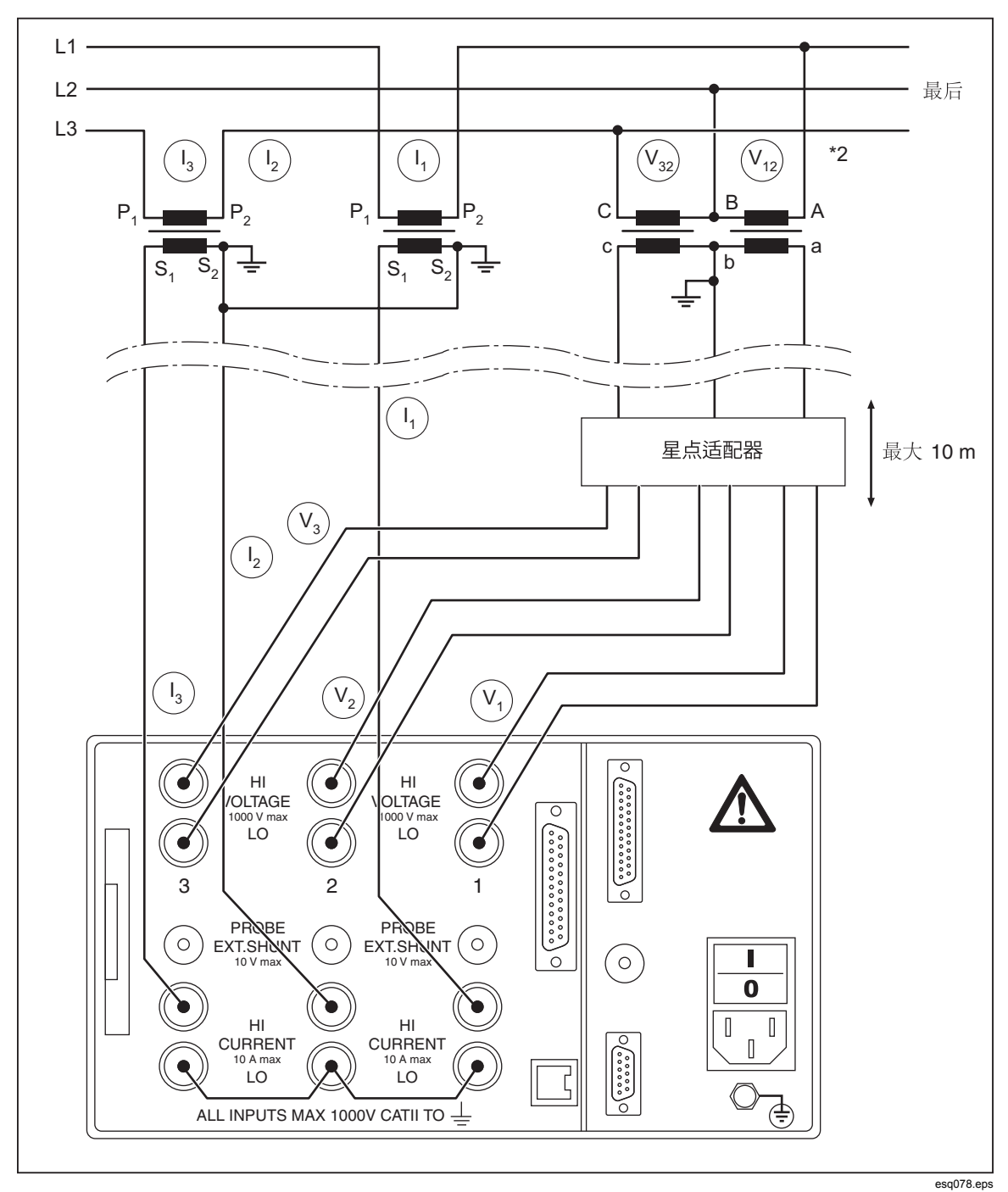

图 **5-11.** 用星点适配器进行三相测量

# 第6章<br>简单测量

## 标题

## 页码

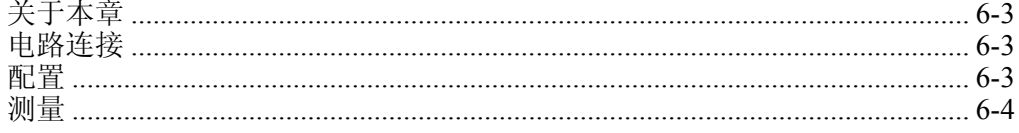

# <span id="page-54-0"></span>关于本章

本章根据测量示例介绍了可使用 Power Analyzer 执行的测量程序。此处所用的实例 为使用基频低于 100 Hz 的变频器进行的一次测量。

# 电路连接

将变频器的输出端连接到 Power Analyzer 的电流通道和电压通道(参见第5章"直 接连接"中的"三相测量"部分)。

# 配置

选择配置:

1. 启动 Power Analyzer。

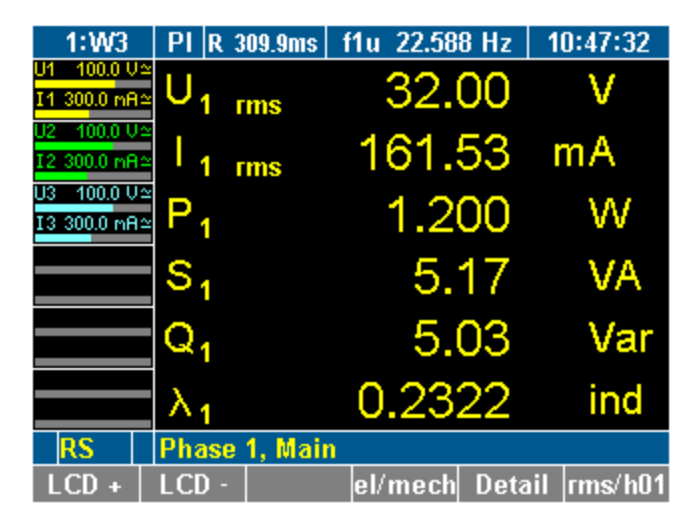

esn017.tif

2. 确保加载了出厂配置 1:W3 (参见第 7 章 "加载配置")。 出厂配置 1:W3 的设置如下:

- 低通滤波器开启并设为 100 Hz
- 平均时间设为大约 300 ms, 具体取决于测得的频率
- 同步源为 U1

# <span id="page-55-0"></span>测量

309.9ms f1u 22.585 Hz 10:49:12  $1:W3$  $PI$ U1 100.0 U2  $P_1$ w 1.177 11 300.0 mRo 400 A U :  $P<sub>2</sub>$ 1.143 W  $03 - 100.0$   $0 \approx$ 1.150 W  $P_3$ 13 300.0 mA≃ 0.2292  $\lambda_1$ ind 0.2263 ind  $\lambda_2$ 0.2259 ind  $\lambda_3$ Power, **Phase 1/2/3** RS  $LCD$ el/mech  $LCD +$  $rms/h01$ 

esn018.tif

U 或 I 下标(示例中为 U<sub>1</sub> 或 U<sub>2</sub>) 表示相应的通道。

按测量键 **WAV** 三次。显示通道 1 至 3 的功率有效值。

注意

由于 *Power Analyzer* 要求一个完整的电压和电流周期才能保证测量的 准确性;它会自动给配置 *1:W3* 的平均时间 *300 ms* 加上一个完整周期 时间,并显示新的平均时间(例如:*22.585 Hz* 为 *309.9 ms*,对应七个 周期)。

# *第7章*<br>*配置*

# 标题

## 页码

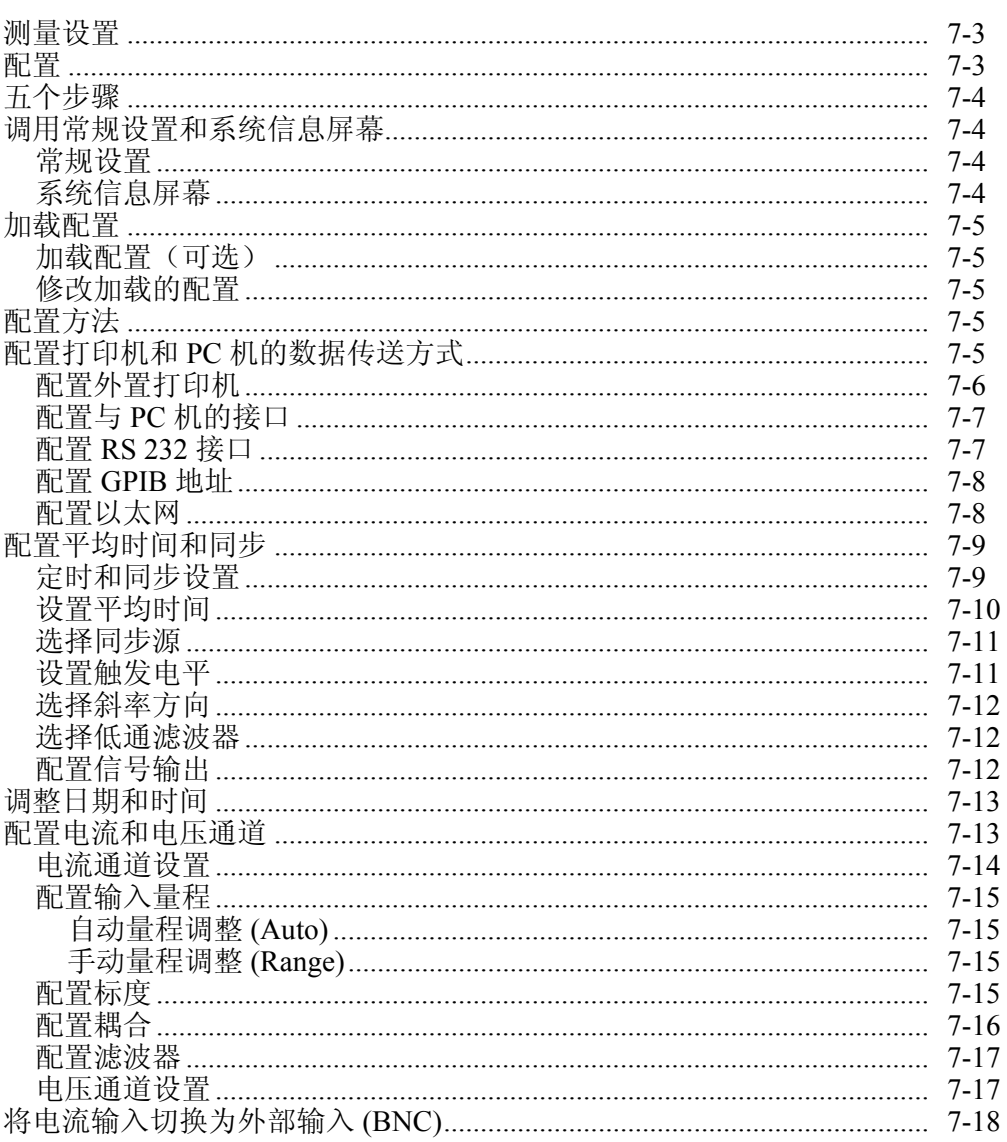

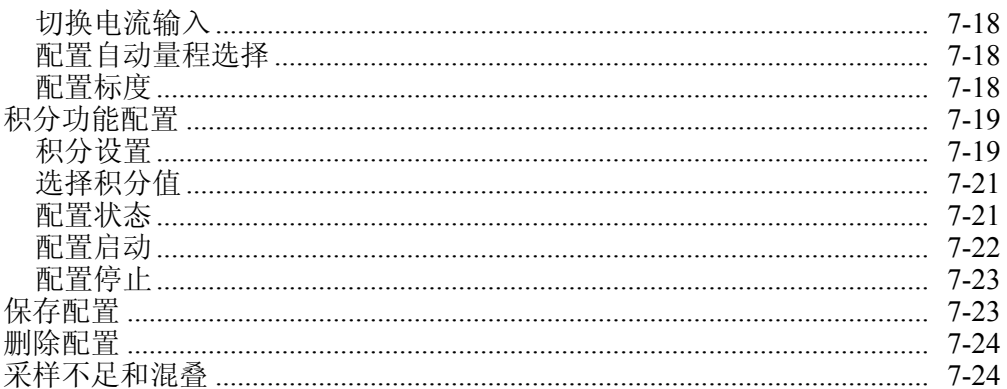

# <span id="page-58-0"></span>测量设置

在进行测量之前,必须配置默认的设置,调整通道、测量量程和时间,并同步电流 源和电压源。

如果希望以后重新应用某些设置,则必须保存配置。用户可以选择保存最多 15 个 用户自定义的配置,并且自动命名为 10:USER 到 24:USER。

# 配置

当首次启动 Power Analyzer 时,分析仪使用出厂配置 1 和 2:W2。该配置适用于基 频在 100 Hz 以下的测量(平均时间 300 ms,同步源 U1,100 Hz 低通滤波器)。

W3 模式为三相三功率计测量和单相测量的标准配置。3 通道设备上的通道 1、2 和 3 用于三相测量,可测量三通道的平均值和总量。在 4 通道设备中,通道 4 则作为 独立信号通道使用。对于 6 通道配置,W3 连接作为两个相互独立的三相系统运 行 。

对于选择 W2 配置的 4 或 6 通道设备,剩余通道数高于 3 时则会按 W3 配置运行。

用户可以选择修改配置1:W3 的设置。如果希望保存新的设置, 则必 须在一个新的配置中进行。不可覆盖默认配置 *1* 和 *2:W2*。用户可以在 配置程序过程中或者在配置程序结束时保存新的设置。当设备关机或 者加载了一个不同的配置时,未被保存的设置将丢失。

用户可以:

- 修改设备开机时加载的配置 1:W3
- 加载现有的配置
- 创建一个新的配置
- 删除或修改现有的配置

Power Analyzer 所配备的配置菜单列于表 7–1 中。

| 配置菜单      | 说明         |
|-----------|------------|
| 常规设置      | 接口, 打印机输出  |
| 定时和同步设置   | 平均时间和同步    |
| 时钟设置      | 日期和时间      |
| 电流通道设置    | 电流通道 1 至 6 |
| 电压通道设置    | 电压通道 1至6   |
| 电动机/发电机设置 | PI1 处理接口输入 |
| 模拟输出设置    | PI1 处理接口输出 |
| 积分设置      | 积分功能/能量    |

表 **7–1.** 配置菜单

注意

# <span id="page-59-0"></span>五个步骤

要设置一个配置,请执行下面的步骤:

- 调用常规设置菜单(可选)
- 配置电流和电压通道
- 配置平均时间和同步
- 配置打印机和 PC 机的数据传送方式
- 保存配置

有关如何配置 PI1 处理接口的说明, 请参见第9章的"NORMA 模拟接口 (可选)"。

有关如何删除配置的说明,请参见第7章的"删除配置"。

# 调用常规设置和系统信息屏幕

### 常规设置

- 1. 启动 Power Analyzer,开机屏幕显示。
- 2. 将光标移至菜单项常规设置,可显示当前加载配置的名称(在下例中为 1:W3)。
- 3. 按 **Enter**。显示常规设置菜单。

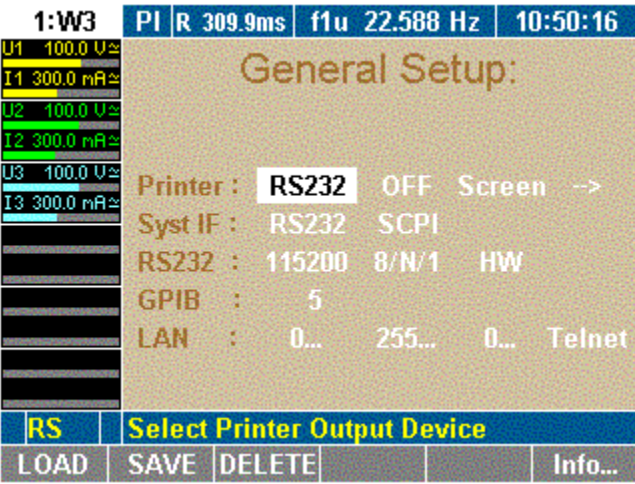

esn019.gif

## 系统信息屏幕

常规设置菜单:

版本 固件版本

1. 按功能键 **Info…**。显示系统信息菜单。 该屏幕显示关于 Power Analyzer 的基本信息: 系统 设备类型和采样率 功率模块 所配备功率模块的类型和数量 选项 配备的接口和选件 序列号 序列号

# <span id="page-60-0"></span>加载配置

注意

如果以前未设置和保存过新配置,则会按预定义配置 *1:W3*(出厂默认 设置)或2:W2 运行。

## 加载配置(可选)

- 1. 按照第7章"配置打印机和 PC 机的数据传送方式"中所述内容进行操作。
- 2. 按功能键 **LOAD**。

显示包含所有现有配置的列表。

3. 选择配置,并按 **Enter** 键确认。

所加载配置的名称, 例如 10:USER, 显示在常规设置菜单项中。W2 配置 标示为 "User2."

### 修改加载的配置

要修改加载的配置,按下列各部分所述进行操作。

# 配置方法

W3 为单相或三相功率测量的标准模式。W2 模式用于三相三线制电源系统的双功 率计方法(Aron 或 Blondel)。有关更多详情,参见第 7 章的不同应用和连接示意 图。

相间电压(PcA))或相移电压(PcY)用于传感器测量。"修正功率"对于变压器 损耗的测量来说是非常有效的数值。有功功率÷ 修正功率的计算方法应根据变压器 的类型,通过 PcY 或 PcΔ 计算(参见第 10 章)。在 W2 模式中,则固定为 PcΔ。

## 配置打印机和 *PC* 机的数据传送方式

如果想使用外置或内置打印机,或者打算连接到 PC 机,都必须配置数据交换的参 数。本程序由下列步骤组成:

- 配置外置打印机
- 配置与 PC 机的接口
- 配置 RS232 接口
- 配置 IEEE488 设备地址
- 配置网络 (LAN) 地址

#### 注意

实际选择的接口显示在信息行中(参见第3章"操作控件和显示屏"): *RS* → *RS232*,*GP* → *IEEE488*,*EN* <sup>→</sup> 以太网,*US* → *USB* 

## 在常规设置菜单中,定义下列设置:

<span id="page-61-0"></span>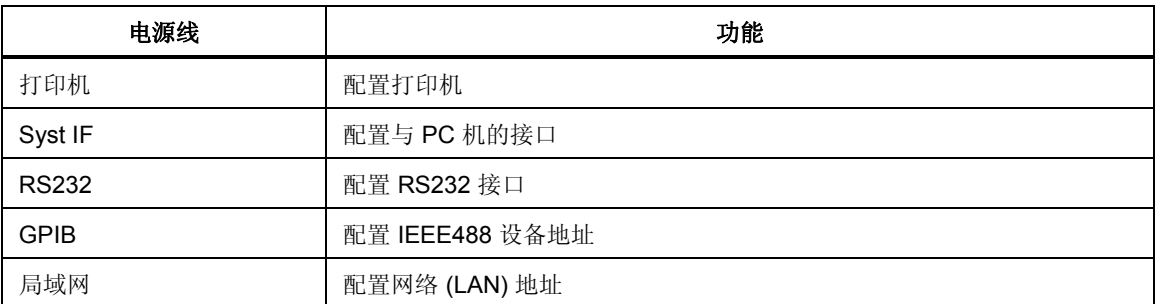

除了 RS232 串行接口, 设备还可配备 IEEE488 和以太网接口。

## 配置外置打印机

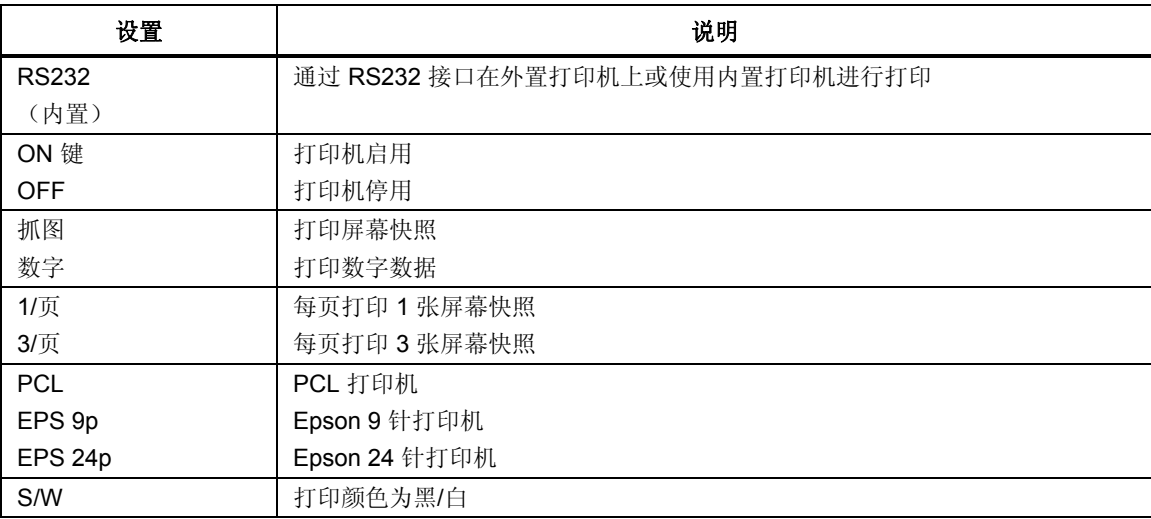

注意

*PCL* 设置对大多数喷墨打印机都适用。

- 1. 将光标移至想要更改数值的字段输入新数值并按 **Enter** 确认。
- 2. 选择设置并按 **Enter** 确认。

所应用的设置显示在打印机行中。

## <span id="page-62-0"></span>配置与 *PC* 机的接口

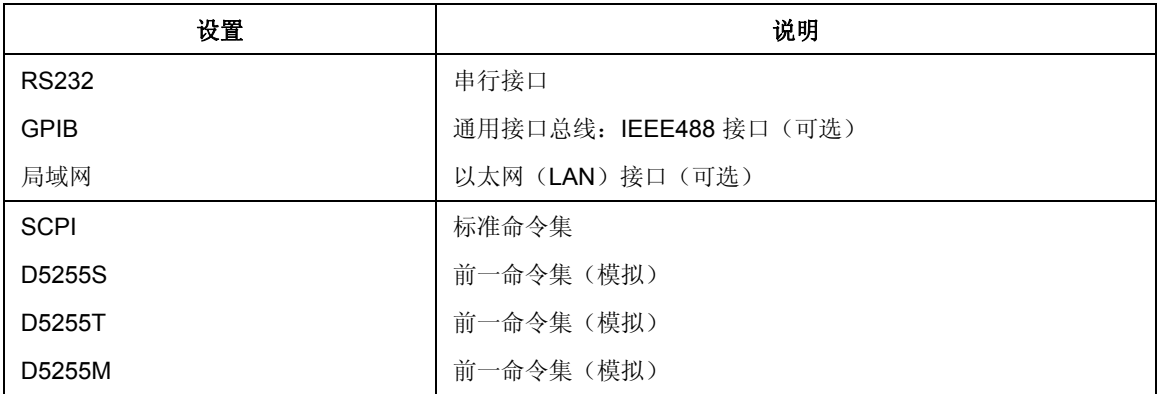

1. 将光标移至想要更改数值的字段,输入新值并按 **Enter** 确认。

2. 选择设置并按 **Enter** 确认。

所应用的设置显示在 Syst IF 行。

注意

交货时还随附了一张 *CD*,可用于在 *PC* 机上安装 *USB* 驱动程序。 *USB* 接口安装为虚拟公共端口。

## 配置 *RS 232* 接口

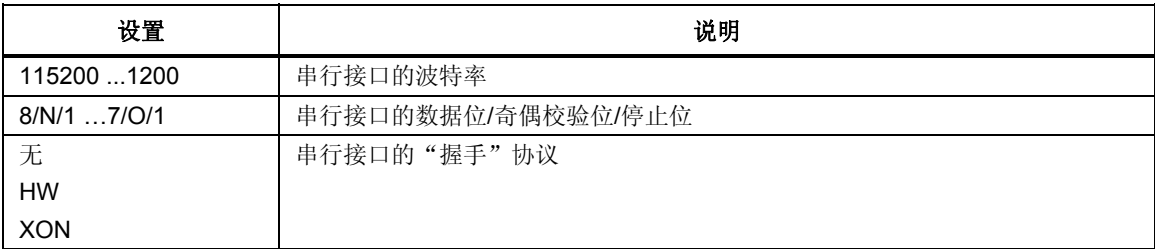

注意

*RS232* 接口的出厂设置已针对与 *PC* 机通信作了优化。我们建议调整 *PC* 机的设置来适合这些参数。

出厂配置:115200 8/N/1 HW

- 1. 在所连接的 PC 机上, 打开设备管理器并打开一个显示串行端口设置的对话 框。
- 2. 将这些设置调整为与 Power Analyzer 的相同。

注意

<span id="page-63-0"></span>如果连接两台设备的电缆非常长,或者如果 *PC* 机无法以设定的速率 处理数据,则考虑将 *Power Analyzer* 的 *RS232* 设置调整为 *PC* 机的设 置。要这么做,请执行下面的步骤:

- *1.* 将光标移至 *RS232* 行中的第一个字段。
- *2.* 给波特率、数据位*/*奇偶校验位*/*停止位以及"握手"协议输 入设置值并按 *Enter* 确认。
- *3.* 新的设置现在显示在 *RS232* 行的字段中。
- *4.* 按保存功能键保存配置设置。

#### 配置 *GPIB* 地址

通用接口总线 (GPIB) 端口为 IEEE488 接口。IEEE488 接口的作用就象是网络中的 一个 IP 地址。Power Analyzer 分配了一个唯一的设备地址(数字代码),用于在 GPIB 端口上通信。如果网络中同时使用一台以上 Power Analyzer, 可相应调整设 备地址。

1. 将光标移至 GPIB 行的字段并按 **Enter** 确认。

一个可用地址的列表显示。

2. 选择一个尚未分配给 GPIB 端口的地址,然后按 **Enter** 确认。 所选的地址显示在 GPIB 行中。

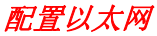

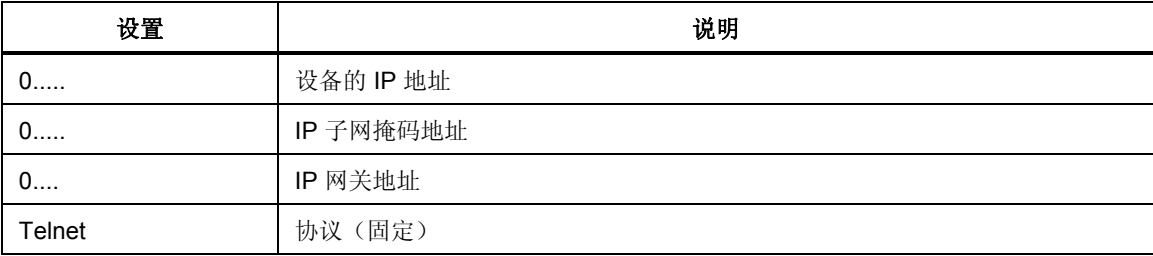

必须输入正确的网络地址后,以太网接口才能正常工作。

1. 将光标移至局域网行的字段并按 **Enter** 确认。

一个包含数字输入字段的窗口显示。

- 2. 输入所需的地址并按 **Enter** 确认。 输入的地址显示在局域网行中。
- 3. 按 **SAVE** 功能键保存配置设置。

按 **Esc** 键在不更改的地址的情况下退出输入栏。

注意

<span id="page-64-0"></span>默认地址为 *0.0.0.0*(出厂设置)。地址必须与 *IP* 网络地址一同输入 (例如,地址 *193.0.255.4*)。

注意

网络地址可从网络管理员处获得。

# 配置平均时间和同步

本配置涉及测量程序的同步所需的重要参数。要配置这些参数,请执行下面的步 骤:

- 调用定时与同步设置菜单
- 输入平均时间
- 选择同步源
- 设置触发电平
- 选择斜率方向
- 选择低通滤波器
- 配置信号输出

#### 定时和同步设置

将光标移至 **Timing & Sync Setup** 菜单项并按 **Enter** 确认。

显示 Timing & Sync Setup 菜单。高亮显示 Tavg[s] 列的数值。

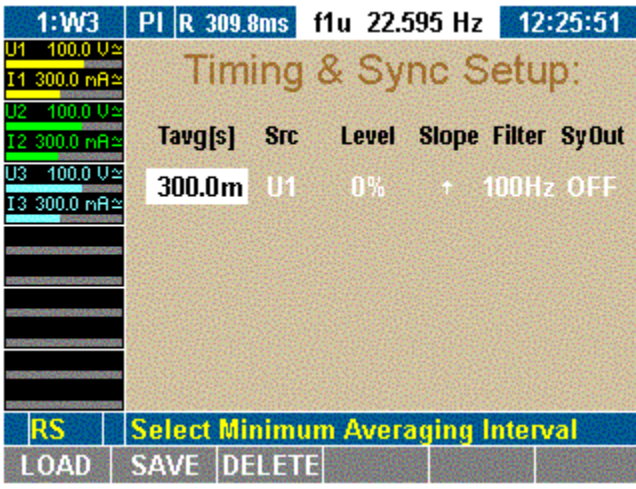

esn020.gif

<span id="page-65-0"></span>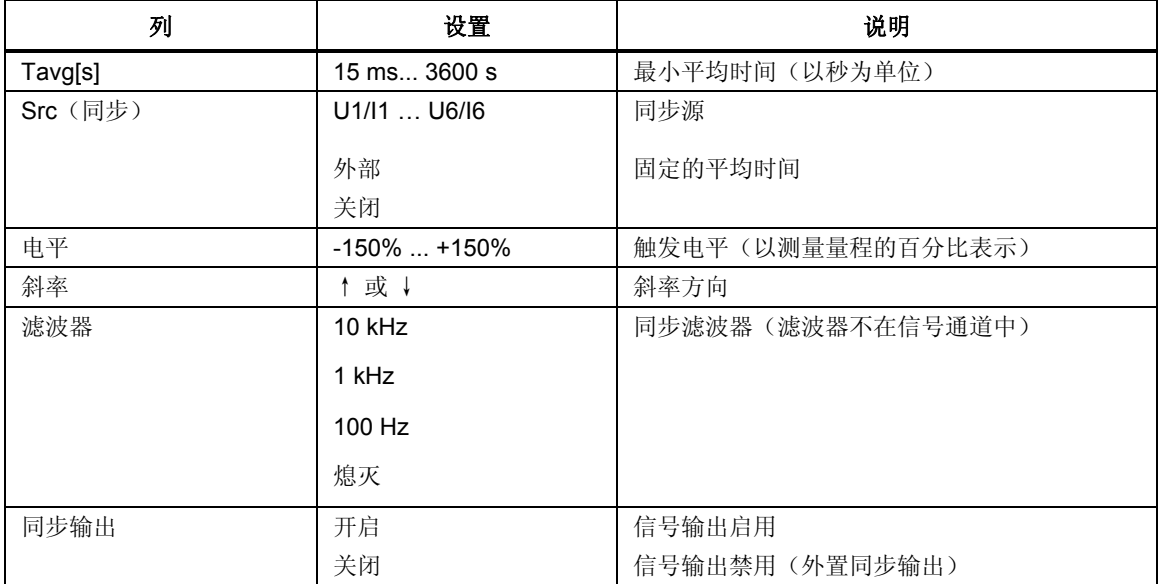

在定时和同步设置菜单中,定义下列设置:

### 设置平均时间

平均时间是同步源信号周期的倍数。在测量期间,该设置会自动调整。例如:平均 时间设为 19 ms; 在频率为 50 Hz 时, 它自动调整为 1 个周期, 即 20 ms。

注意

如果希望分析单个周期,甚至测量以分钟为时间间隔的干扰,平均时 间短就非常有用。在平均时间较长时(例如 *50 Hz* 下 *300 ms* 时),短 期干扰就不显示。

高亮显示 Tavg[s] 列的数值。

1. 按 **Enter**。

一个包含数字输入字段的窗口显示。

2. 输入平均时间的第一个数位并按 **Enter** 确认。 重复以上步骤完成其它数位。

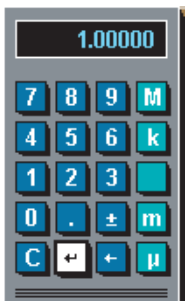

esn021.eps

测量时间以秒为单位输入。对于指数幂,可使用数字键盘上的下列按键输入:

<span id="page-66-0"></span>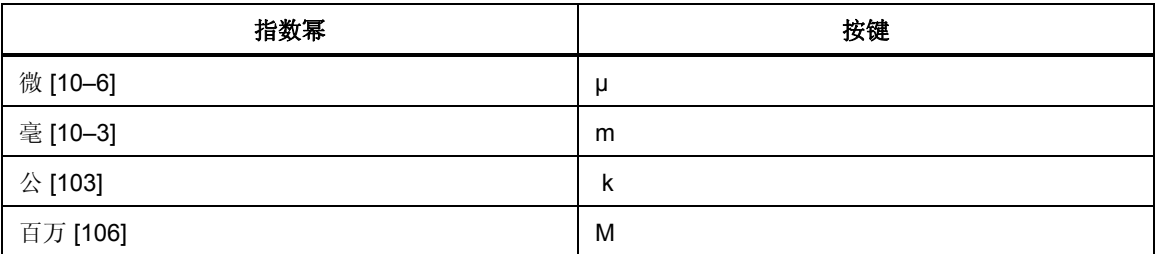

- 1. 输入指数幂并按 Enter 确认。
- 2. 将光标移至计算器的返回字段并按 Enter 确认。 平均时间显示在 Tavg[s] 列中。
- 3. 按 **SAVE** 功能键保存配置设置。

## 选择同步源

同步源决定了分析所依据的频率。在出厂配置 1:W3 中, 同步源为 U1, 因为该信 号在大多数情况下往往最为可靠。

有下列选项可用:

- 设备输入 (通道 1 至 6), 电流或电压 (U1 至 U6, I1 至 I6)。
- 外部代表外部同步信号(连接到提供外部同步信号的端口)。
- 关闭,如果没有使用同步源(例如直流测量)。

注意

要测量机器开机时的值,可以选择一个外部同步信号(*0.2 Hz* 到采样 率,最大 *50 V*),否则若在测量程序开始时无信号,就无法获得测量 值。

高亮显示同步列的数值。

- 1. 按 **Enter**。
- 2. 选择一个信号源或 OFF 并按 **Enter** 确认。 所选的信号源或 OFF 显示在同步列中。
- 3. 按 **SAVE** 功能键保存配置设置。

## 设置触发电平

触发电平是以测量量程的百分比表示,根据量程的终值测得。在出厂配置 1:W3 中 ,触发电平被设为 0%。

注意

如果增加触发电平,平均电平也随之增加。如果过零点内有数个正斜 率,则可以触发较高的调制信号。

<span id="page-67-0"></span>高亮显示电平列的数值。

- 1. 按 **Enter**。
- 2. 输入所需的功率并按 **Enter** 确认。 高亮显示电平列的数值。
- 3. 按 **SAVE** 功能键保存配置设置。

#### 选择斜率方向

此处输入的值决定测量开始的过零点,即具有正斜率或负斜率的过零点。在出厂配 置 1:W3 中,所设的为正斜率。箭头符号 "↑" 表示正斜率;符号 "↓" 表示负斜 率 。

高亮显示斜率列的数值。

- 1. 按 **Enter**。
- 2. 选择想要的箭头符号并按 **Enter** 确认。 所选的箭头符号显示在斜率列中。
- 3. 按 **SAVE** 功能键保存配置设置。

#### 选择低通滤波器

低通滤波器使用户能够用高谐波含量(例如 PWM)来改变信号,以便将它们与最 终所得的基波同步。这确保了所有测量值都以该基波为基准。低通滤波器不在信号 通道中,以保证输入信号不受任何干扰。

高亮显示滤波器列的数值。

- 1. 按 **Enter**。
- 2. 选择一个值或关闭,具体取决于期望获得的基波,然后按 **Enter** 确认。 所输入的值, 或关闭显示在滤波器列中。
- 3. 按 **SAVE** 功能键保存配置设置。

## 配置信号输出

高亮显示同步输出列的数值。

- 1. 按 **Enter**。
- 2. 要激活输出,选择 **ON**。
- 3. 要关闭输出,选择 **OFF**。
- 4. 按 **Enter** 确认。

所输入的值显示在同步输出列中。

5. 按 **SAVE** 功能键保存配置设置。

注意

<span id="page-68-0"></span>同步输出连接到装置背面的 *Sync-BNC* 插头上。输出信号为 *5V TTL* 脉 冲。

注意

*BNC* 可用作输入或输出。如果将 *BNC* 插头转换至输入(选择了 *EXT*  同步源或关闭),同步输出菜单马上自动变换为关闭(禁用)。

调整日期和时间

注意

通常情况下,日期和时间只能设置一次,因为它们并不会因为配置不 同而变化。

按下面的步骤调整日期和时间:

1. 将光标移至时钟设置菜单项并按 **Enter** 确认。 显示时钟设置菜单。高亮显示年列的数值。

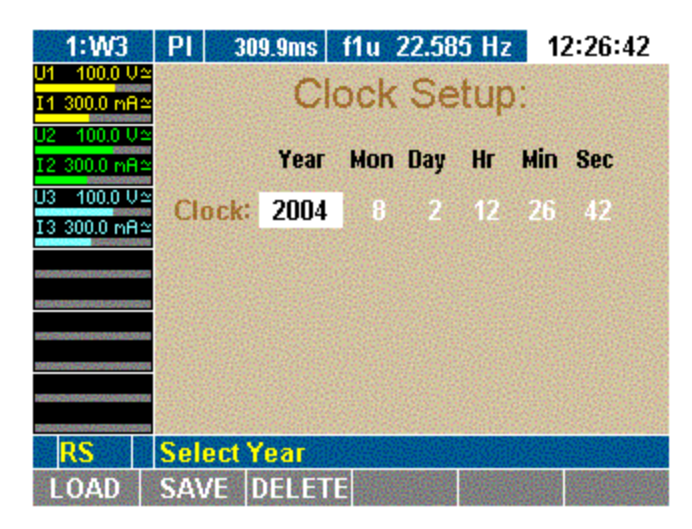

esn022.gif

2. 按 **Enter**,选择年份并按 **Enter** 确认。

所选的年份显示。

3. 将光标移至下一字段并重复上一步骤,直到显示正确的日期和时间。 时钟设置菜单字段以时、分和秒显示时间。

# 配置电流和电压通道

在每次测量之前,必须先配置设备输入(通道)。以下示例解释了电流通道 I1 的 配置步骤:其他电流和电压通道同样可按该步骤配置。

<span id="page-69-0"></span>本配置程序由下列步骤组成:

- 调用电流通道设置菜单
- 配置输入量程
- 配置标度
- 配置耦合类型
- 配置抗混叠滤波器
- 调用电压通道设置菜单

#### 电流通道设置

将光标移至电流通道 I1 的状态显示画面并按 **Enter**。 显示电流通道设置菜单。高亮显示 I1 行自动列的第一个字段。

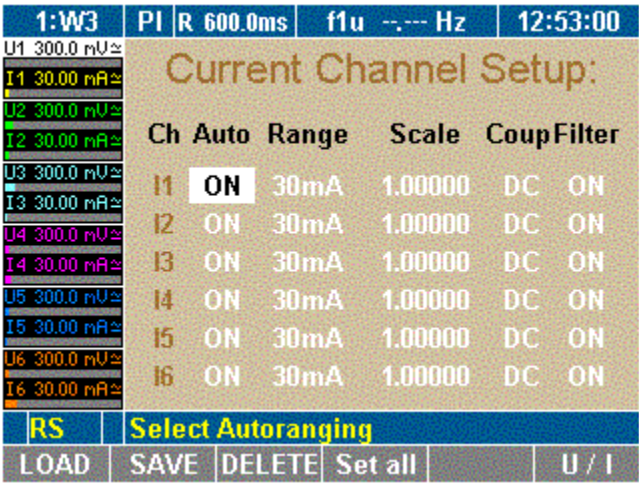

在电流通道设置菜单中,定义下列设置:

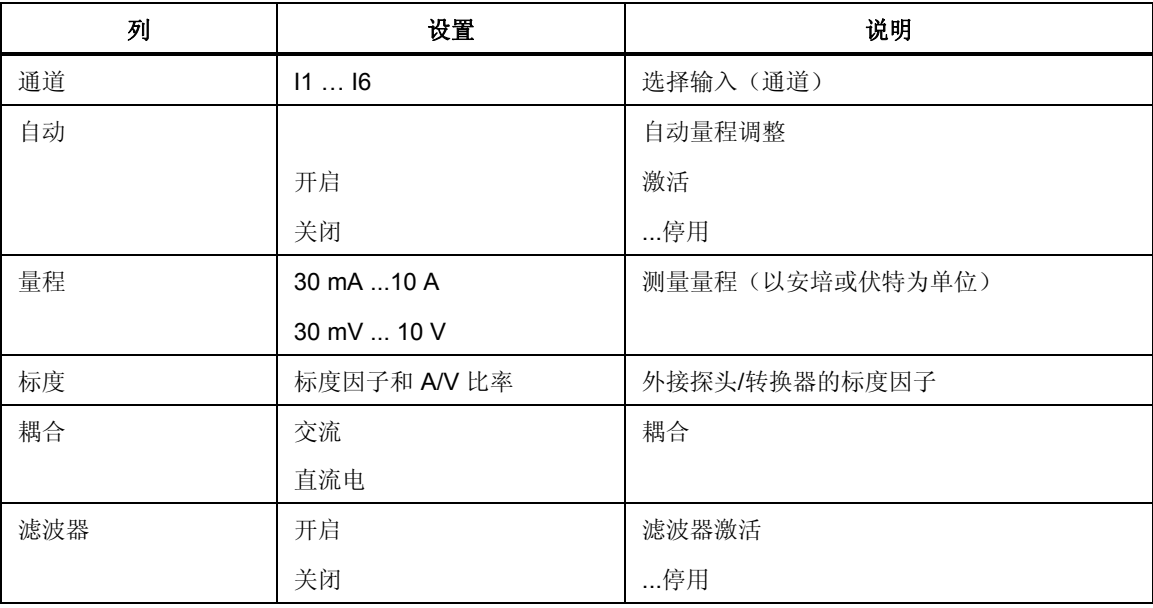

## <span id="page-70-0"></span>配置输入量程

您可以为所连接的电流源选择自动量程配置自动。但也可以手动配置量程量程。 若不采用自动配置,则 Power Analyzer 为所连接的电流源确定并选择正确的量程。

## 自动量程调整 *(Auto)*

高亮显示自动列的第一个字段。

- 1. 按 **Enter**。
- 2. 选择 **ON** 并按 **Enter** 确认。 所选的设置显示在自动列中。
- 3. 如果想以该方法配置所有三个电流通道,按 **Set AlL**。 现在所有通道都设为 ON。
- 4. 按 **SAVE** 功能键保存配置设置。

### 手动量程调整 *(Range)*

要手动配置 I1 的量程,以安培为单位输入量程(如果使用了分流器,则以伏特为 单位)。

高亮显示自动列的第一个字段。

- 1. 按 **Enter**,选择 **OFF** 并按 **Enter** 确认。 现在自动量程调整被禁用。
- 2. 将光标移至量程列中的值并按 **Enter**。
- 3. 以安培为单位选择一个值;如果使用了分流器,则以伏特为单位选择一个 值。

#### 注意

当输入一个以伏特为单位的值时,自动配置 *(Auto)* 就设为 关闭。*A/V*  选项菜单显示在标度下方。

1. 按 **Enter** 确认。

设置值显示在量程列中。关闭显示在自动列中。

- 2. 要以该方法配置所有三个电流通道,按 **Set All**。
- 3. 按 **SAVE** 功能键保存配置设置。

## 配置标度

如果打算使用分流器或探头,就必须针对测量信号的输出调整标度因子。

注意

正确的参数设置显示在分流器或探头的型号牌上。

<span id="page-71-0"></span>您可以:

- 在外置电流表上输入传感比(U 除以 I)并指示设备计算最终的标度因子。
- 或者在电流传感器上输入标度因子,以便计算最终的标度因子。

公式的各个参数必须按下列输入:

- 标度因子 x 传感比,其中:
	- o 标度因子通常为 "1.0000" (1)。
	- o 传感比为电流(单位为安培)与电压(单位为伏特)之商。

## 注意

如果选择 *Set All* 将配置应用到所有通道,仅有标度因子会传送给其它通 道。如果输入了分流器值 U/I,标度因子始终为 1,设置全部不可用。如 果使用了探头,通常输入传感比更为方便,所以不推荐使用设置全部。

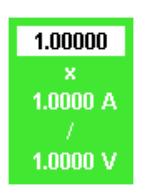

esn024.tif

- 1. 将光标移至标度列中的值并按 **Enter**。 一个换算公式的对话框窗口显示。
- 2. 为每个参数选择一个值并按 **Enter** 确认。 设置值显示在标度列中。
- 3. 按 **SAVE** 功能键保存配置设置。

## 配置耦合

配置耦合可以确定想要分析的电流。选择交流分析交流电流;选择直流则分析直流 和交流电源。

- 1. 将光标移至耦合列中的字段并按 **Enter**。 显示交流和直流选项。
- 2. 选择 **AC** 或 **DC** 并按 **Enter** 确认。 设置值显示在耦合列中。
- 3. 如果想以该方法配置所有三个电流通道,按 **Set All**。
- 4. 按 **SAVE** 功能键保存配置设置。
#### 配置滤波器

抗混叠滤波器位于测量通道中。它是正确分析快速傅里叶转换 (FFT) 数据的必备条 件。默认配置为开启。抗混叠滤波器有一个大小为采样频率 1/10 的截止频率。在 采样频率的一半时,没有信号可到达模数转换器。

注意

对于照明技术中的宽带数字测量,将滤波器设为 *OFF*。

如果不使用滤波器在高频下进行测量,由于混叠的原因,不可能正确 分析信号。请参见第7章"采样不足和混叠"部分。

- 1. 将光标移至电平列中的值并按 **Enter**。 显示交流和直流选项。
- 2. 选择想要的值并按 **Enter**。 所输入的值显示在电平列中。
- 3. 如果想以该方法配置所有三个电流通道,按 **Set All**。
- 4. 按 **SAVE** 功能键保存配置设置。

#### 电压通道设置

调用电流通道设置菜单。

注意

要配置电压通道,请按电流通道配置部分所述进行。

1. 按功能键 **U/I**。

显示电压通道设置菜单。

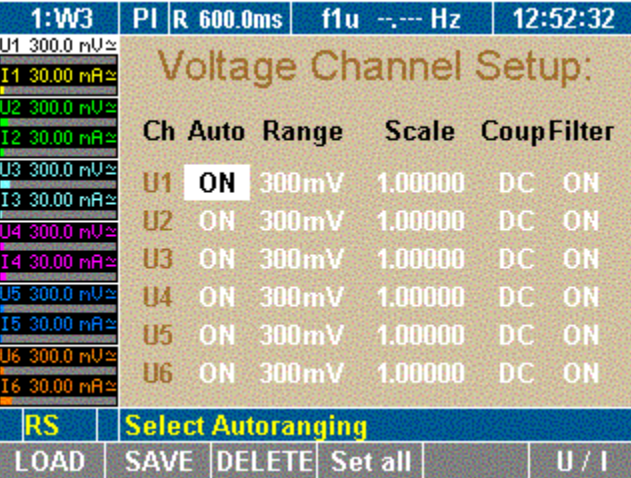

esn025.gif

2. 配置电压通道 1 至 6。

# 将电流输入切换为外部输入 *(BNC)*

如果想使用外置分流器或探头,则必须将电流输入从直接测量变为 BNC 输入。这 必须在电流通道设置菜单中进行。

本程序由下列步骤组成:

- 调用电流通道设置菜单
- 切换输入
- 配置输入量程
- 配置标度

#### 切换电流输入

高亮显示量程列的第一个字段。

1. 按 **Enter** 选择一个电压量程(例如 3 V)并按 **Enter**。

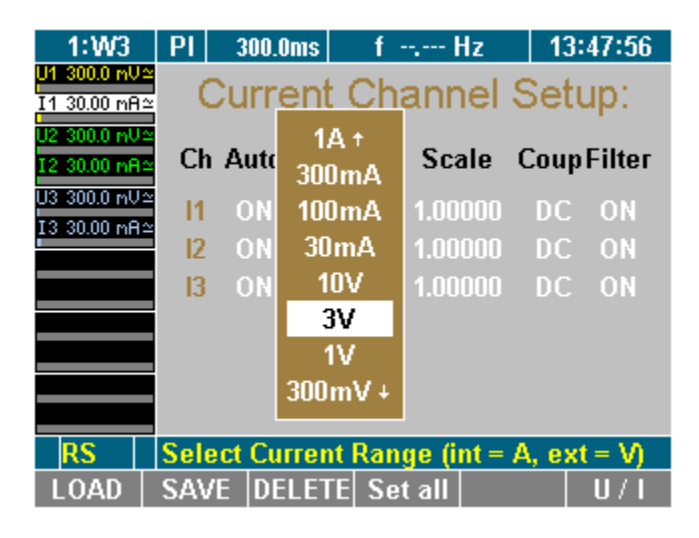

esn026.gif

- 2. 如果想以该方法配置所有三个电流通 **Set All**。
- 3. 按 **SAVE** 功能键保存配置设置。 现在电流输入变为外部 BNC 输入。

## 配置自动量程选择

高亮显示自动列的第一个字段。

- 1. 按 Enter,选择开启并按 **Enter** 确认。
- 2. 如果想以该方法配置所有三个电流通道,按 **Set All**。
- 3. 按 **SAVE** 功能键保存配置设置。

自动量程功能现在已启用。

#### 配置标度

如果打算使用分流器或探头,就必须针对测量信号的输出调整标度因子。

#### 注意

正确的参数设置显示在分流器或探头的型号牌上。 您可以:

- 在外置电流表上输入传感比(U 除以 I)并指示设备计算最终的标度因子。
- 或者,在电流传感器上输入标度因子,以便计算最终的标度因子。

公式的各个参数必须按下列输入:

• 标度因子 x 传感比,其中:

标度因子:通常为 "1.0000" (1)。

传感比:电流(单位为安培)与电压(单位为伏特)之商。

```
注意
```
如果选择设置全部将配置应用到所有通道,仅标度因子会传送给其它通 道 。如果输入了分流器值 U/I,标度因子始终为 1, 设置全部不可用。如果 使用了探头,通常输入传感比要更为方便,所以不推荐使用设置全部。

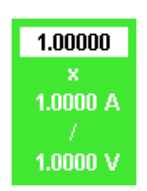

esn024.tif

- 1. 将光标移至标度列中的值并按 **Enter**。 一个换算公式的对话框窗口显示。
- 2. 为每个参数选择一个值并按 **Enter** 确认。 设置值显示在标度列中。
- 3. 按 **SAVE** 功能键保存配置设置。

# 积分功能配置

本配置控制计算一段时间内的积分值所需的关键参数。

注意

您可以从列表中选择最多六个不同的积分参数。有功功率 *P1* 至 *P3* 和 总功率为预先选择。

## 积分设置

当启动 Power Analyzer 时,开机屏幕显示。

1. 按功能键 **WAV**。 积分符号显示在功能键的分配栏中。

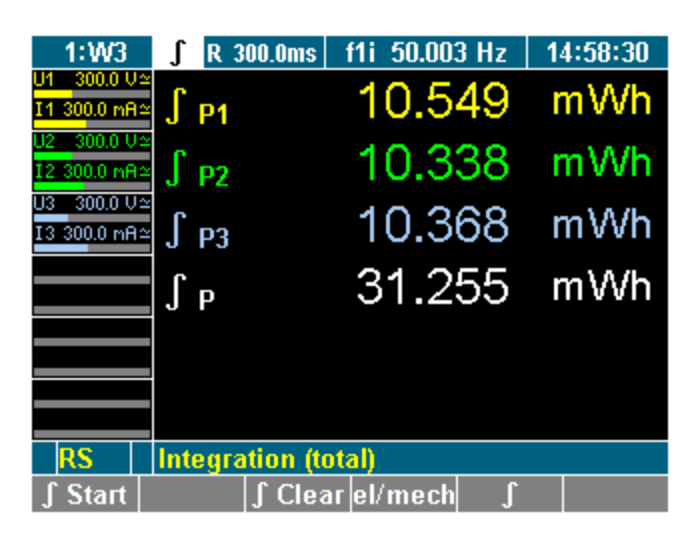

2. 按功能键 ∫。 积分符号显示在菜单栏中。

3. 将光标移至∫显示并按 **Enter**。 显示积分设置菜单。

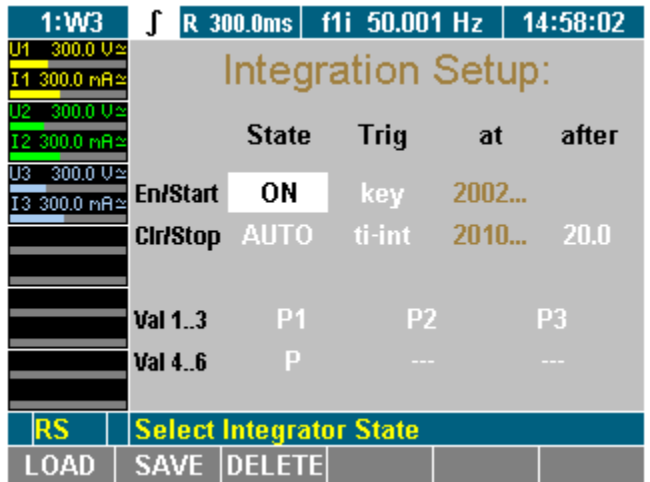

esn028.gif

esn027.gif

#### 在积分设置菜单中,定义下列设置:

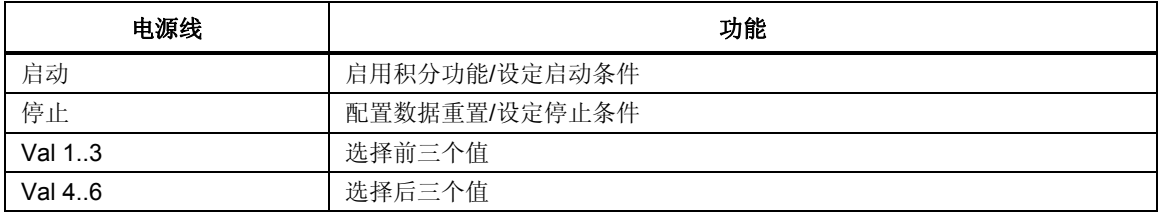

屏幕中显示积分设置菜单。

## 选择积分值

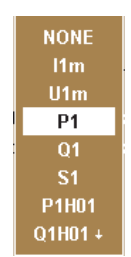

esn029.eps

- 1. 用光标在 Val 1..3 行或 Val 4..6 行中选择一个值并按 **Enter**。 一个包含可选值的对话框窗口显示。
- 2. 在窗口中将光标移至想要的值并按 **Enter** 确认。 现在参数显示在显示屏上。
- 3. 相应配置其它值。
- 4. 按 **SAVE** 功能键保存配置设置。

#### 配置状态

在该菜单中,您可以启用/禁用积分功能。另外还可配置清除数值的方式。这在积 分设置菜单的状态列中进行。

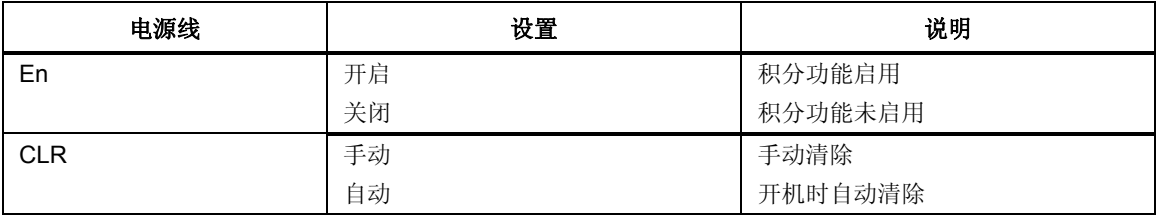

高亮显示积分设置菜单状态列的第一个字段。

- 1. 按 Enter,选择 **ON** 并按 **Enter** 确认。 现在积分功能已经启用。如果想要禁用它,选择 **OFF** 并按 **Enter** 确认。
- 2. 按 **SAVE** 功能键保存配置设置。

#### 注意

在出厂配置 *1:W3* 中,积分功能启用 *(ON)*。 高亮显示积分设置菜单状态列的第二个字段。

- 1. 按 Enter, 选择 AUTO 并按 Enter 确认。 现在开机时清除数值已经启用。如果想更改它,选择 **MAN** 并按 **Enter** 确 认。
- 2. 按 **SAVE** 功能键保存配置设置。

注意 在出厂配置 *1:W3* 中,手动清除功能 *(MAN)* 已经预先选择。

## 配置启动

有不同的启动条件可以选择:

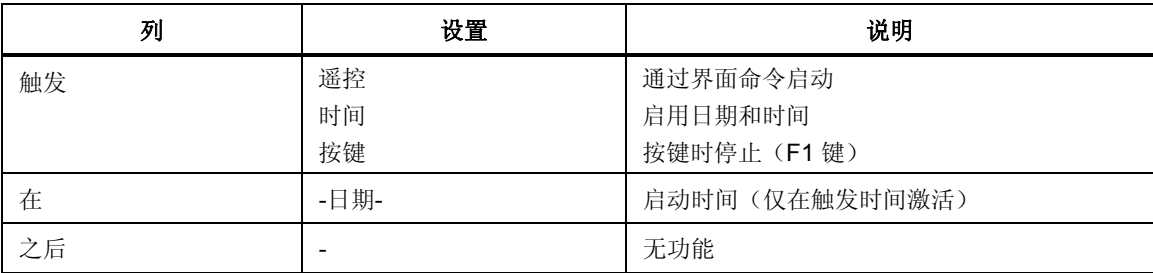

高亮显示积分设置菜单触发列的第一个字段。

- 1. 按 Enter, 选择启动条件并按 Enter 确认。
- 2. 现在启动条件已经设定。如果选择了在某个时间启动(时间),在列中输 入时间。按下列所述继续操作:

高亮显示积分设置菜单在列的第一个字段。

- 1. 按 Enter, 用光标选择年、月、日、时、分和秒并用 Enter 确认。 现在启动时间已经设定。
- 2. 按 **SAVE** 功能键保存配置设置。

注意

启动的日期和时间取自装置的时钟。请在启动积分计算之前核对装置 的日期和时间(参见第7章"调整日期和时间")。

# 配置停止

有不同的停止条件可以选择:

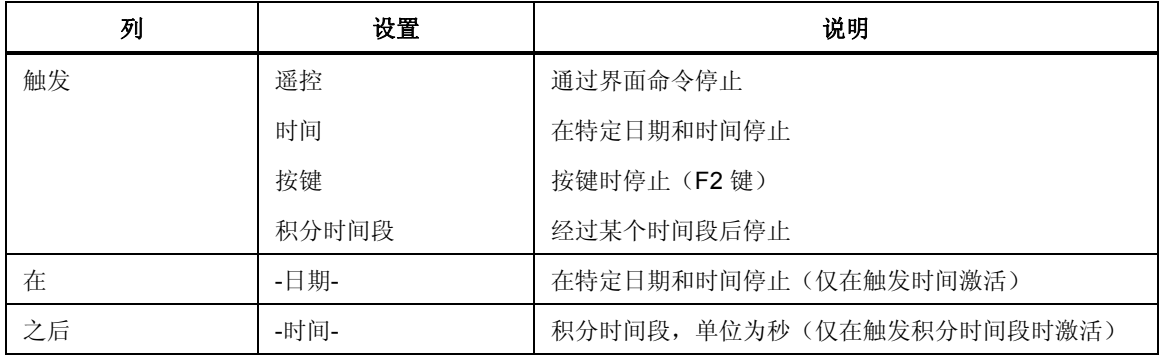

高亮显示积分设置菜单触发标记的第二个字段。

- 按 **Enter**,选择停止条件并按 Enter 确认。
- 现在停止条件已经设定。如果选择了在某个时间启动(时间),在列中输 入时间。按下列所述继续操作:

高亮显示积分设置菜单在列的第一个字段。

- 按 **Enter**,用光标选择年、月、日、时、分和秒并按 **Enter** 确认。
- 现在停止时间已经设定。如果选择了一个积分时间段 (ti-int),则按下面的 步骤继续进行:

高亮显示积分设置菜单之后列的第二个字段。

- 按 **Enter**,用光标选择时间并用 Enter 确认。 现在停止时间已经设定。
- 按 **SAVE** 功能键保存配置设置。

# 保存配置

配置菜单显示在屏幕中。

1. 按功能键 **SAVE**。

显示包含所有现有配置的列表。

- 2. 选择一个配置(例如,10:USER)并按 **Enter** 确认。 现在配置用新名称保存。新配置的名称 10:USER 显示在菜单项中。W2 配 置标示为 **User2**。
- 在下一次设备开机时,依照默认,将应用最后保存和加载的配置。

# 删除配置

配置菜单显示在屏幕中。

- 1. 按功能键 **DELETE**。 显示包含所有现有配置的列表。
- 2. 选择一个配置(例如,10:USER)并按 **Enter** 确认。 现在该配置已经被删除。
- 3. 按 **Enter** 或 **Esc** 返回到上一屏幕。

# 采样不足和混叠

对于类似 DSO(范围)的信号分析或采用数字采样步骤的谐波分析 (FFT), 您需要 考虑"Shannon 采样定理", 即"采样频率最少应为最高信号频率的两倍"。如果 为考虑到这一点,则可能导致显示数值(频率或波形)不存在,换言之就是 " 混 叠 "。

如果想测量一个基于时间的数字平均值,象有效值、修正平均值、平均值等,则不 需要遵守 Shannon 的定理。采样频率对结果的准确性并不重要, 只有样本数量才重 要(平均时间远远大于周期时间)。采样信号的统计必须独立,这意味着采样频率 不得接近信号频率或是信号频率的倍数。

注意

要在"采样不足模式"下工作,必须将电流和电压通道中的防混叠滤 波器关闭(参见本章前面的"配置电流和电压通道"部分)。

# 第8章<br>*测量过程*

# 标题

# 页码

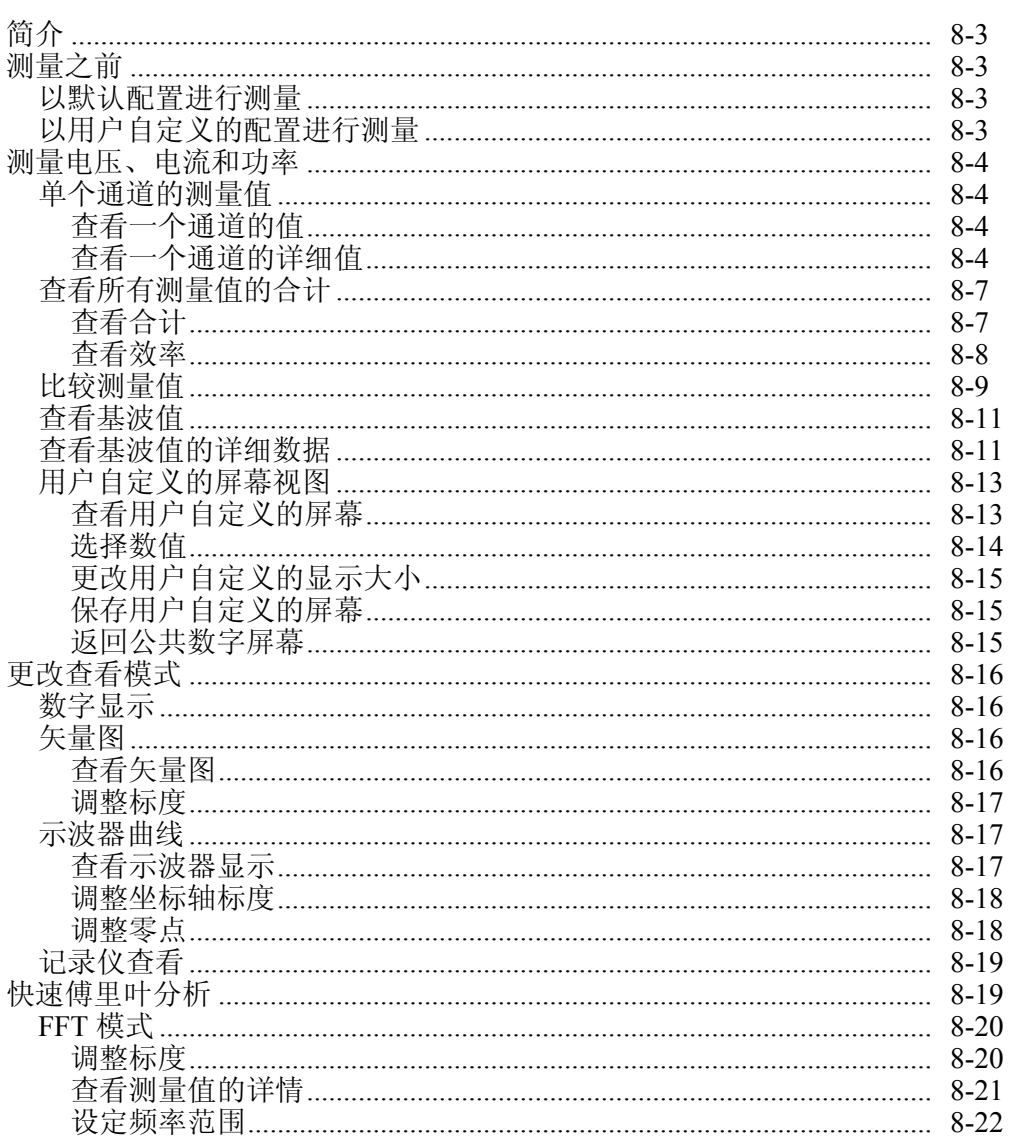

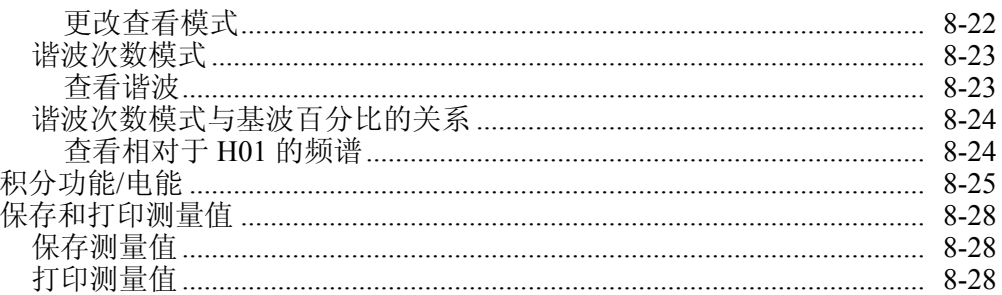

# <span id="page-82-0"></span>简介

Fluke NORMA 4000/5000 Power Analyzer 设计用于测量最多三个不同通道的电流和 电压。Power Analyzer 计算有效值、有功功率、视在功率和无功功率,以及其它派 生值。因此测量准确度不受波形、频率,或相移的影响。谐波最多可显示采样频率 的一半。

加载快速设置可用于默认设置。此外,您可以定义更多的特殊设置,以根据需要进 行保存和加载(参见第7章"配置")。在配置设定完成并启动设备后, Power Analyzer 立即开始测量。

# 测量之前

将 Power Analyzer 连接到电源插座。

- 1. 检查 Power Analyzer 的测量连接。
- 2. 启动 Power Analyzer。

## 以默认配置进行测量

如果可接受默认设置,则无需额外的操作步骤。 请确保出厂配置被加载(参见第7章"加载配置")。

## 以用户自定义的配置进行测量

如果需要进行自定义分析,则加载相应的配置(参见第7章"配置")。

注意

如果需要使用外部分流器或探针测量,则应确保直流输入端无任何连 接信号。两个输入端(外部电流输入端和直流输入端)上如有信号, 可能会损坏测量装置。

# <span id="page-83-0"></span>测量电压、电流和功率

## 单个通道的测量值

注意

以下为 *W3* 配置说明。*W2* 配置与其基本相同,但存在部分差异。对于 *W2*,部分数值无效且已取消。相位电压不存在,并已替换为相间电压, 总量中仅包含无功功率和视在功率。

## 查看一个通道的值

在启动 Power Analyzer 后, 显示屏显示在通道 1 中测得的数值。

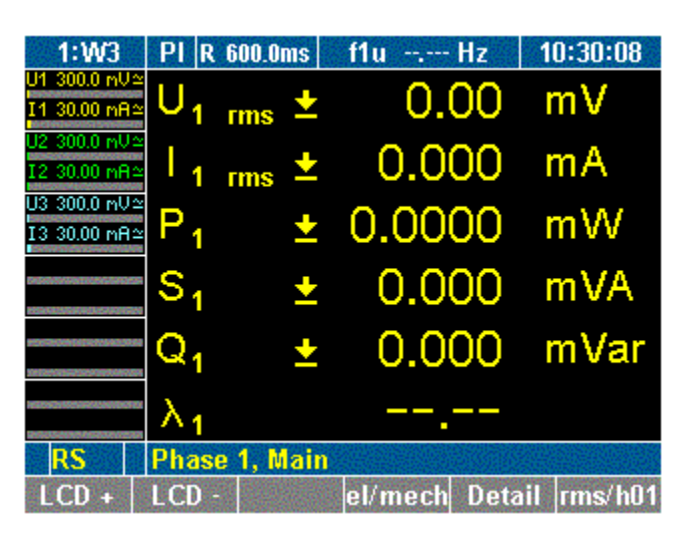

esn030.gif

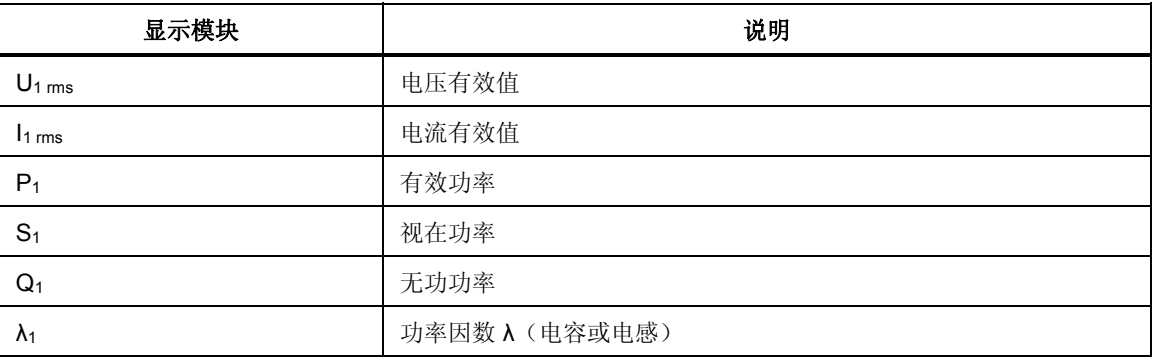

按测量键 1 至 n,可查看相应通道的值。

#### 查看一个通道的详细值

您可以选择查看关于某个通道测量值的详细数据。

- 1. 按测量键 **1...n**,可查看相应通道的测量值。
- 2. 按功能键 **Detail**。

以下示例中显示了通道 2 的电压值详情。

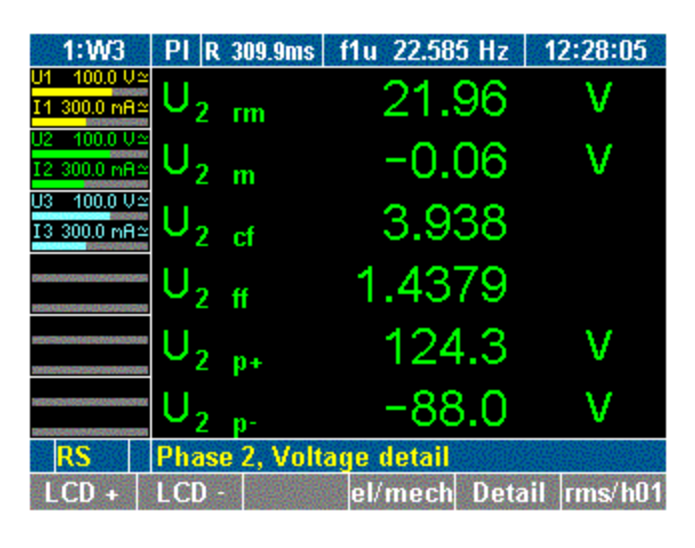

esn031.gif

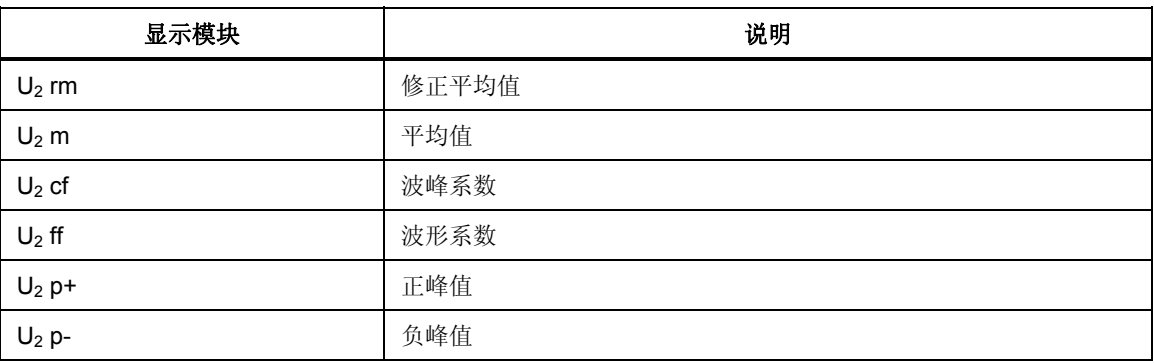

3. 再按一次功能键 **Detail**。

详细的电流值显示。上面所示电压参数的等效参数也一并显示。

4. 再按一次功能键 **Detail**。

显示通道 2 的详细功率值。

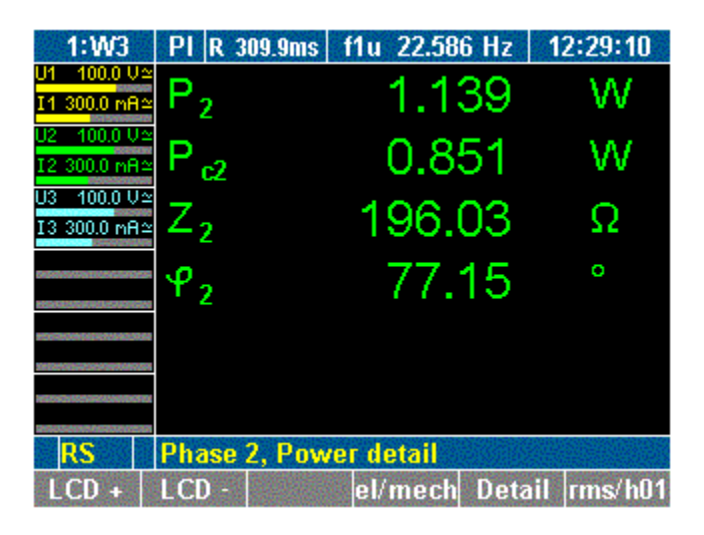

esn032.gif

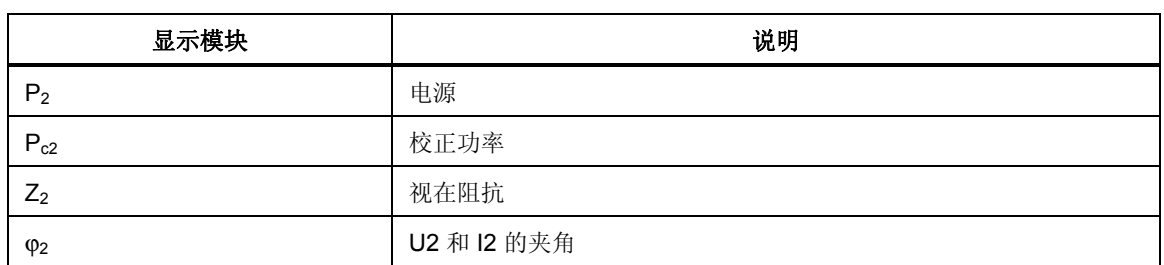

5. 再按一次功能键 **Detail**。

详细的相间电压值显示。

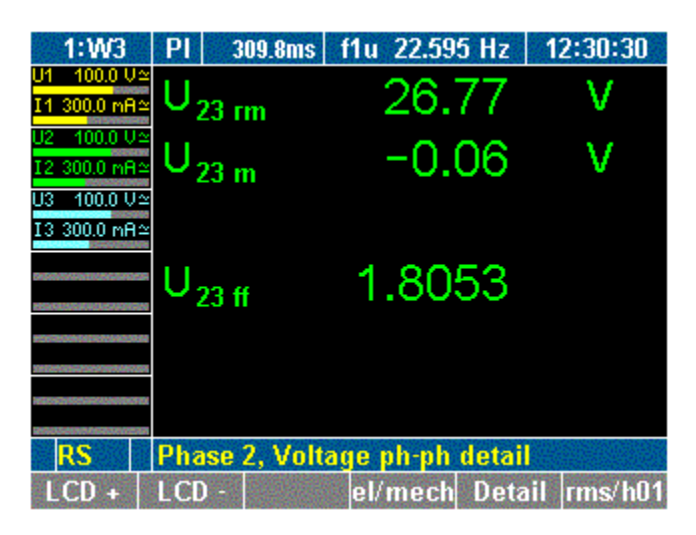

esn033.gif

6. 要返回到通道 2 的测量值,再按一次功能键 **Detail**。

# <span id="page-86-0"></span>查看所有测量值的合计

查看合计

1. 按测量键 **Σ**。

显示前三个通道测量值的总和(通道 1-3)。

注意

对于 *W2* 配置,总数值仅可用通道 *1* 和通道 *2* 的结果进行计算。通道 *3* 单独运行。

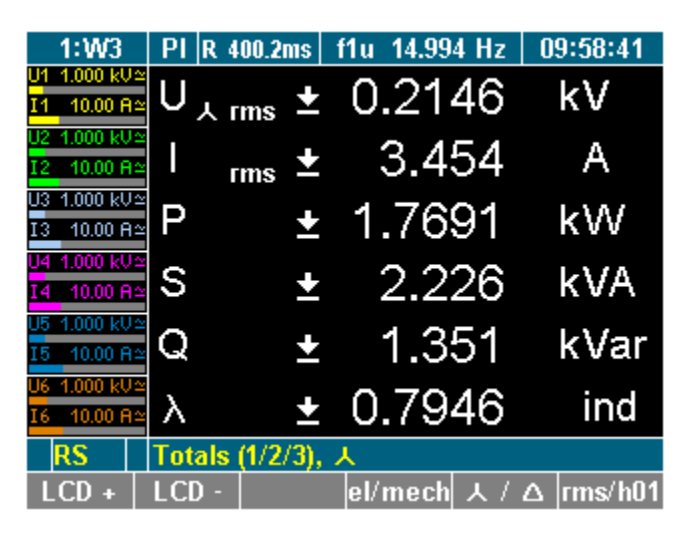

2. 再按一次测量键 **Σ**。

显示三个通道测量值的总和(通道 4-6)。

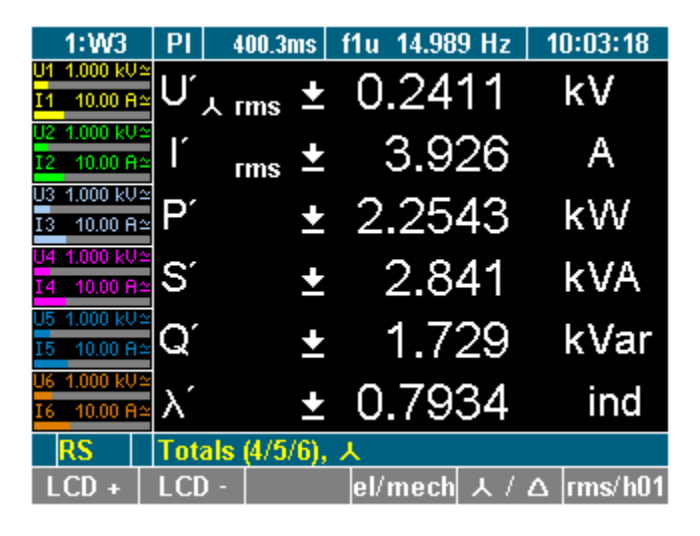

8-7

esn035.gif

esn034.gif

#### <span id="page-87-0"></span>查看效率

按测量键 **Σ** 三次(如果是从前一视图继续,则再按一次即可)。 效率和总有功功率值显示。

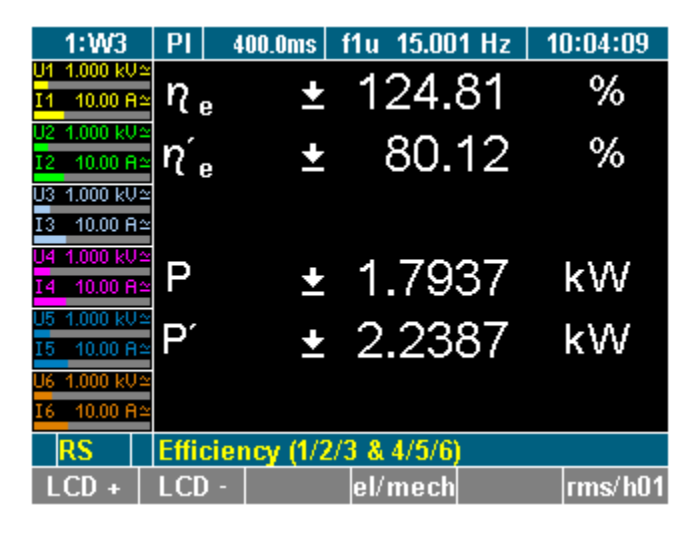

esn036.gif

注意 效率屏幕和通道4-6 总和屏幕仅在配备了4 至6 功率模块时显示。 用户可对电效率测量的变量进行选择。要查看效率设置页面,按 **Config** (F5)。

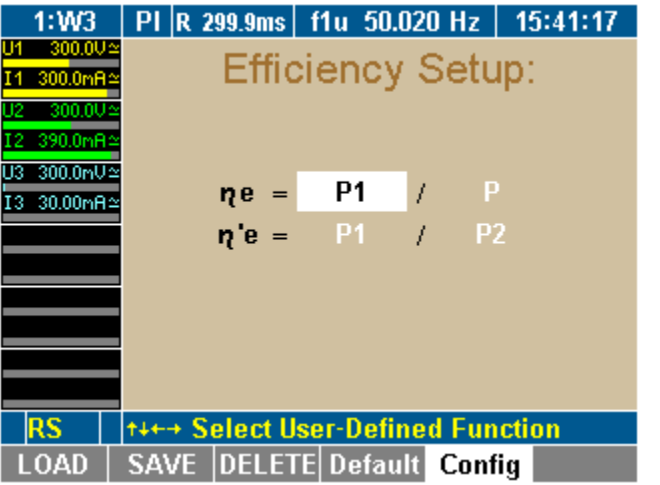

esn088.gif

要查看变量,再一次按 **Config** (F5)。有功功率值列表所示的四组变量均可选择。

<span id="page-88-0"></span>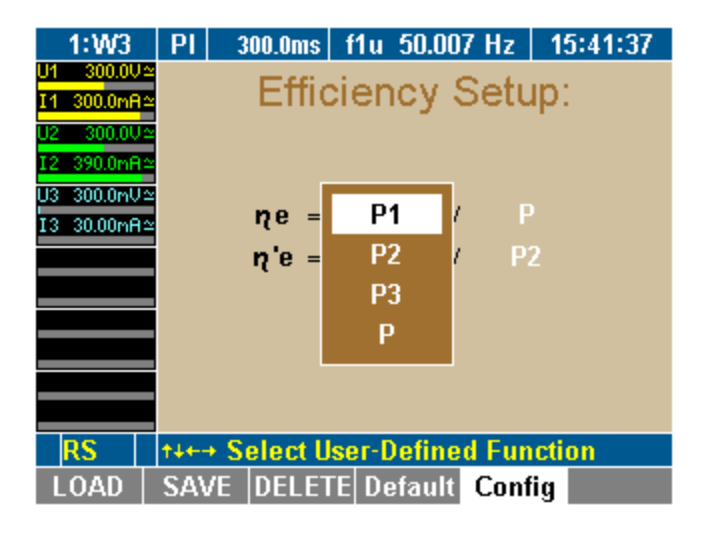

esn089.gif

# 比较测量值

您可以选择比较在不同通道上测得的值,即在所有通道上测量的电压。使用 WAV 功能键,可将比较显示画面从电压切换为电流和功率,从而显示所有三个通道各自 的值。

1. 按测量键 **WAV**。

测得的电压和相间电压值显示。

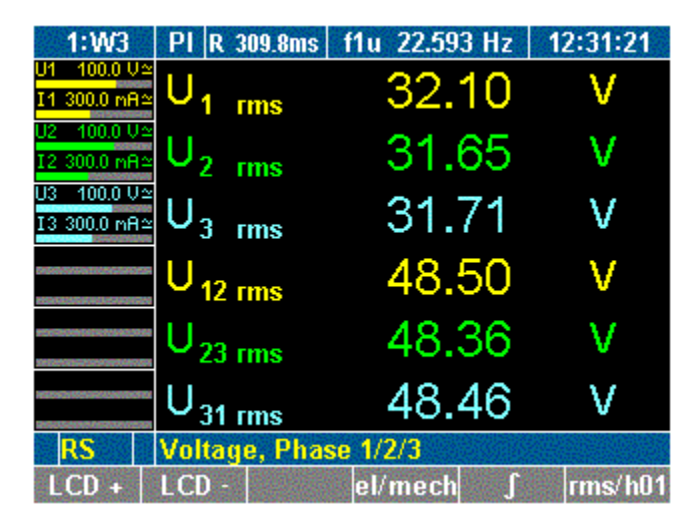

esn037.gif

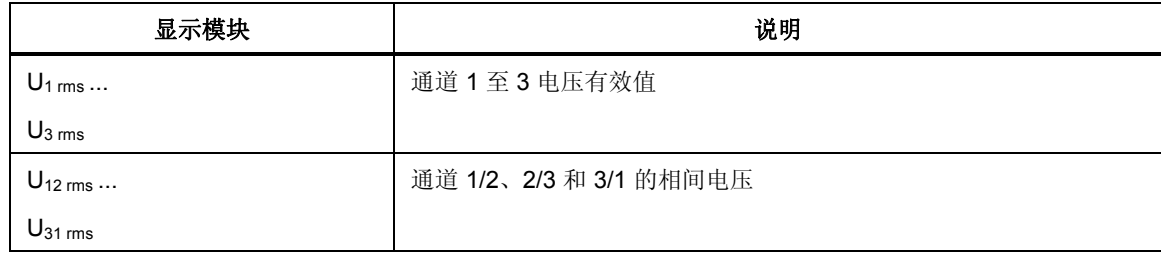

2. 再按一次 **WAV** 键。

显示三个通道所测得的电流值 I1 至 I3 。

3. 再按一次 **WAV** 键。

功率及功率因数值显示。

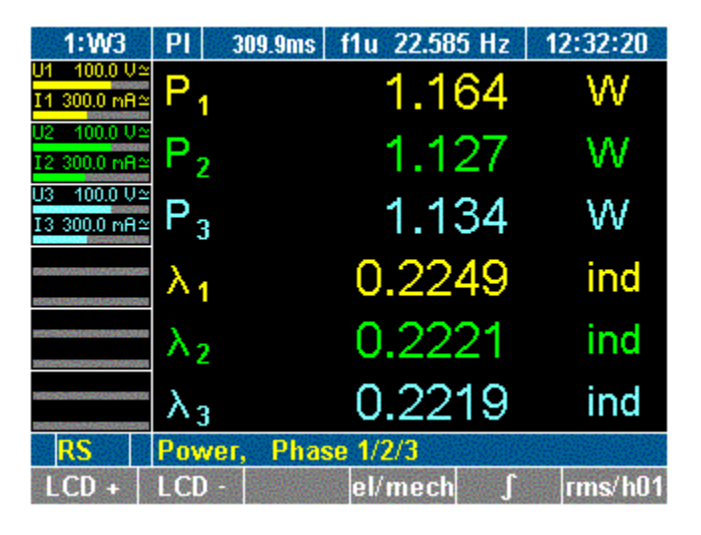

esn038.gif

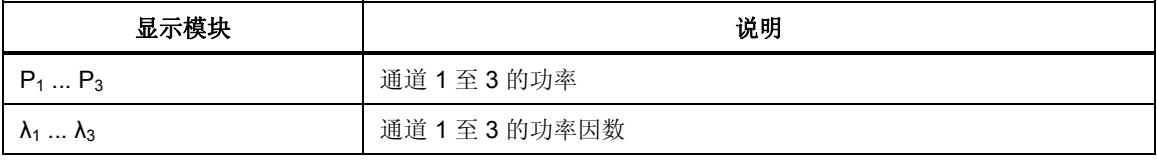

要选择通道 4 至 6,反复按 **WAV** 键。

# <span id="page-90-0"></span>查看基波值

对于每个测量值,Power Analyzer 都通过傅里叶变换原理(DFT)来计算基波值。

- 1. 按测量键 **Σ** 或 **1...**n 和 **WAV** 调用所需数值,例如通道 1 至 3 的功率。
- 2. 按功能键 **rms/h01**。

显示基波功率,并显示为 **H01**。

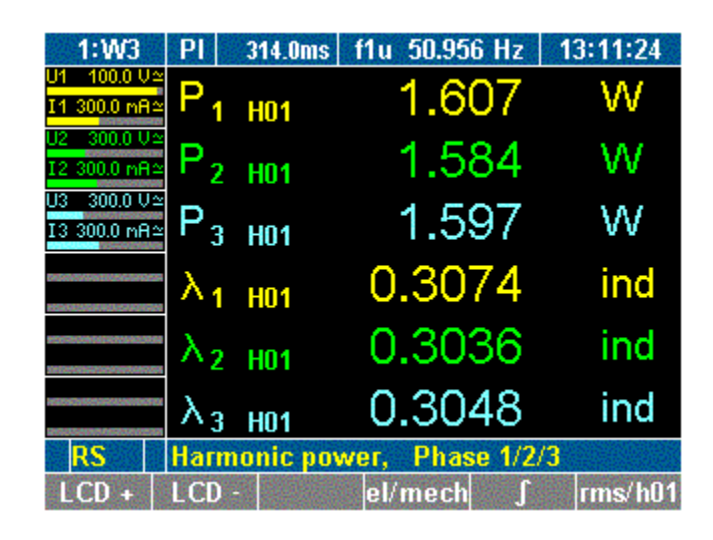

esn039.gif

3. 要返回到功率值,再按一次功能键 **rms/h01**。

# 查看基波值的详细数据

您可以选择查看基波值的详细数据,例如电压、电流、功率和相间电压。

- 1. 按测量键 **Σ** 或 **1...n** 和 **WAV** 调用所需数值,例如在通道 3 测得的数值。
- 2. 按功能键 **rms/h01**。

将显示与基波有关的详细测量值。

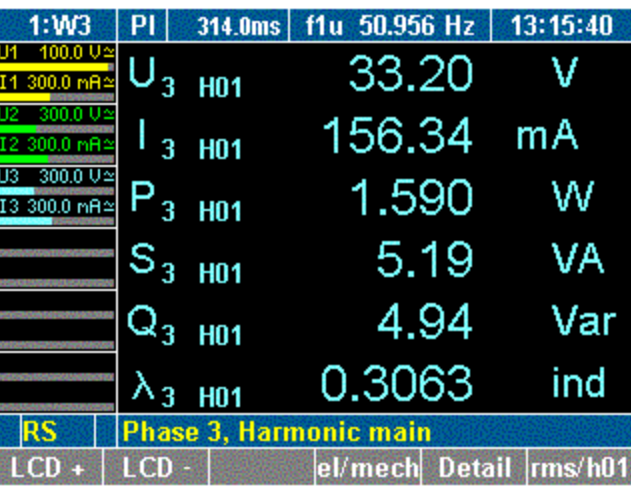

3. 按功能键 **Detail**。

显示显示通道 3 处基波电压的详情。

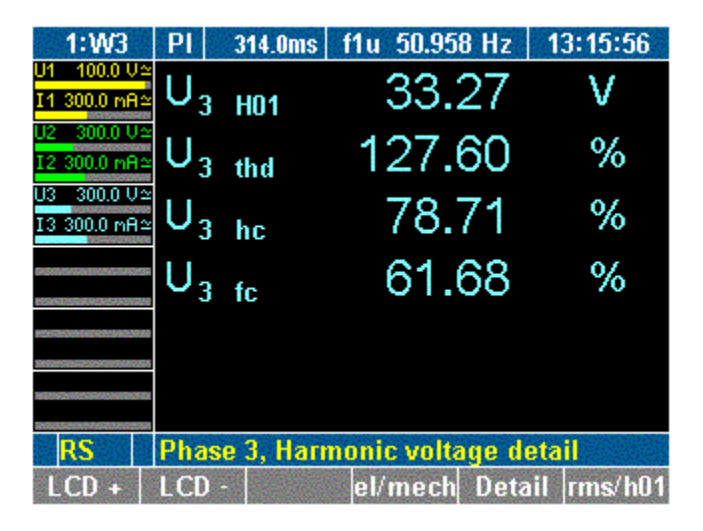

esn041.gif

esn040.gif

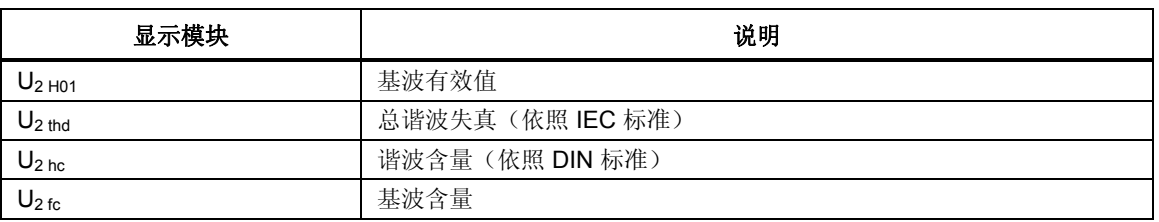

4. 按二次功能键 **Detail**。

显示通道 3 处基波功率的详情。

<span id="page-92-0"></span>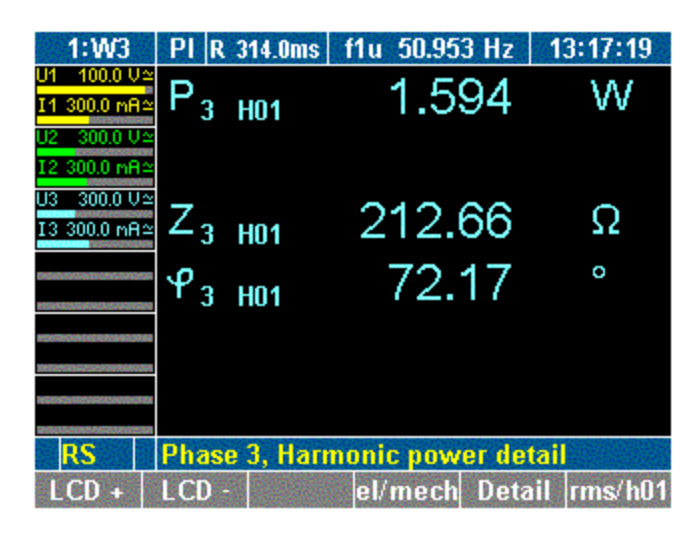

esn042.gif

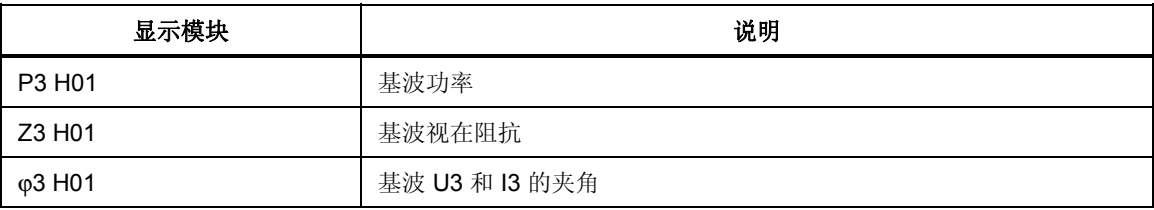

5. 要返回到通道 3 的基波值显示,按两次功能键 **Detail** 。

6. 要返回到通道 3 的测量值,再按一次功能键 **rms/h01**。

#### 用户自定义的屏幕视图

在此菜单中,用户可以配置自定义的数字屏幕。而且还可更改这个用户自定义的屏 幕,以将3个、6个,或者甚至9个值显示在一个屏幕中。

## 查看用户自定义的屏幕

1. 按功能键 **User**。

显示屏显示用户自定义的屏幕。

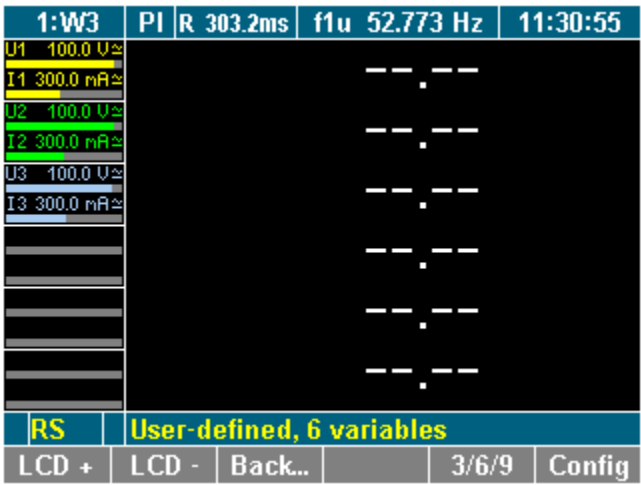

esn043.gif

注意

首次查看用户自定义屏幕时,屏幕是空的,只显示短划线。在所有其 它情况下,用户自定义屏幕显示最后保存的配置或最近选择的值。

<span id="page-93-0"></span>选择数值

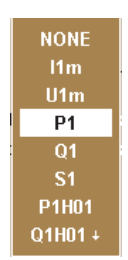

esn029.eps

您可以从包含 450 多个变量的列表中选择数值,具体数量取决于装置配备了多少个 通道。

1. 按功能键 **Config**。

配置菜单显示。

- 2. 用光标选择行。键 **Σ**、**1...n** 和 **WAV** 会引导至相应的变量块。
- 3. 按 **ENTER** 确认。

一个包含可选值的对话框窗口显示。

- 4. 用光标(上/下和左/右)选择所需的值并按 **Enter** 确认。 现在显示屏显示所选的值。 重复操作,直到所有想要的值都显示在显示屏屏幕上。
- 5. 按 **Esc** 离开配置菜单。

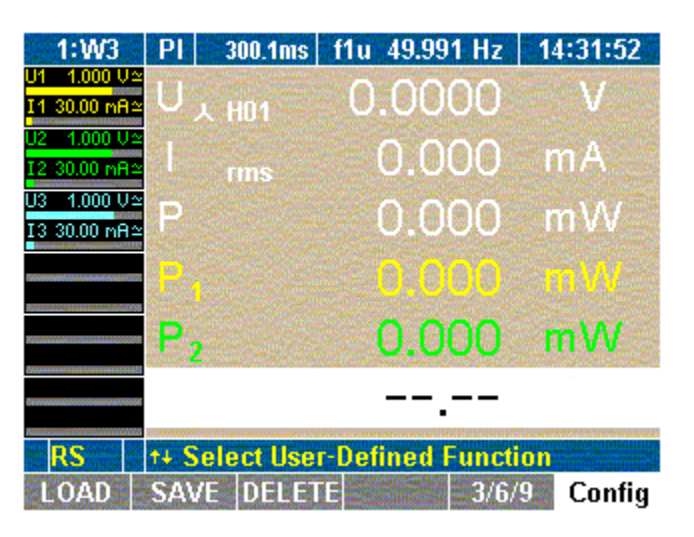

esn044.gif

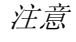

最多可以配置和显示九个变量(值)。要更改用户定义显示尺寸,参 见下一节。

## <span id="page-94-0"></span>更改用户自定义的显示大小

用户自定义屏幕中的数字显示可以更改大小。共有三种大小可以选择:

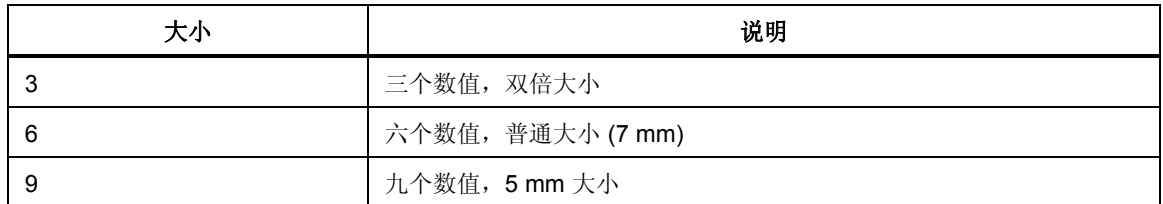

按功能键 **3/6/9**。

用户定义的值以想要的大小显示。

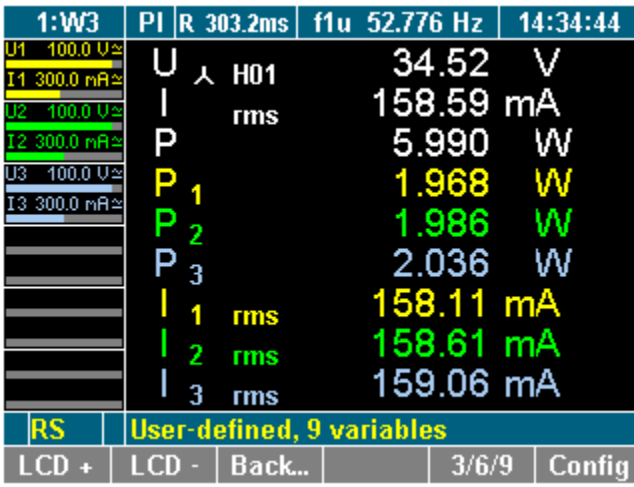

esn045.gif

#### 注意

显示大小的更改是每次按功能键 *3/6/9* 时循环进行。 除了可以更改配置菜单中的大小外,也可以更改测量菜单中的大小。

#### 保存用户自定义的屏幕

按 **SAVE** 功能键保存配置设置。

有关保存配置的详细信息,请参见第7章"保存配置"部分。

#### 返回公共数字屏幕

- 按功能键 **Back...**或 **Esc**
- 最近查看过的数字屏幕将显示。

# <span id="page-95-0"></span>更改查看模式

在选择了通道和有关的测量值后,用户可以选择更改为不同的查看模式,可在这些 模式下以数值、矢量图或示波器图的形式显示参数。

# 数字显示

有关以数字形式显示测量值的详细信息,请参见第 8 章"测量电压、电流和功率" 部分。

## 矢量图

最多可在矢量图中查看 H01 基波的六个信号。

矢量图显示电压和电流值并包含振幅和相移,并可快速评估信号以及检测连接中的 错误。

#### 查看矢量图

- 1. 按测量键 **Σ** 或 **1...n** 和 **WAV** 调用所需数值,及在 WAV 功率下测得的数值。
- 2. 按测量键 **Vector** 图。

测量值以矢量图的形式显示。

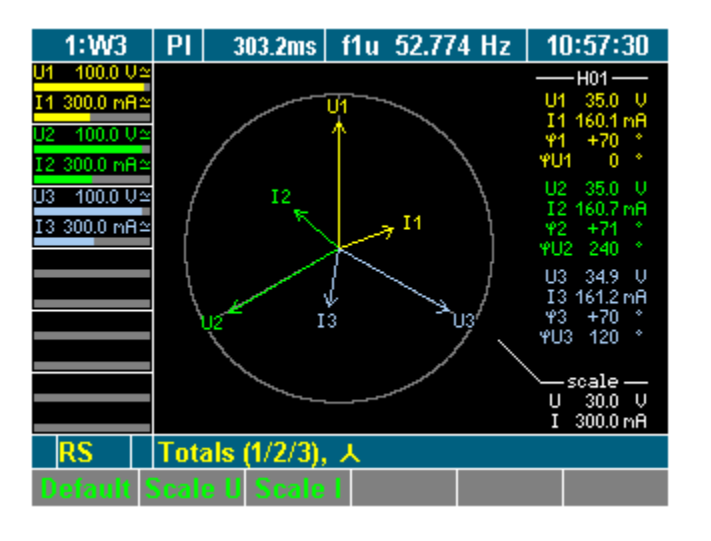

esn046.gif

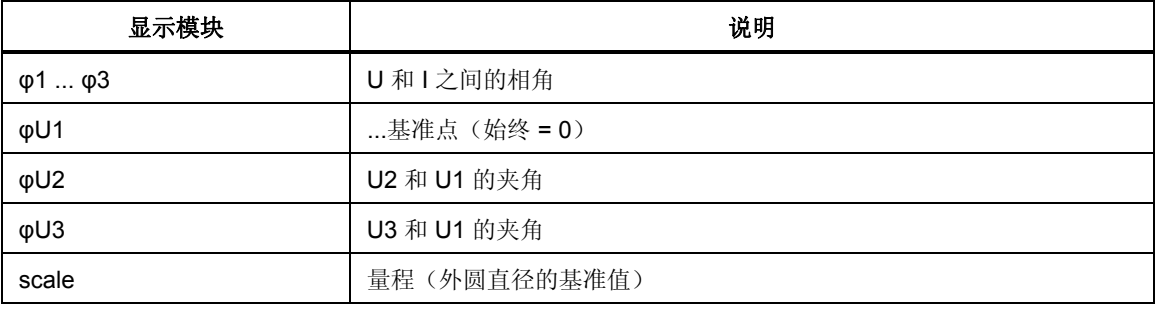

3. 要以矢量图形式查看不同通道或不同测量值,按测量键 **Σ** 或 **1...n** 和 **WAV**。

#### <span id="page-96-0"></span>调整标度

矢量图中矢量的标度可以减小。

- 1. 要自动优化图形的标度,按功能键 **Default**。 标度被设为测量量程。
- 2. 要更改坐标轴的标度,按功能键 **Scale U** 或 **Scale I**。
- 3. 用光标键上下调整标度,然后按 **Enter** 确认或 **Esc** 退出。

#### 示波器曲线

数字示波器功能 (DSO) 允许以曲线形式显示信号,以便快速检测信号失真。

#### 查看示波器显示

- 1. 按测量键 **Σ** 或 **1...n** 和 **WAV** 调用想要查看的值,例如通道 1 的测量值。
- 2. 按测量键 **Oscilloscope** 曲线。

测量值以示波器曲线的形式显示。

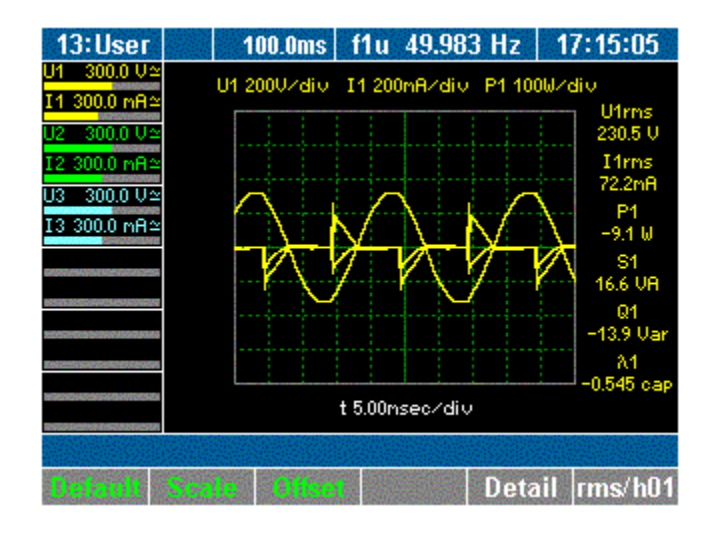

esn047.gif

3. 要查看测量值的详细信息,按功能键 **Detail**。 显示屏显示测得的电压值。

<span id="page-97-0"></span>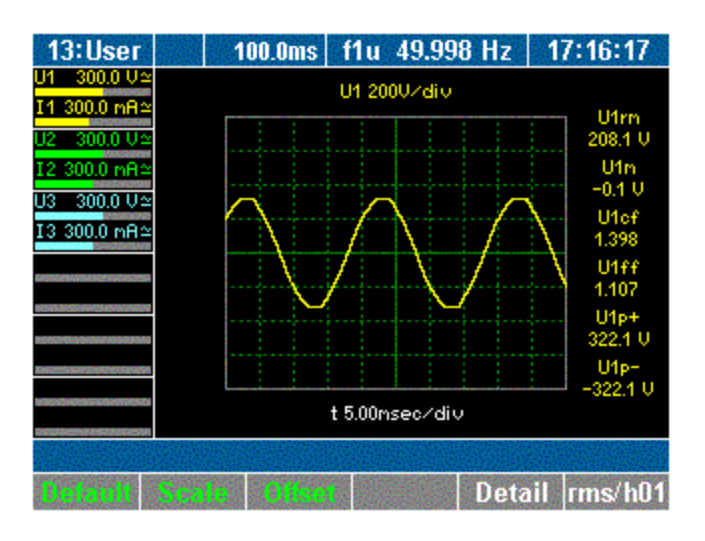

esn048.gif

- 4. 要查看不同的测量参数,再按一次功能键 **Detail**。
- 5. 要返回到以示波器格式显示的通道 1 的所有测量值的概览,再按一次功能 键 **Detail**。
- 6. 要以示波器图形式查看不同通道或不同测量值,按测量键 **Σ** 或 **1...n** 和 **WAV**。

#### 调整坐标轴标度

示波器显示可以通过很多种方法优化。

- 1. 要自动优化图形的标度,按功能键 **Default**。 标度被设为 5 ms 步长。
- 2. 要更改坐标轴的标度,按功能键 **Scale**。 使用光标键调整标度:

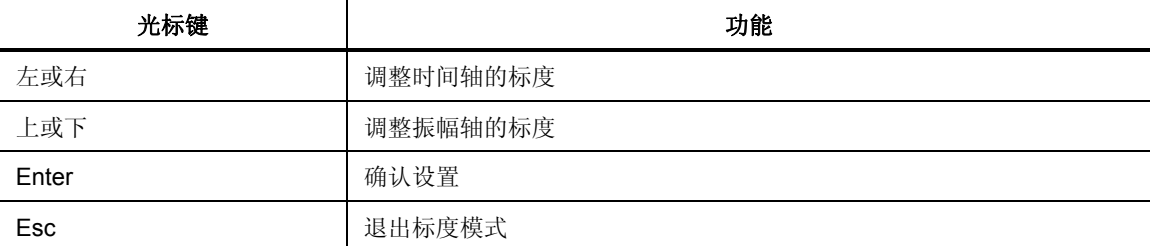

3. 使用光标键调整坐标轴的标度,然后按 **Enter** 和 **Esc**。 示波器图形以调整后的轴显示。

#### 调整零点

- 1. 按功能键 **Offset**。
- 2. 用光标键调整零点并按 **Enter** 确认。 示波器图形以调整后的零点显示。

## <span id="page-98-0"></span>记录仪查看

记录仪可借助记录一段时间内的平均测量值来监测测量值。该功能对检测趋势和振 幅变化尤其有用。实际的图形取决于配置的量程和平均时间(参见第7章"常规设 置"部分)。图形中的显著变化表示测量系统存在错误。

查看记录仪:

- 1. 按测量键 **Σ** 或 **1...n** 和 **WAV** 调用数值,例如通道 1 至 3 测得的电流。
- 2. 按测量键 **Recorder**。

显示屏显示测量值的一段记录。

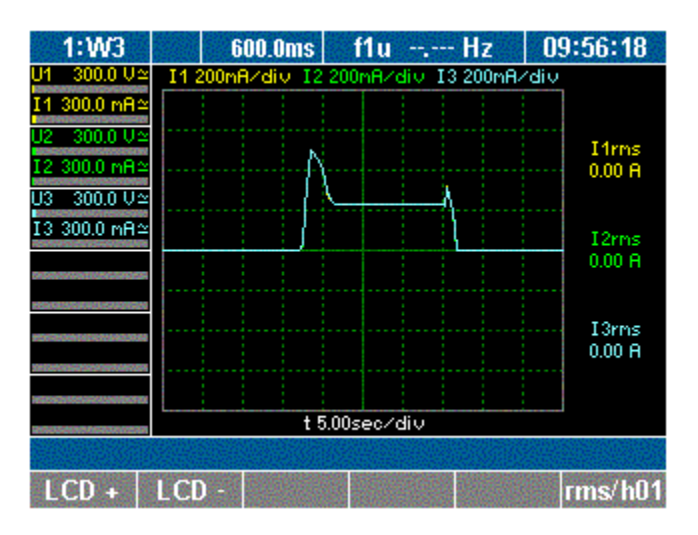

esn049.gif

3. 再按一次功能键 **rms/h01**。

# 快速傅里叶分析

快速傅里叶转换 (FFT) 允许对信号的单个频率分量进行分析。谐波可以按基波 H01 的百分比以图形或表格格式查看。

- 1. 按测量键 **1...n** 调用想查看的值,即那些在通道 1 测得的值。
- 2. 按测量键快速傅里叶分析。

频率分析显示在下面的屏幕中。

<span id="page-99-0"></span>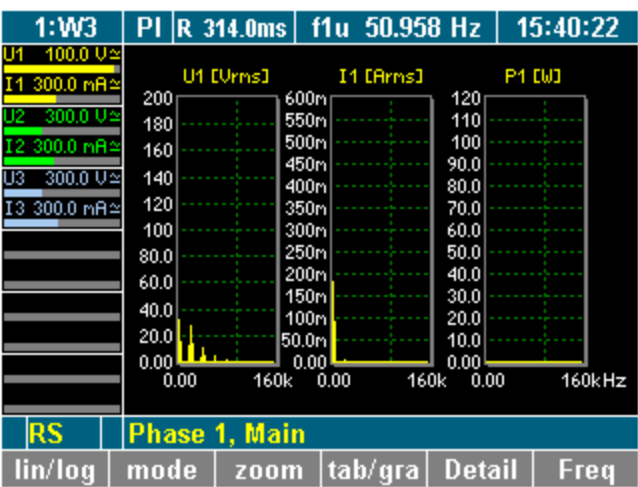

esn050.gif

# 有下列功能键可用:

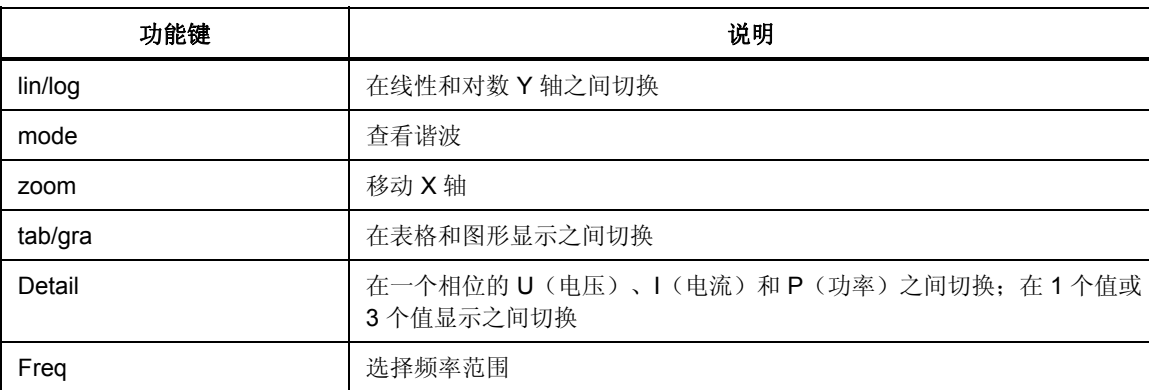

#### *FFT* 模式

调整标度

可使用光标键在线性或对数 Y 轴之间进行选择,以调整坐标轴的位置。

1. 按功能键 **lin/log**。

图形的标度从线性变为对数,或反之(此处是变为对数)。

<span id="page-100-0"></span>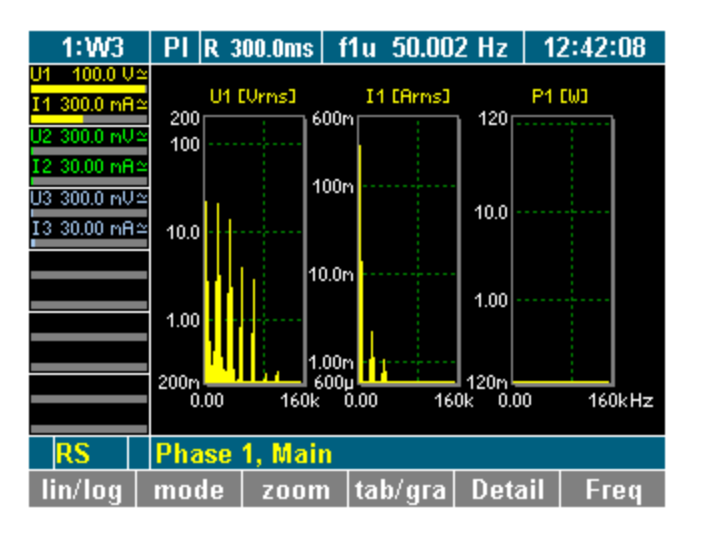

esn051.gif

2. 要更改坐标轴的标度,按功能键 **zoom**。

要调整标度,可使用光标键:

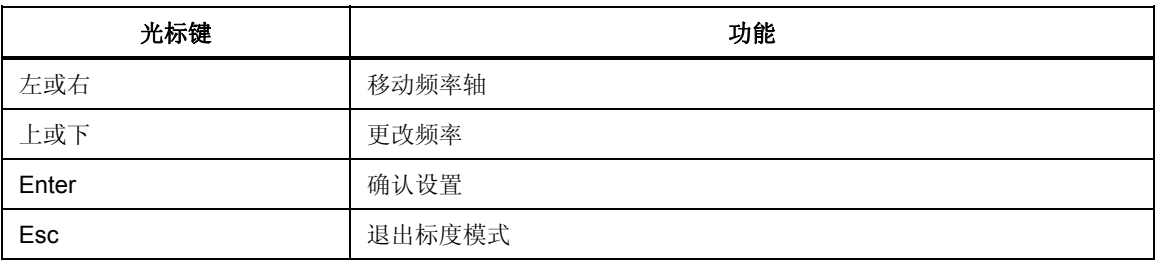

3. 使用光标键调整坐标轴的标度,然后按 **Enter** 和 **Esc**。 图形以调整后的坐标轴显示。

#### 查看测量值的详情

1. 按功能键 **Detail**。

将显示测量值 U1(电压)的详情。

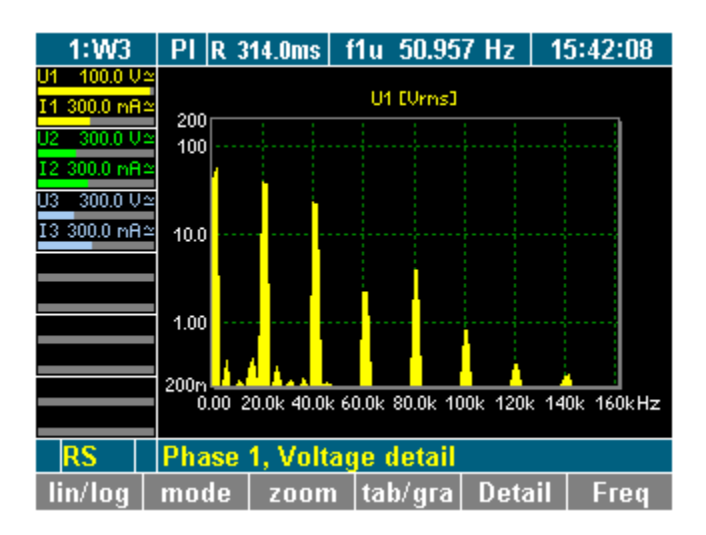

esn052.gif

2. 再按一次功能键 **Detail**。

将显示测量值 I1(电流)的详情。

- <span id="page-101-0"></span>3. 再按一次功能键 **Detail**。 将显示测量值 P1 (功率) 的详情。
- 4. 要返回到所选通道的测量值的概览,再按一次功能键 **Detail**。

#### 设定频率范围

默认的频率范围最多设为采样频率的一半。

注意

对于频率较低的信号(例如10 Hz),频率范围必须加以调整,否则 测量值不准确。

1. 按功能键 **Freq**。

一个可用值的列表显示。

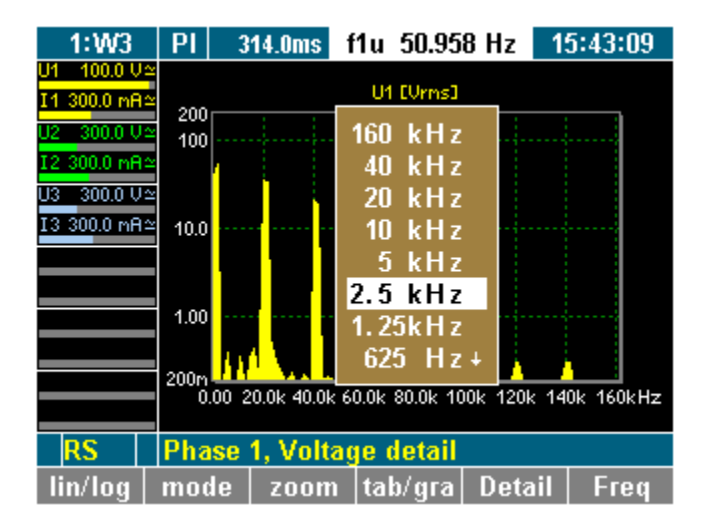

esn053.gif

2. 用光标键选择一个值,并按 **Enter**。 频率分析在选定值以内进行,并显示结果。

#### 更改查看模式

用户可以选择以图形或表格格式查看单个测量值或一组值(最多三个,即通道 1 的 所有测量值)。依照默认,测量值以图形格式显示。

1. 按功能键 **tab/gra**。

现在原始数据在表格中显示(此处显示的是通道 1 的电压值)。

<span id="page-102-0"></span>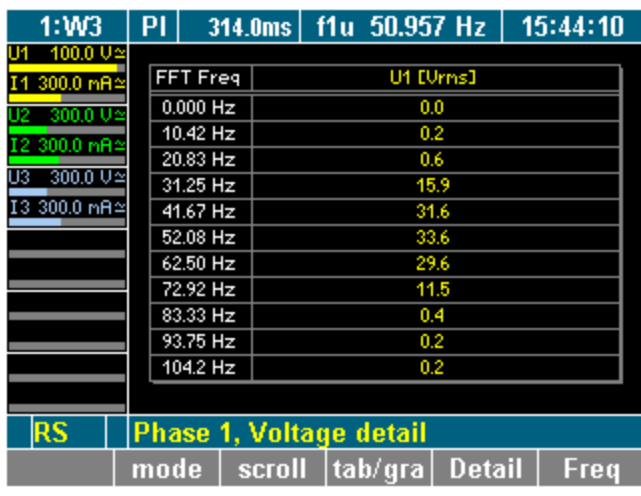

esn054.gif

# 谐波次数模式

查看谐波

1. 按功能键 **mode** 调用一个显示谐波的表格。

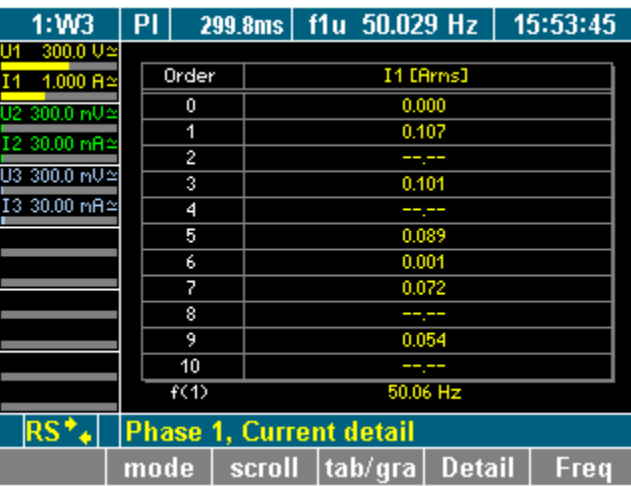

esn055.gif

## 下表显示整数倍谐波(在此情况下为通道 1 上单个谐波的电压)。

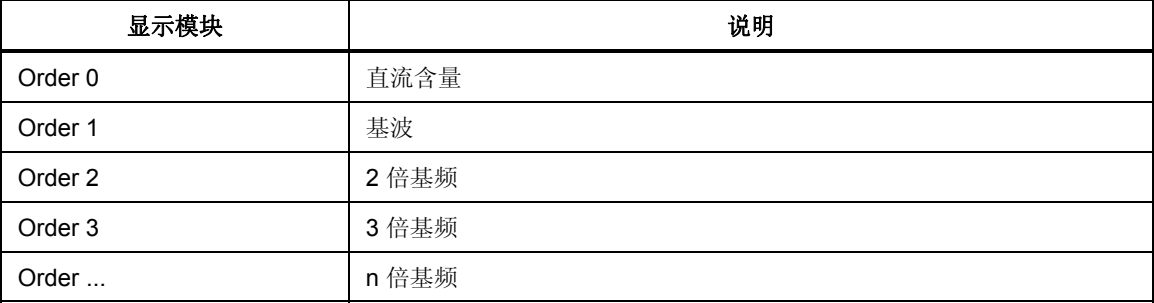

2. 按功能键 **scroll** 来启用在表格中滚动和翻页。

<span id="page-103-0"></span>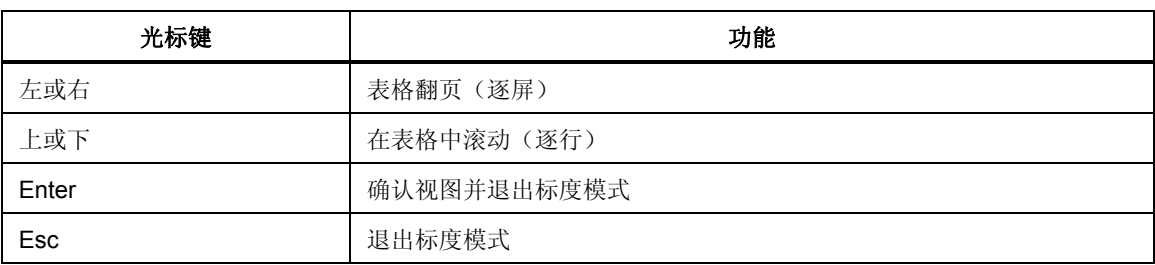

要滚屏和翻页,可使用光标键:

3. 在图标部分,按 **Enter** 或 **Esc** 了解更多详情。 现在显示选定的表格部分内容。

4. 要更改谐波的图形显示,按功能键 **tab/gra**。

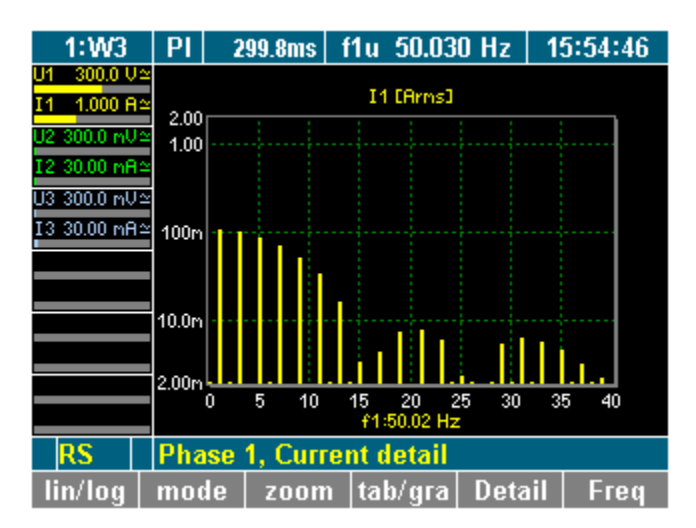

esn056.gif

# 谐波次数模式与基波百分比的关系

#### 查看相对于 *H01* 的频谱

谐波频谱可以以基波 H01 的百分比显示。

注意

该视图对分析输入信号非常重要。

1. 按功能键 **mode**。

<span id="page-104-0"></span>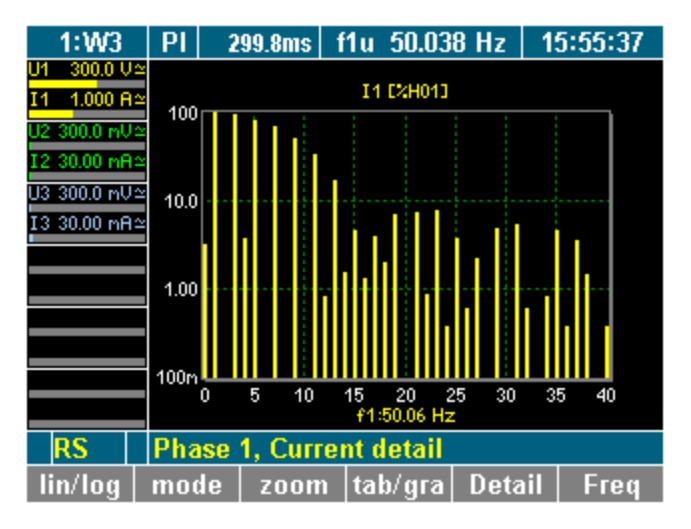

esn057.gif

2. 要更改频谱的表格视图,按功能键 **tab/gra**。

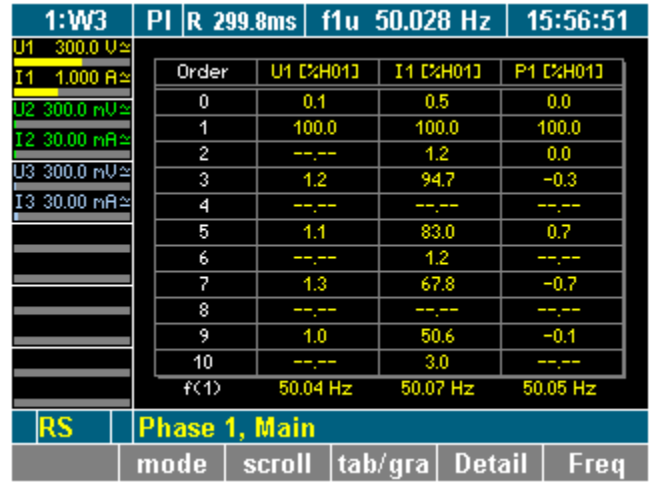

esn058.gif

# 积分功能*/*电能

仪器测量一段时间内的值来计算积分值。最多可以配置六个独立的值(Um、Im、 S、P 或 Q)用于计算。

1. 按测量键 **WAV**。

功能键的分配栏中将显示一个用于计算电功的键。

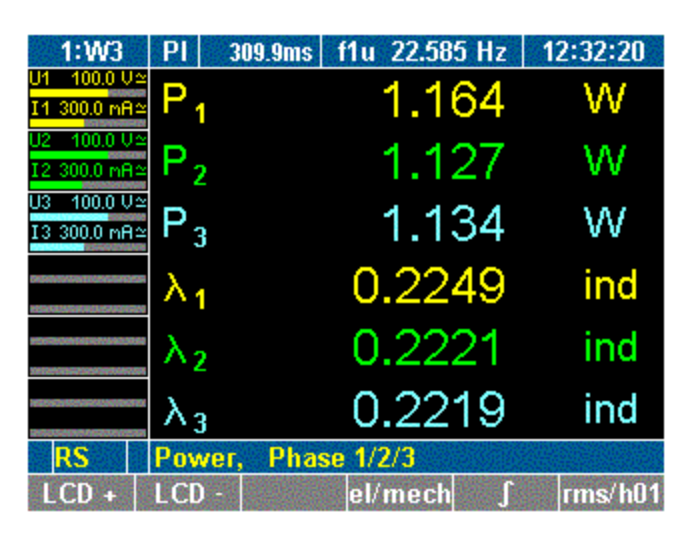

2. 按功能键 ∫。

分配栏中显示计算所用的功能。

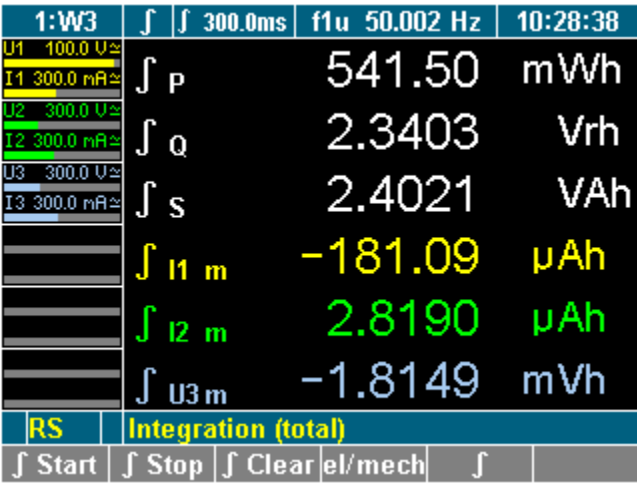

esn060.gif

esn059.gif

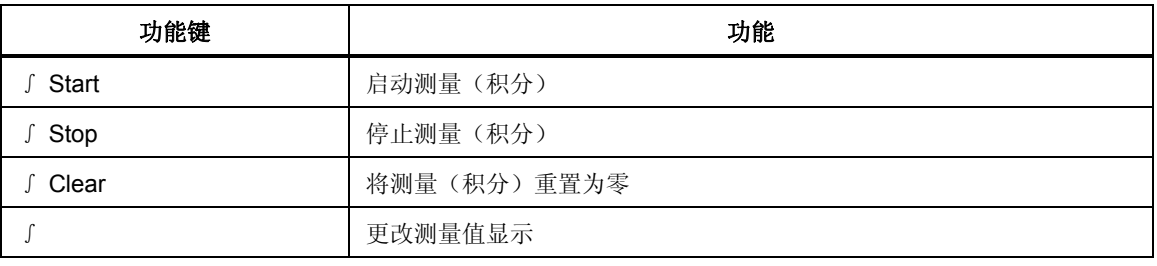

3. 按功能键 ∫ **Start** 启动测量过程。

4. 按功能键 ∫ **Stop** 停止测量过程。 下面的屏幕中显示基准功率合计。

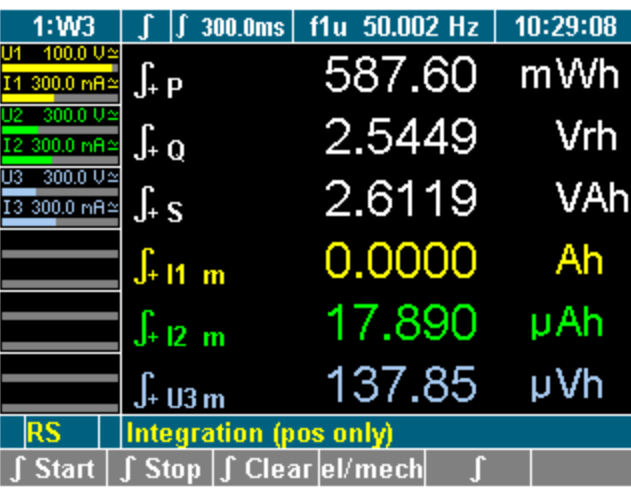

5. 按功能键 ∫。

将显示输出功率的合计。

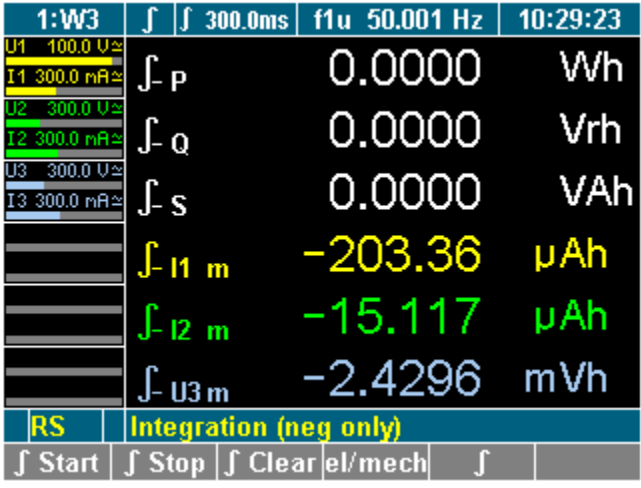

esn062.gif

esn061.gif

6. 要返回到所选通道的测量值的概览,再按一次功能键 ∫。

# <span id="page-107-0"></span>保存和打印测量值

# 保存测量值

用户可以选择保存采样值或测量值以供日后脱机分析之用,例如 FFT、平均开机电 流,或瞬态过程。

注意 保存测量键仅在于 *NORMA View* 软件搭配使用时才有效。 有关详情,请参阅各自软件产品的用户手册。

# 打印测量值

- 连接一台打印机,除非使用的是安装了可选前面板打印机的 NORMA 5000 Power Analyzer。
- 确保接口配置正确(参见第 7 章"配置打印机和 PC 机的数据传送方式")。
- 按测量键 **Print**。 测量值将被打印出来。
# 第9章 NORMA 处理接口(可选)

## 标题

## 页码

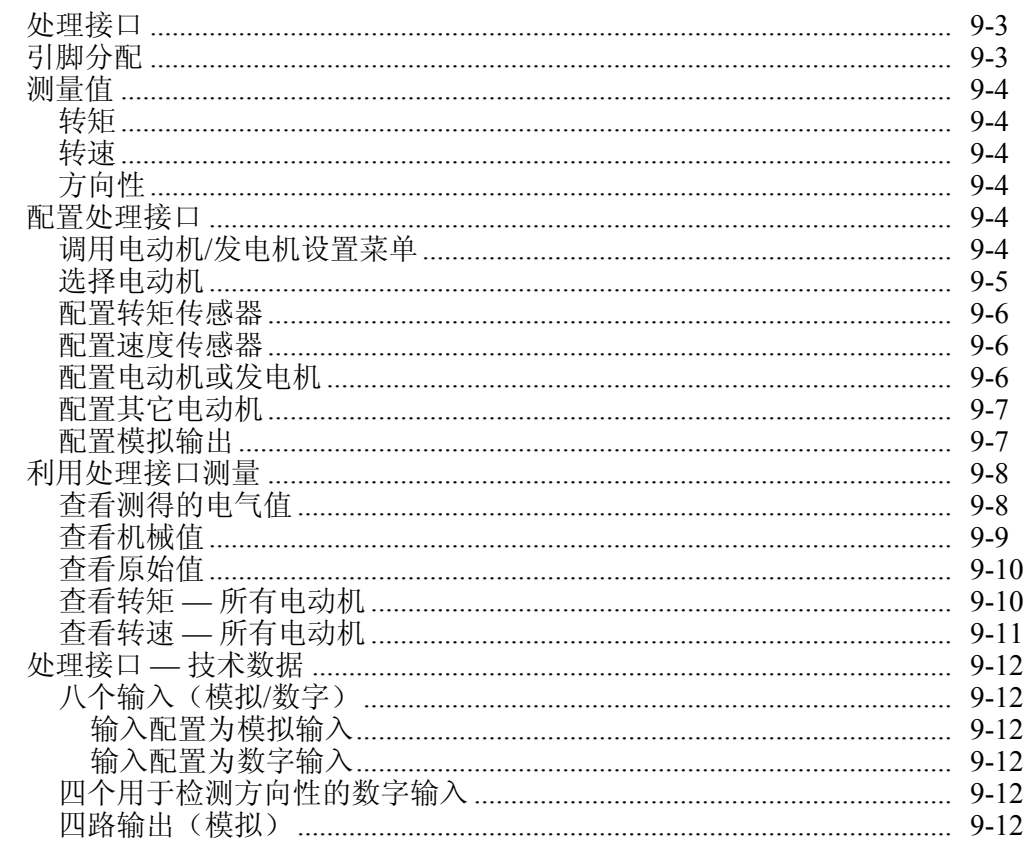

# <span id="page-110-0"></span>处理接口

处理接口可用于同时分析最多四台电动机(发电机)的电气功率和机械功率。因 此 ,转矩和转速是通过频率输入或作为模拟信号测得。

# 引脚分配

图 9-1 显示了位于 Power Analyzer 后面板上的处理接口(参见第 3 章"设计和功 能")。

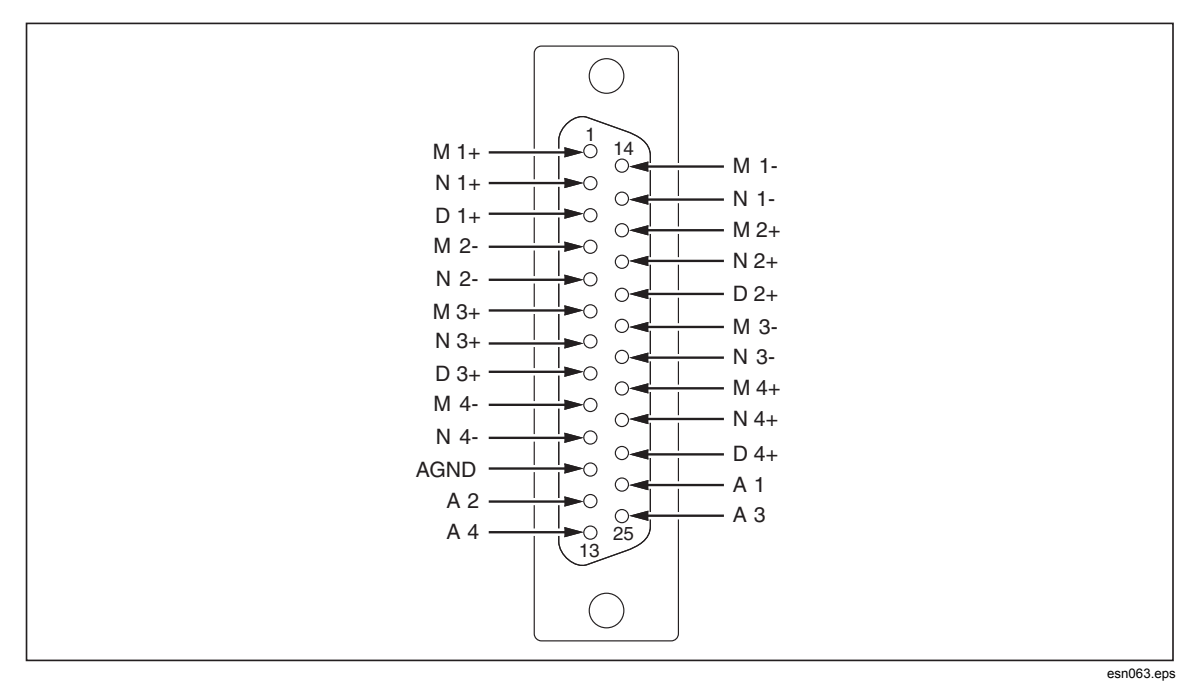

#### 图 **9-1.** 处理接口的引脚分配

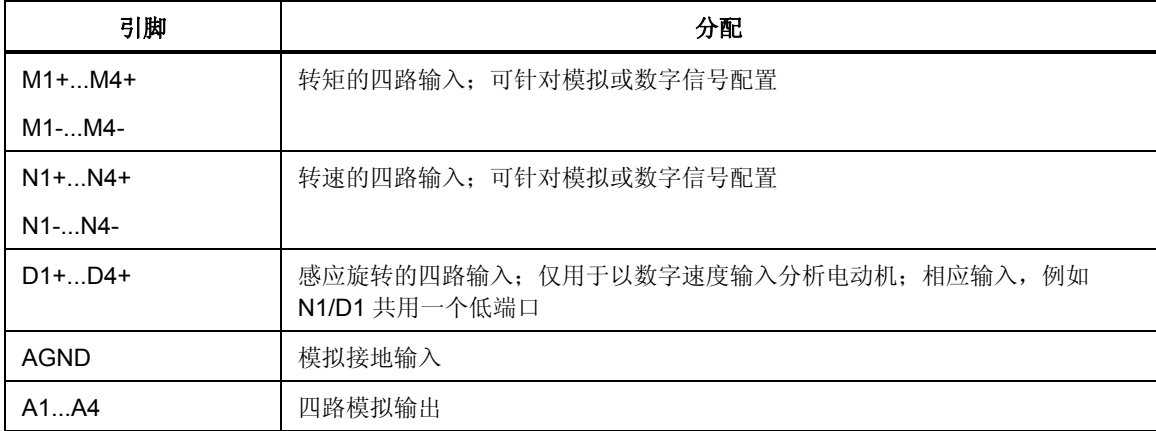

## <span id="page-111-0"></span>测量值

## 转矩

转矩是用一个大小为 ± 10 V 的直流输出或频率输出通过力传感器或转矩测杆测得。

## 转速

速度是用 TTL 或交流输出通过增量编码器测得;另外也可以使用诸如速度计的模 拟信号进行测量。

## 方向性

方向性通过永久信号进行检测(L = 正方向性, H = 负方向性);另外, 还可以用 增量编码器进行测定。

因此,如果是前导信号,方向性为正;如果是滞后信号,则方向性为负。

## 配置处理接口

在启动测量过程之前,必须先配置转矩传感器和速度传感器。要配置处理接口,选 择电动机/发电机设置菜单。本配置程序由下列步骤组成:

- 调用电动机/发电机设置菜单
- 选择电动机
- 配置转矩传感器
- 配置速度传感器
- 配置其它电动机
- 配置模拟输出

## 调用电动机*/*发电机设置菜单

- 设备必须配备模拟界面处理接口
- PI 菜单项必须显示在菜单栏中

如果 Power Analyzer 配备有处理接口,PI 菜单项自动显示在菜单中。

<span id="page-112-0"></span>1. 将光标移至 PI 菜单项并按 **Enter**。

电动机/发电机设置菜单显示,电动机 1 (M1) 的设置显示如下。

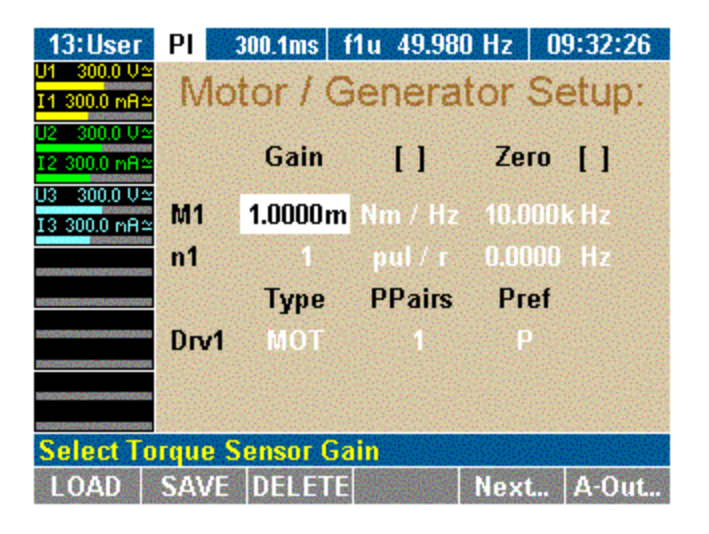

esn064.gif

按下列调整设置:

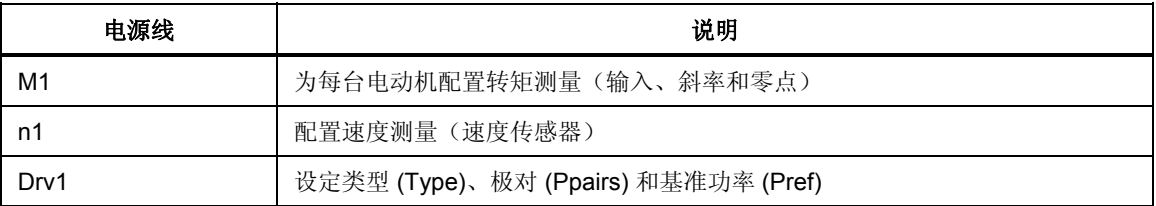

- 2. 如果配置与已保存的测量布局相符合,则按功能键 **LOAD** 并选择配置。
- 3. 按 **Enter** 确认。
- 4. 按下面部分所述调整配置。

#### 选择电动机

- 要为电动机 1 配置系统,请参见"配置转矩传感器"部分。
- 要配置其它电动机,按 **Next...**,直到显示相应的电动机代码(M2、M3 或 M4)。

## <span id="page-113-0"></span>配置转矩传感器

转矩可以用力传感器或转矩测杆测量。信号通过 ± 10 V 交流输入或频率输出传 送。在 M..行(例如 电动机 1:M1)中, 调整下列设置:

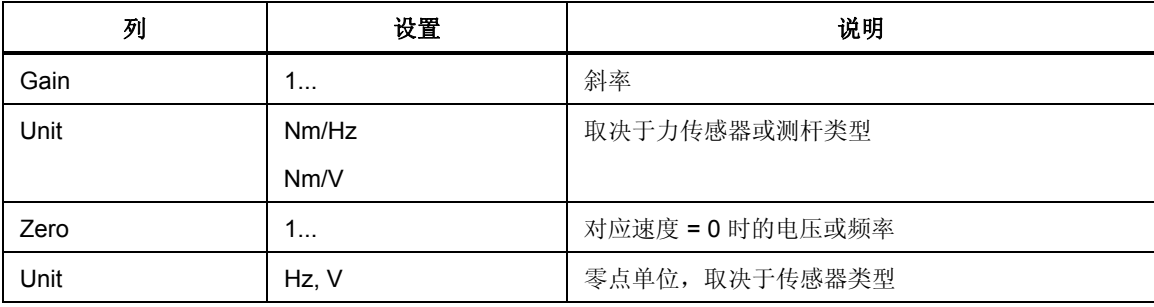

1. 将光标移至 M1 行中的某个字段并按 **Enter**。

一个包含可用选项的列表显示。

2. 选择一个值并按 **Enter** 确认。 现在该值显示在显示屏字段中。

## 配置速度传感器

可以采用的速度传感器包括增量编码器(用 TTL/AC 输出测量)或模拟信号。在 n 行(例如电动机 1:n1)中,调整设置:

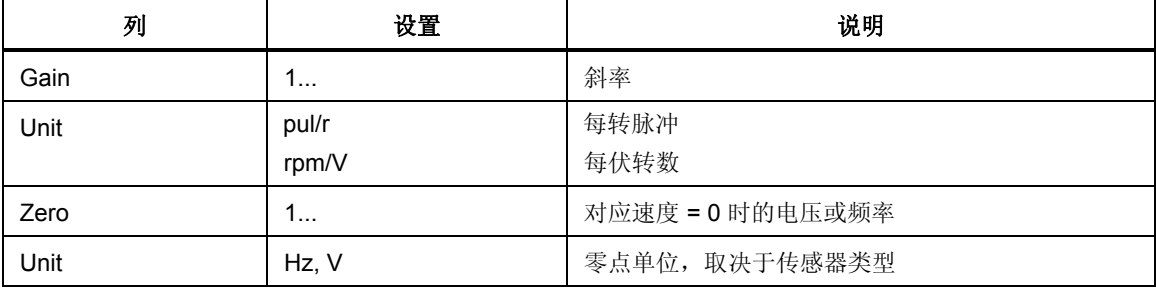

1. 将光标移至 n1 行中的某个字段并按 **Enter**。

一个包含可用选项的列表显示。

2. 选择一个值并按 **Enter** 确认。 现在该值显示在显示屏字段中。

## 配置电动机或发电机

Power Analyzer 可用于分析电动机和发电机。要配置设备,在 Drv1 行中为电动机 1 调整设置:

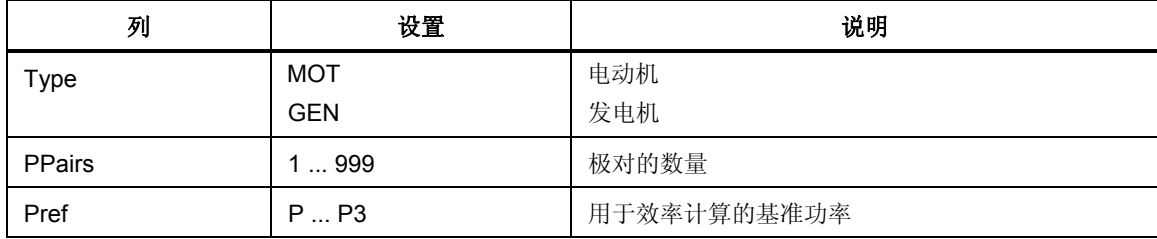

- <span id="page-114-0"></span>1. 将光标移至 Drv1 行中的字段并按 **Enter**。 一个包含可用选项的列表显示。
- 2. 选择一个值并按 **Enter** 确认。 现在该值显示在显示屏字段中。
- 3. 按功能键 SAVE 保存该配置。

## 配置其它电动机

- 1. 按功能键 **Next...**。 电动机 2 的设置显示。
- 2. 依照上面电动机 1 中的说明,为电动机 2 至 4 调整设置。
- 3. 按 **SAVE** 保存各电动机的配置。

## 配置模拟输出

有四个模拟输出(A1...A4)可以用于输出通过测量、计算或求平均而得的值,或 者将它们传送到外部设备作进一步处理。依照默认,模拟输出配置为大小为 ±10 V 的电压输出。为了输出更高的电压,必须输入相应的传感比,例如对于 220 V 测量 电压和 2.2 V 输出,传感比为 10 mV/V。

1. 按功能键 **A-Out**。

模拟输出设置菜单显示。

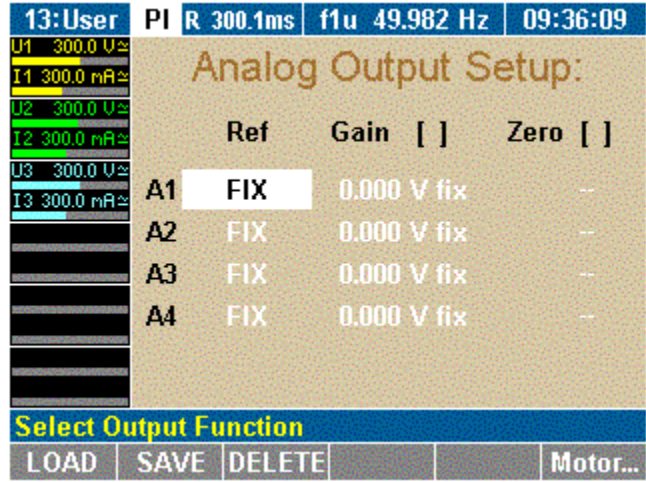

esn065.gif

<span id="page-115-0"></span>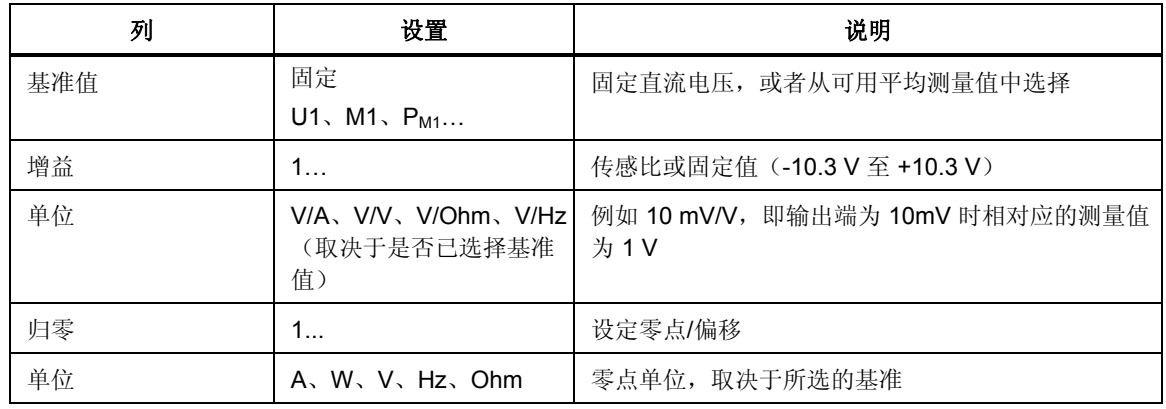

调整设置:

- 2. 将光标移至 A1 行中的某个字段并按 **Enter**。
	- 一个包含可用选项的列表显示。
- 3. 选择一个值并按 **Enter** 确认。 现在该值显示在显示屏字段中。
- 4. 相应配置 A2 至 A4 的模拟输出。

## 利用处理接口测量

转矩、转速和机械功率是实时测量并平均而得。它们与测得的电气值结合在一起, 以便计算滑差和机械效率。

- 设备必须配备模拟接口。
- PI 菜单项必须显示在菜单栏中。

如果 Power Analyzer 配备有处理接口,PI 菜单项自动显示在菜单中。

## 查看测得的电气值

1. 按功能键 BBB (数字显示)。

通道 1 的测量值显示。

<span id="page-116-0"></span>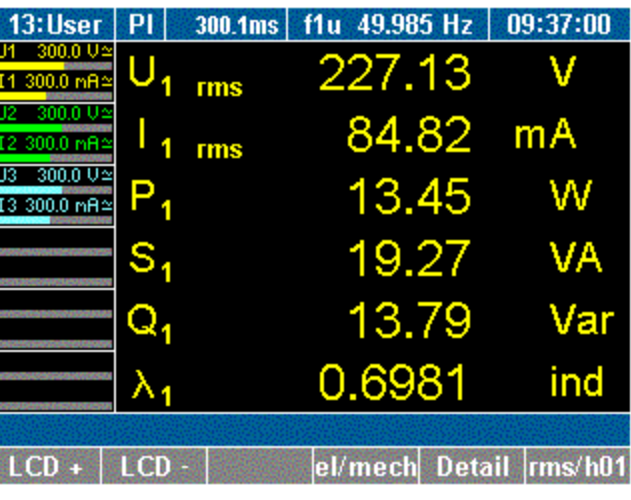

esn066.gif

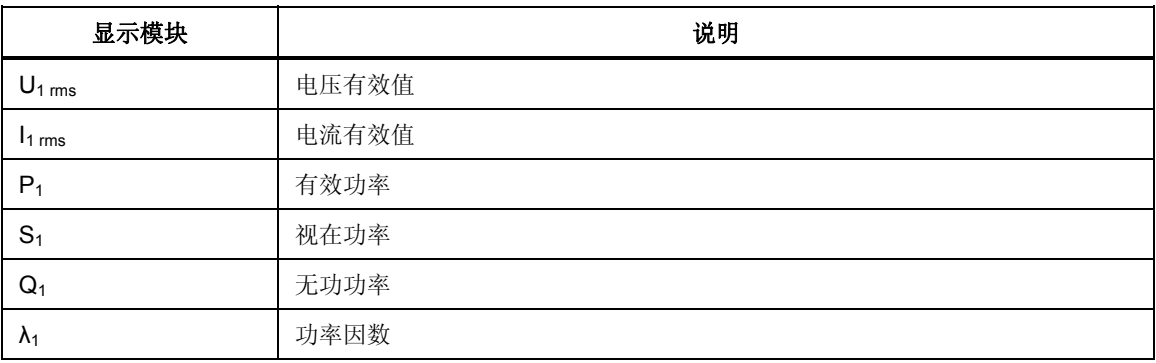

- 2. 按测量键 **1...n**,可查看相应通道的值。
- 3. 按功能键 **el/mech**。

## 查看机械值

电动机 1 的测量值显示在下面的屏幕中。

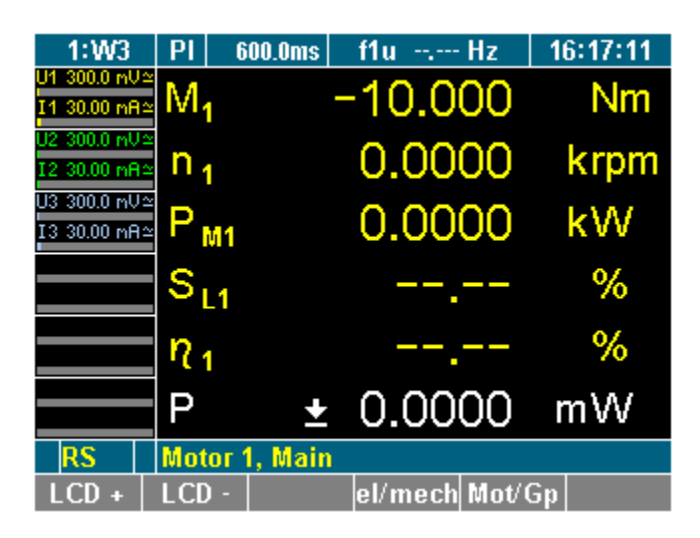

esn067.gif

按测量键 **1...n**,可查看相应输入的值。

<span id="page-117-0"></span>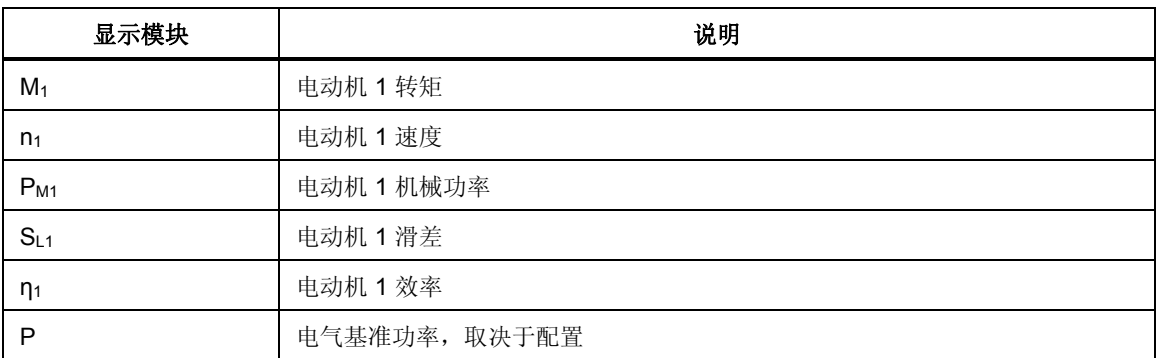

## 查看原始值

原始值为通道中测得的未经换算的值。

1. 按功能键 **Mot/Gp**。

电动机 1 的测量值显示,如下面屏幕中所示。

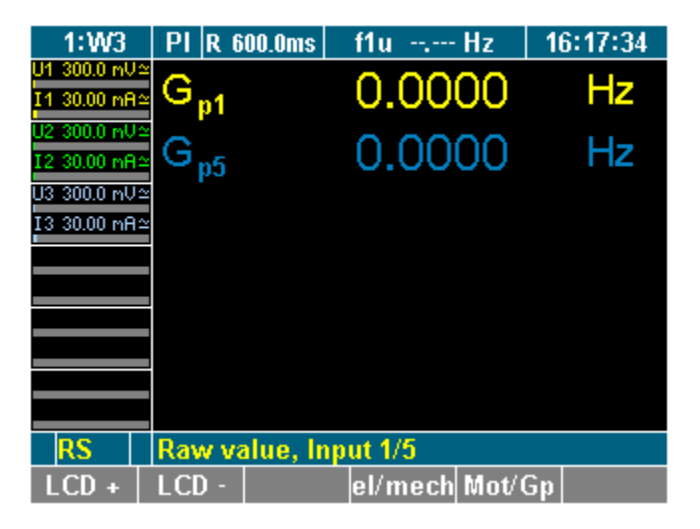

esn068.gif

2. 按测量键 **1...n**,可查看相应输入的值。

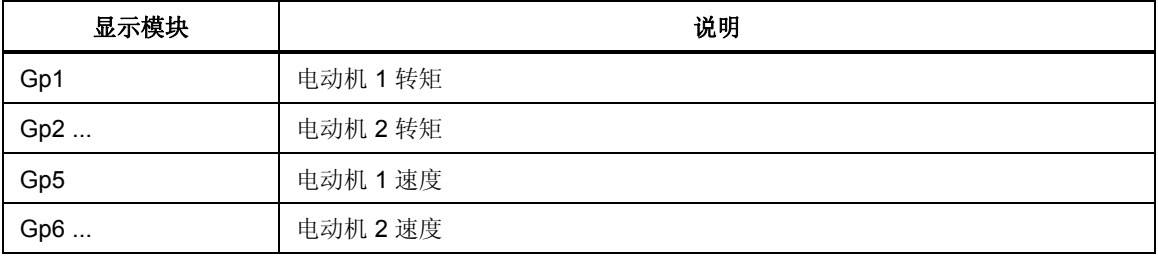

## 查看转矩 *—* 所有电动机

1. 按测量键 **WAV**。

将显示电动机 1 至电动机 4 的转矩值。

<span id="page-118-0"></span>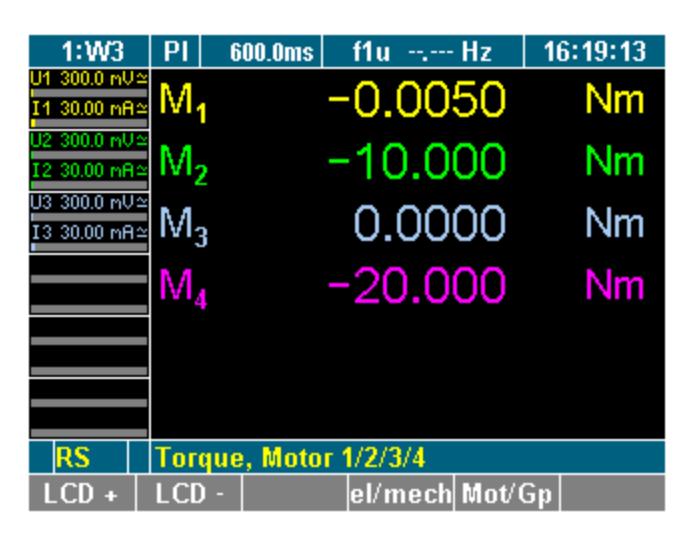

esn069.gif

2. 再按一次 WAV 键。

## 查看转速 *—* 所有电动机

电动机 1 至电动机 4 的转速显示在下面的屏幕中。

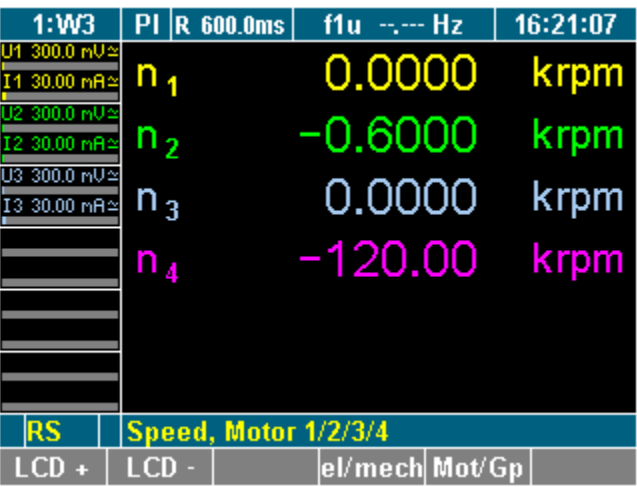

esn070.gif

## <span id="page-119-0"></span>处理接口 *—* 技术数据

## 八个输入(模拟*/*数字)

每个差分输入可以单独配置为模拟或数字输入。

#### 输入配置为模拟输入

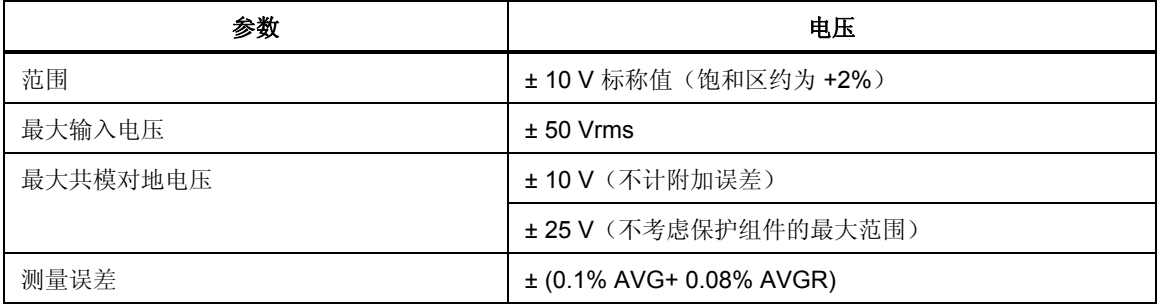

输入配置为数字输入

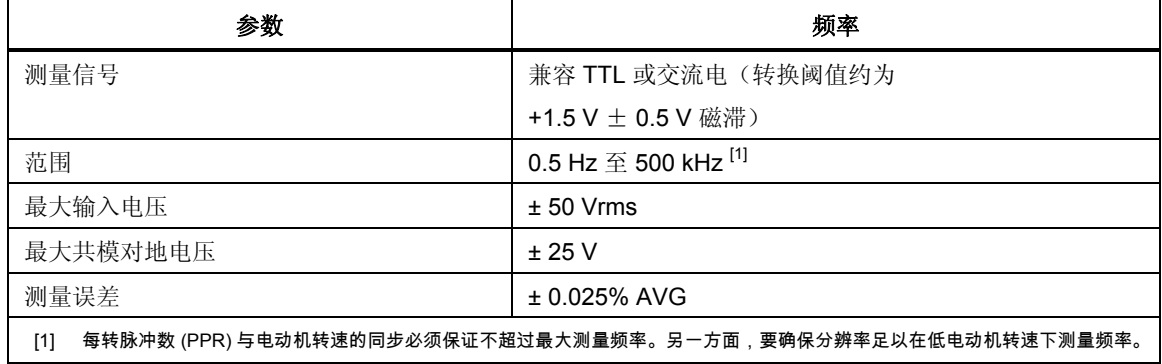

## 四个用于检测方向性的数字输入

用于检测方向性的输入只能用于电动机并要配合相应的数字速度输入。

#### 四路输出(模拟)

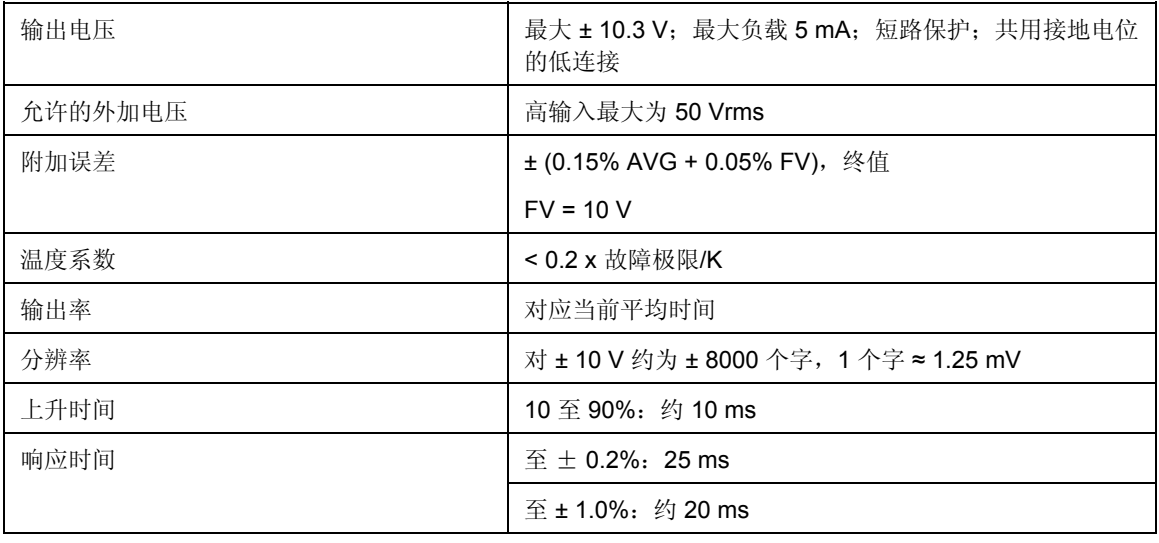

# 第10章 测试值的计算方法

## 标题

## 页码

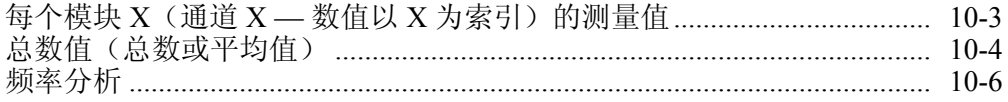

## <span id="page-122-0"></span>每个模块 X (通道 X — 数值以 X 为索引) 的测量值

对于大多数数值,例如有效值、功率,其相应的阻抗、功率因数等计算值均有可用 基波"H01"。由于谐波会导致频繁失真,因此最好将 H01 数值用于电压和电流 (角度值)之间的相移,或用于由感应负荷或电容负荷引起的无功功率。但是,必 须具有和已选择稳定的同步源。

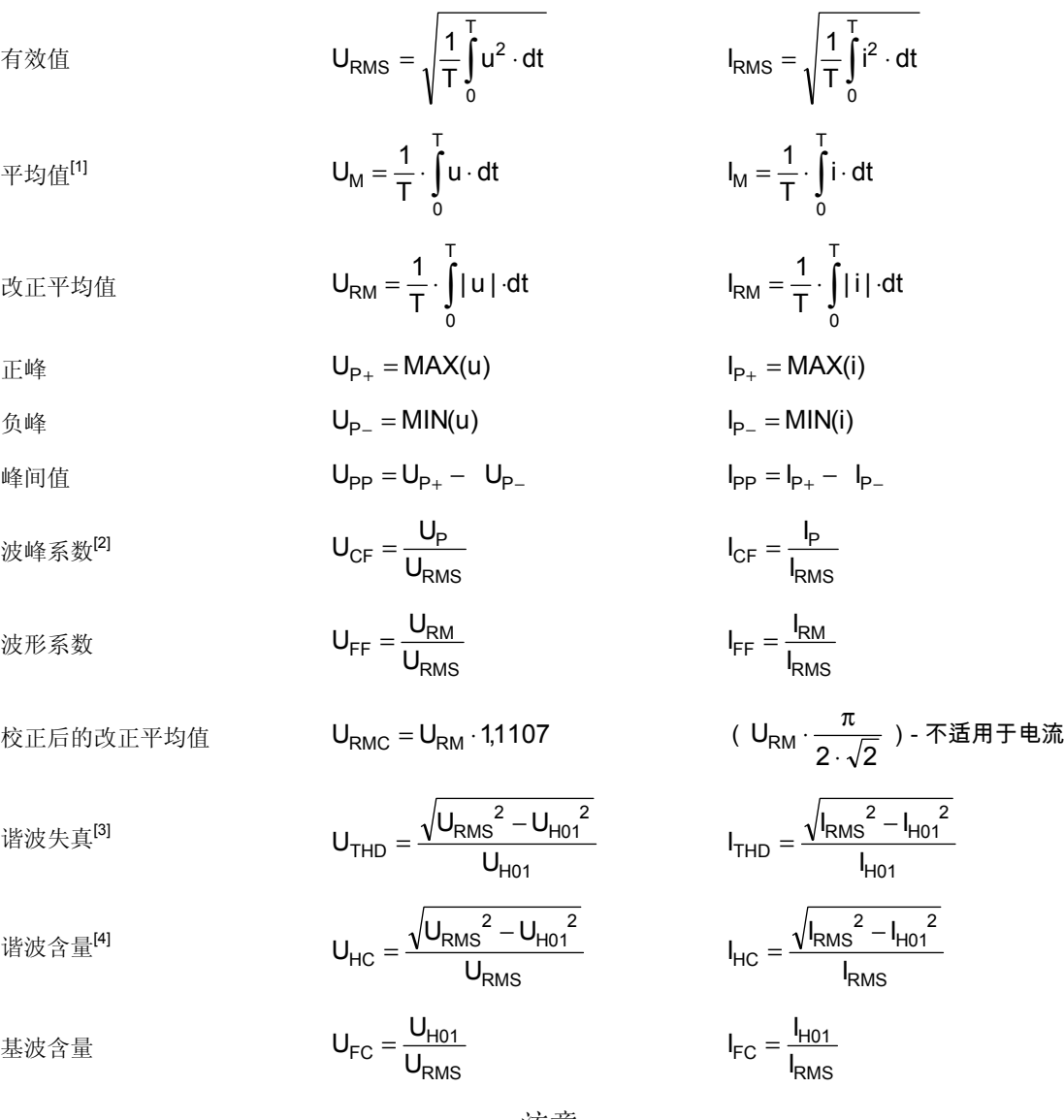

注意

在 *W3* 系统中,以上所列电压值可用于相位电压 *Ux*(测量值)和相间 电压 *Uxy*(计算值)。在 *W2* 系统中,相间电压 *Uxy* 与通道和测量值的 输入值直接关联。相位电压值不可用。

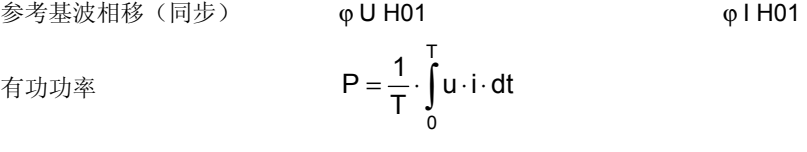

视在功率  $R = U_{RMS} \cdot I_{RMS}$ 

<span id="page-123-0"></span>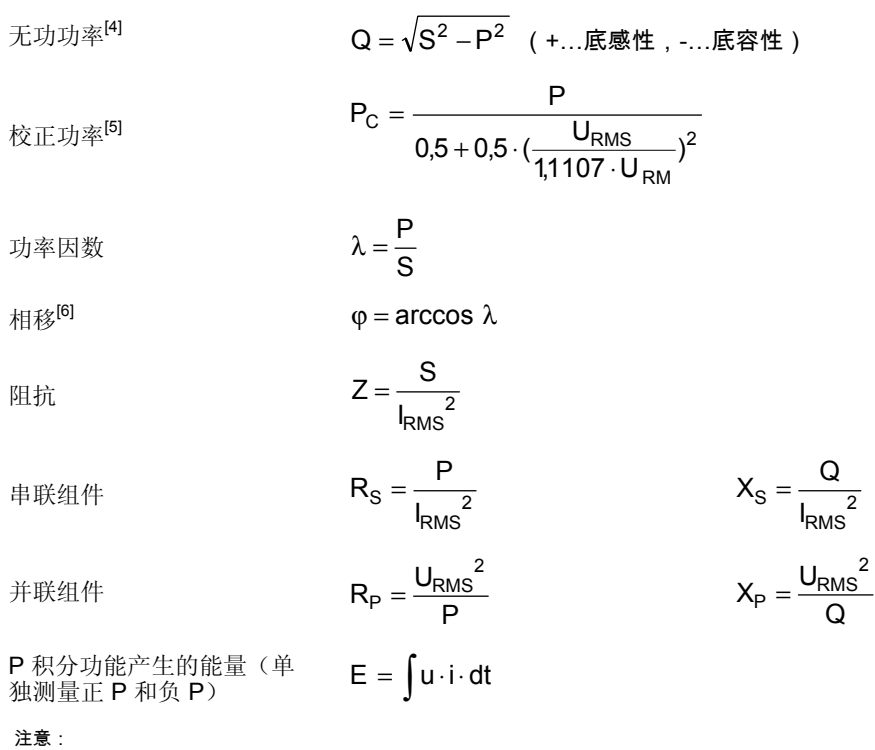

- [1] 纯(交流电)正弦的平均值 = 0。
- [2] 对于波峰系数的计算,应采用较大的正负峰绝对值。
- [3] 计算 THD 和 HC 的标准方法由单个谐波的总数来定义。这些独立数值通常无法通过 NORMA Power Analyzer 获得。此处所采用的 方法(取代了通过基波和有效值计算的方法)仅加入了因间歇波所导致的偏差。

Harmonic content<br>
(according to DIN):  $U_{hc} = k = \frac{\sqrt{(U_{H2}^2 + U_{H3}^2 + ... + U_{Hn}^2)}}{\sqrt{(U_{H1}^2 + U_{H2}^2 + ... + U_{Hn}^2)}}$  (according

$$
\text{ionic distortion} \quad U_{\text{rad}} = \frac{\sqrt{(U_{H2}^2 + U_{H3}^2 + ... + U_{Hn}^2)}}{U_{\text{H01}}}
$$

2

- [4] 失真(谐波)和变化载荷会使无功功率 Q 产生相移。Q 标记取自相移测试,如果检测不到电压和电流直接的清晰相移,则会导致测 试失败。
- [5] 对于 W3 系统,用户可根据变压器的类型,选择使用电压有效值、相位电压转数或者相间电压。W2 系统的计算固定用于相间电压 (因为相位电压不可用)。在 N5000 型设备中,如果选择了 W2 系统和相位电压方法,则 P。仅可用于二级系统 (P<sub>C4</sub>/P<sub>C5</sub>/P'c)。
- [6] 还可参见 [3]。宽带信号的φ相移实际上是仿真结果,仅用于验证物理角度的波讯号。它通常在使用基波电压的相移 φ<sub>H01</sub> 代替基波电 流时才有用。

# 总数值(总数或平均值)

部分数值可能不适用于配备 1、2、4 或 5 通道的设备。通道 1-2 仅限选择系统 W2 (通道 3 可单独使用)。NORMA 5000 的通道 4-5-6 通常配置到 系统 W3 上。

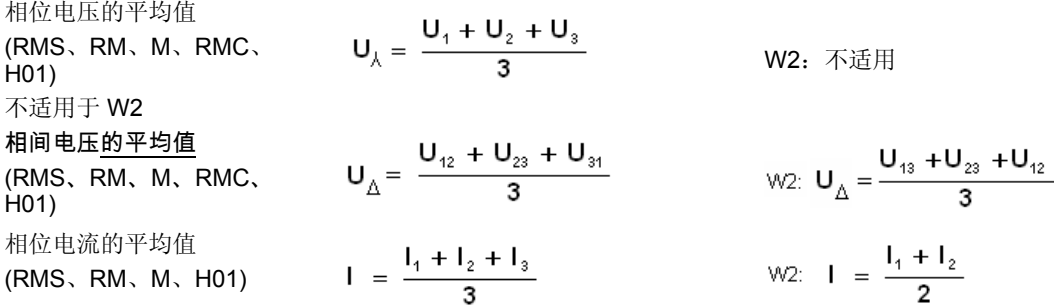

总功率

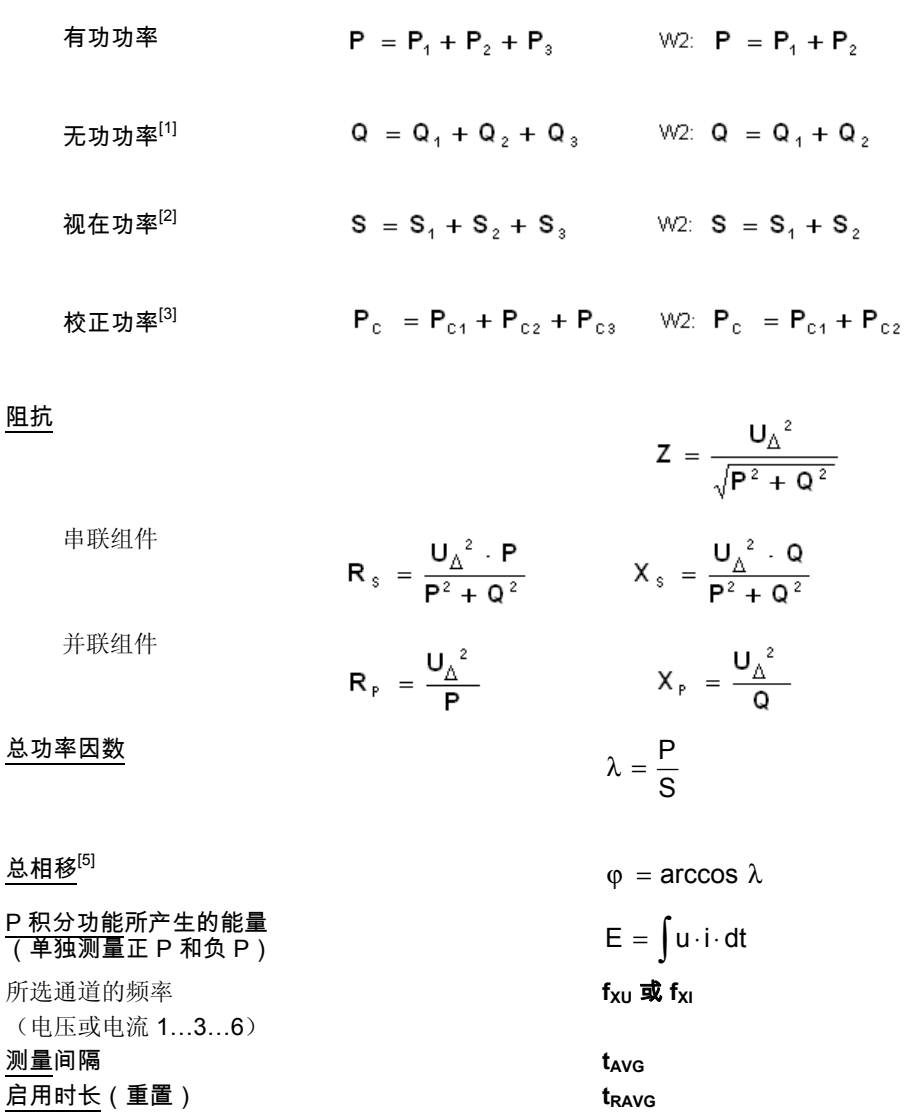

注意:

.

[1] W2 系统的 Q1 和 Q2 为内部值: **<sup>2</sup> 1 <sup>2</sup> <sup>Q</sup> <sup>1</sup>** <sup>=</sup> **<sup>S</sup> <sup>1</sup>** <sup>−</sup> **<sup>P</sup>** , **<sup>2</sup> 2 <sup>2</sup> <sup>Q</sup> <sup>2</sup>** <sup>=</sup> **<sup>S</sup> <sup>2</sup>** <sup>−</sup> **<sup>P</sup>**

[2] W2 系统的 S1 和 S2 为内部值:**<sup>S</sup> <sup>1</sup>** <sup>=</sup> **<sup>U</sup> <sup>13</sup>** <sup>⋅</sup> **<sup>I</sup> <sup>1</sup>** <sup>⋅</sup> **<sup>3</sup> <sup>2</sup>** , **<sup>S</sup> <sup>2</sup>** <sup>=</sup> **<sup>U</sup> <sup>23</sup>** <sup>⋅</sup> **<sup>I</sup> <sup>2</sup>** <sup>⋅</sup> **<sup>3</sup> <sup>2</sup>**

[3] 与 W3 系统相反,W2 的视在功率通过 2 组电压值和 2 组电流值计算。这可能会因系统/载荷不平衡而导致 W3 和 W2 测量值之间存在 差异。

 $[4]$  计算出的总阻抗值表示的是对称 3 线星型连接网络的平均相位阻抗,该值等于测量到的总相间电压 U $_{\Delta}$  和有功及无功功率值 P 和 Q。

[5] 宽带信号φ 的相位实际上是仿真结果。 仅用于验证物理角度的波信号。它通常在使用基波电压的相移 φ <sub>H01</sub> 代替基波电流时才有用。

#### <span id="page-125-0"></span>频率分析  $F(t) = \int [C(\omega) \cdot \cos(\omega t) + S(\omega) \cdot \sin(\omega t)] d\omega$ ∞  $= | [C(\omega) \bullet \cos(\omega t) + S(\omega) \bullet$  $\boldsymbol{0}$  $(t) = \frac{\big| C(\omega) \cdot \cos(\omega t) + S(\omega) \cdot \sin \omega t}$  $C(\omega)$  余弦波的振幅  $S(\omega)$ 正弦波的振幅 结合 f(p) 可得:  $f(p) = \pi \times [C(\omega) - jS(\omega)]$ 振幅频谱:  $F(\omega) = \sqrt{(C(\omega)^2 + S(\omega)^2)}$ 相位角: 正切值  $\varphi(\omega) = \frac{C(\omega)}{C(\omega)}$  $\varphi(\omega) = \frac{C(\omega)}{S(\omega)}$  $=\frac{C}{a}$

 $(\omega)$ 

# 第11章<br>技术数据

## 标题

页

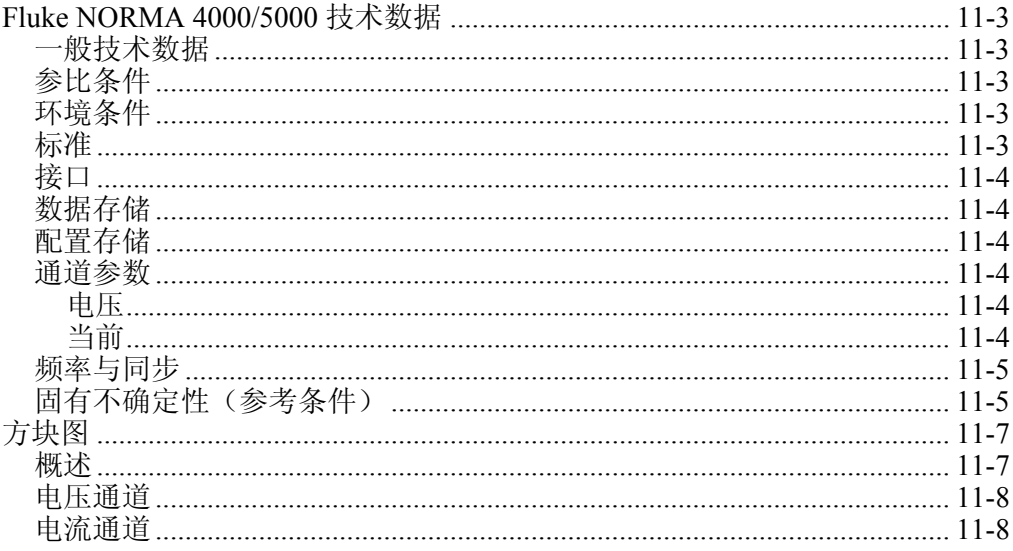

# <span id="page-128-0"></span>*Fluke NORMA 4000/5000* 技术数据

## 一般技术数据

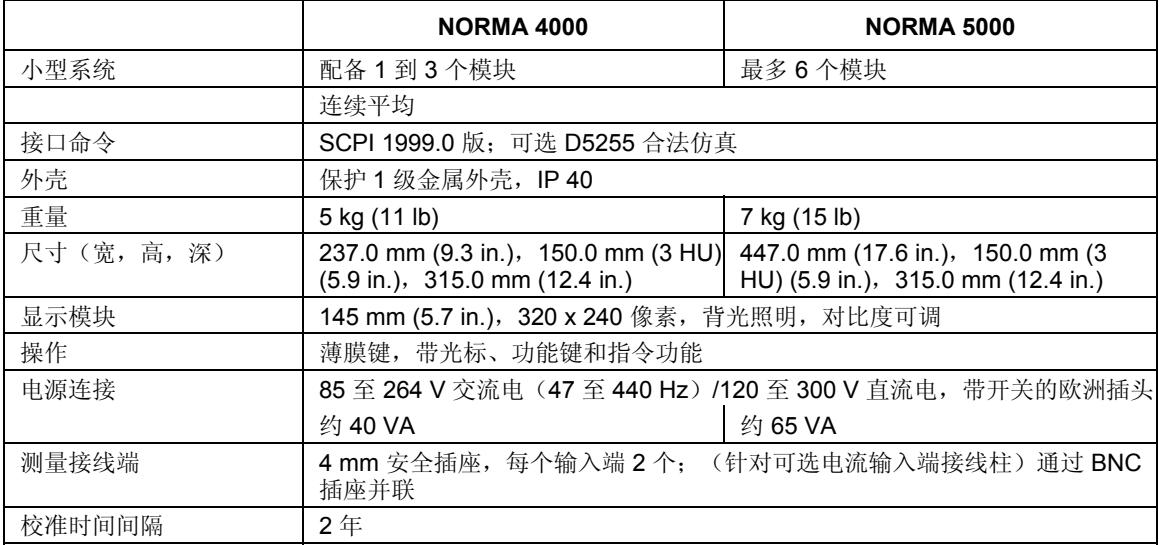

## 参比条件

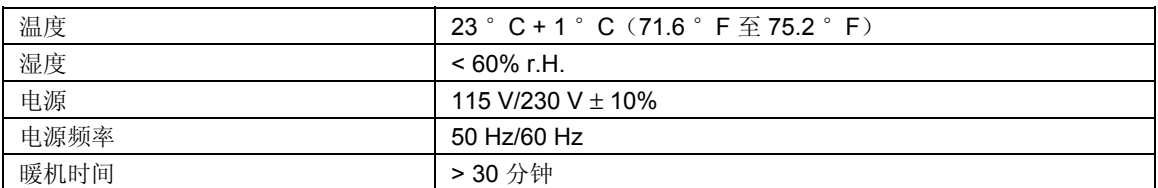

## 环境条件

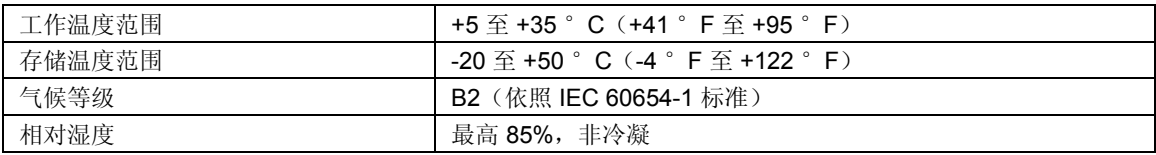

## 标准

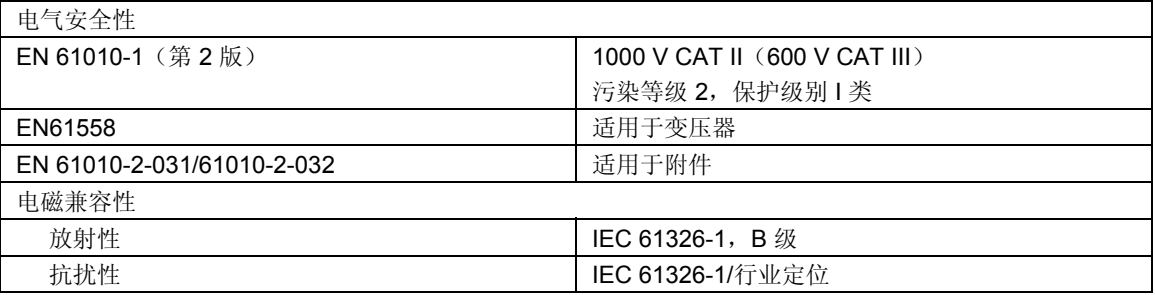

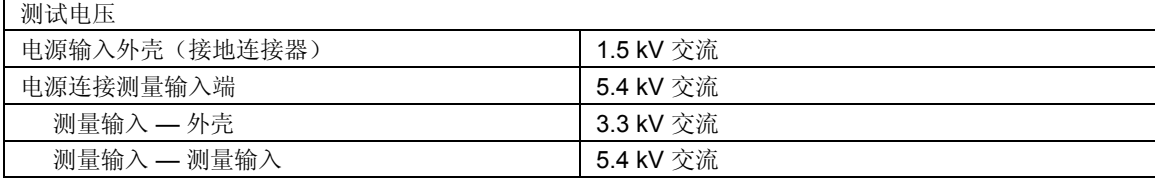

## <span id="page-129-0"></span>接口

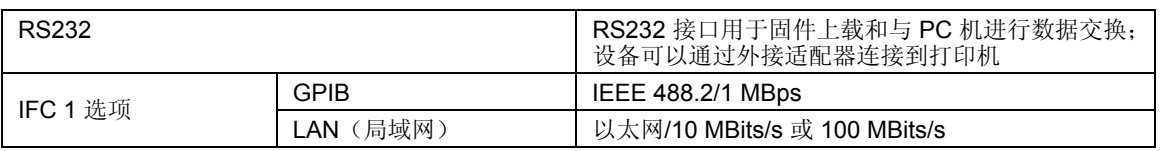

#### 数据存储

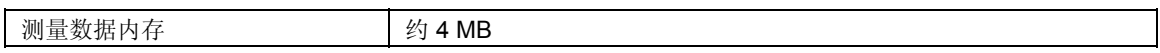

## 配置存储

当前的仪器设置可作为配置保存在非易失性内存中,供以后重新加载。当关闭设备 时,未作保存的配置更改将丢失。最多有 15 个用户自定义的配置,可以预先定义 的名称永久性保存。

## 通道参数

#### 电压

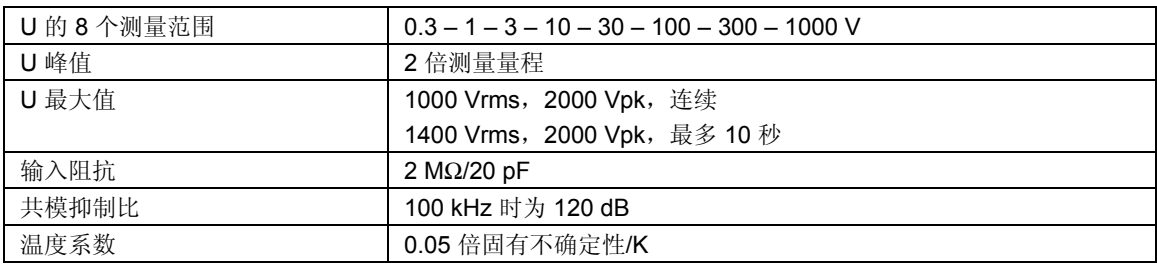

## 当前

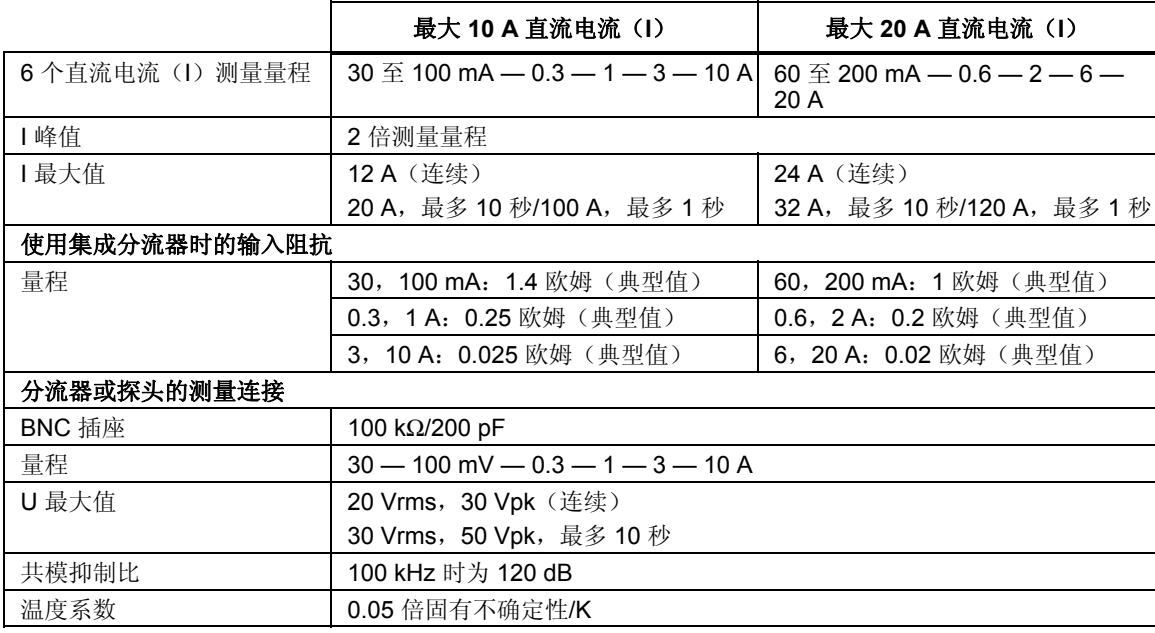

## <span id="page-130-0"></span>频率与同步

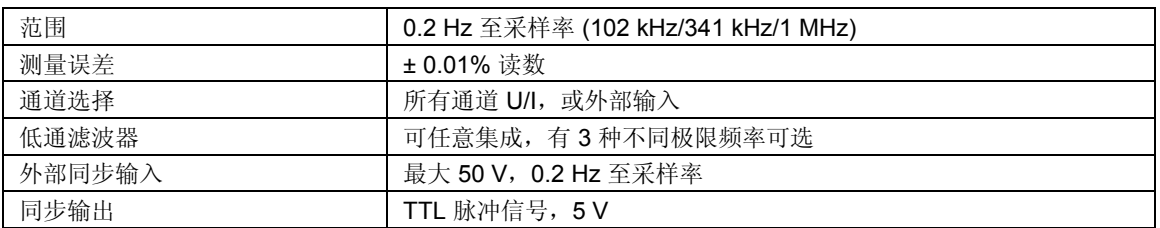

## 固有不确定性(参考条件)

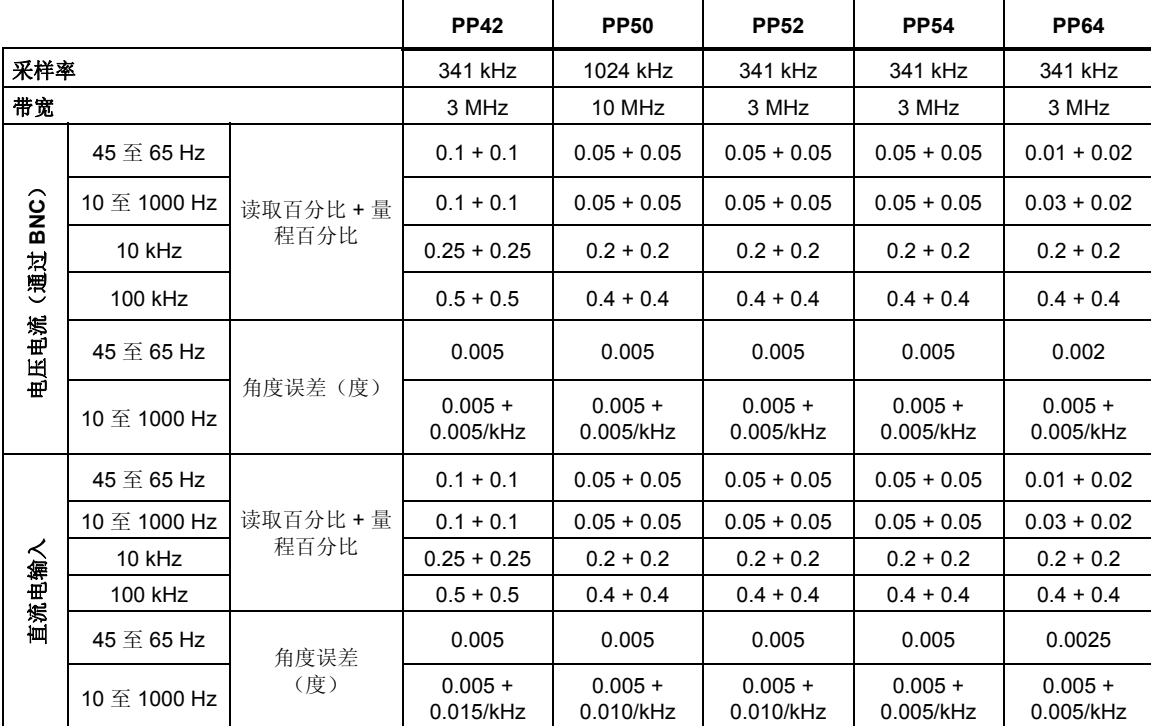

图 11-1 以百分比的形式显示了读取线性错误(电压和电流)与读数/量程之间的比 值。

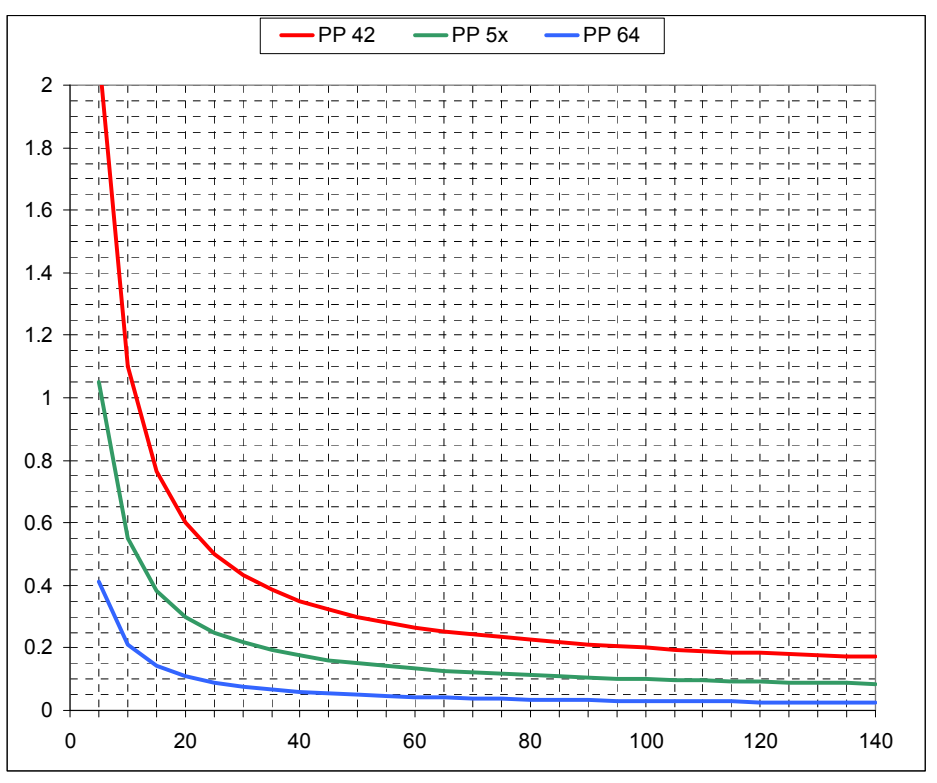

图 **11-1.** 电压和电流的线性度 **(%)** 与读数**/**量程 **(%) (50/60 Hz)** 对比

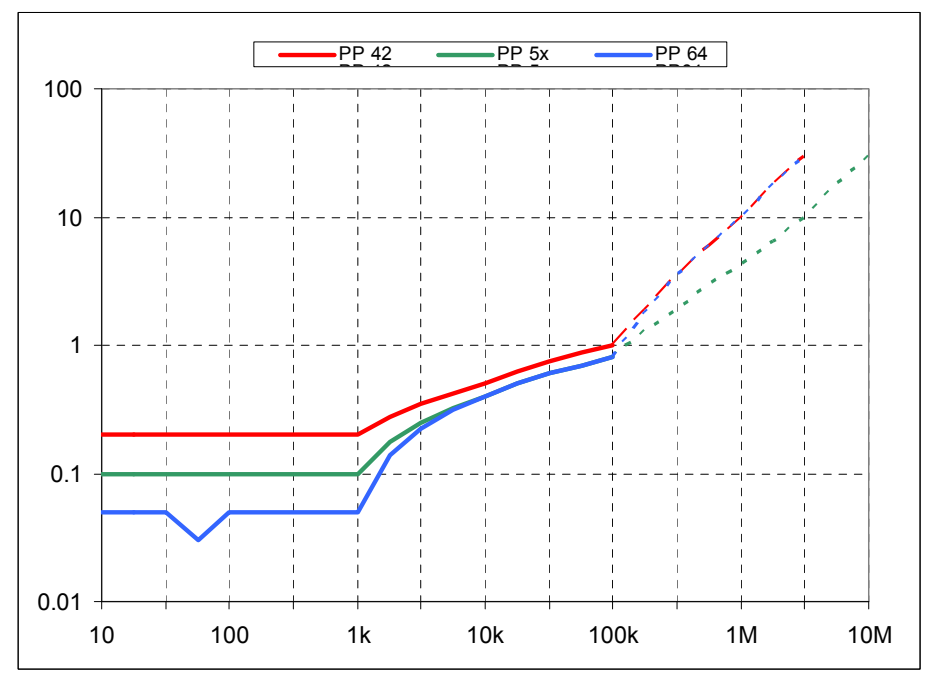

图 **11-2.** 电压和电流与频率之间的不确定性对比 **(%)** (**rdg/rng = 100%**,抗锯齿过滤器关闭)

<span id="page-132-0"></span>方块图

概述

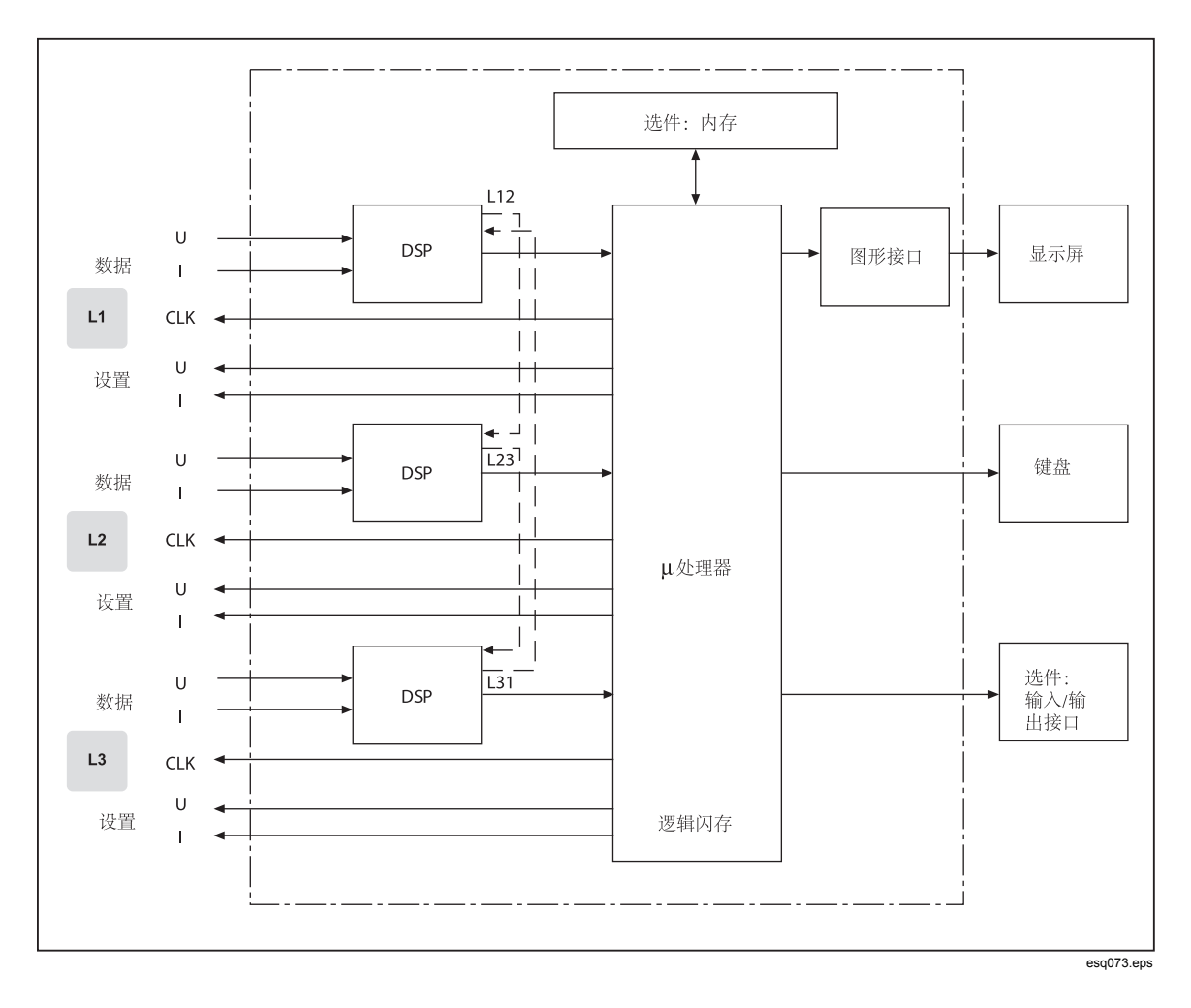

## 电压通道

<span id="page-133-0"></span>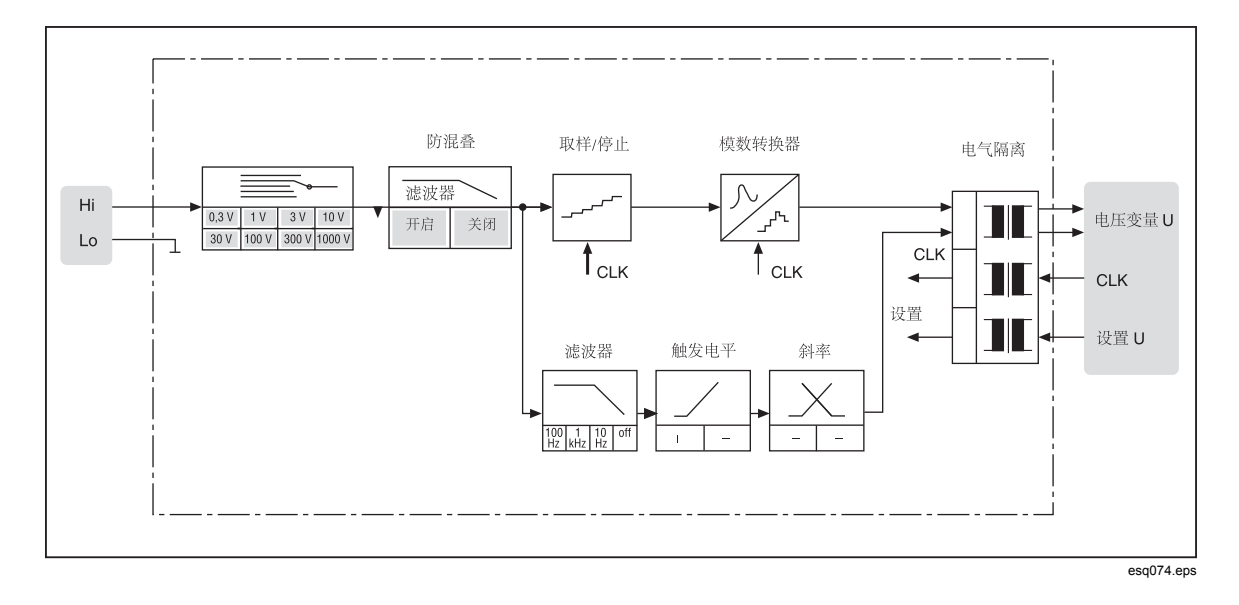

## 电流通道

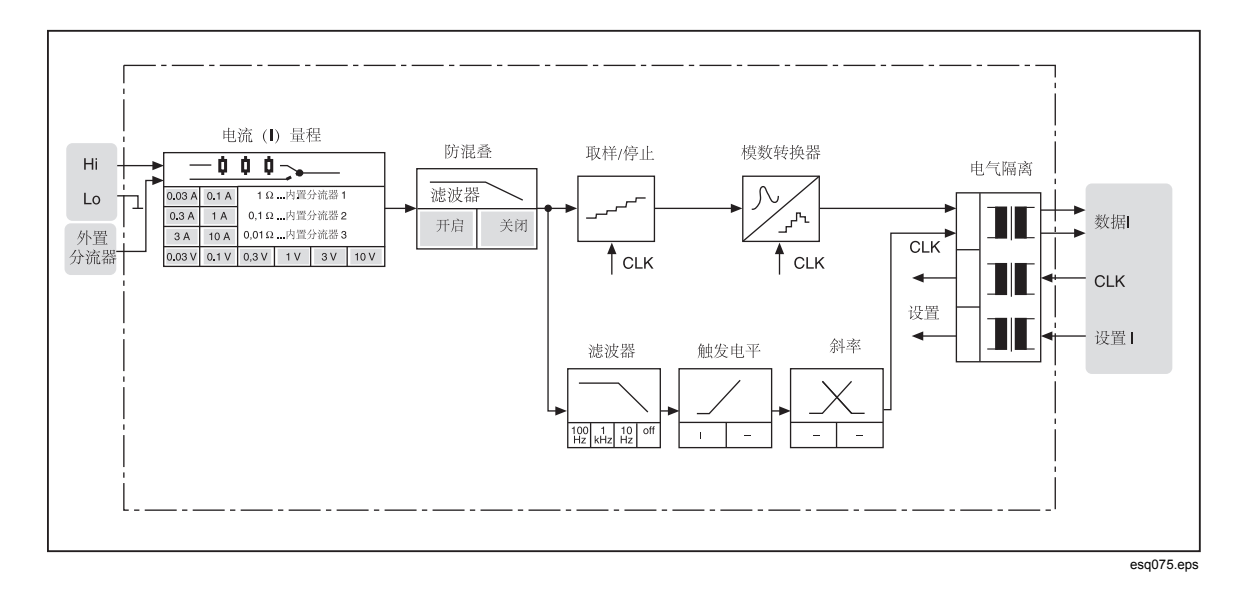

# 第12章<br>服务与附件

## 标题

## 页

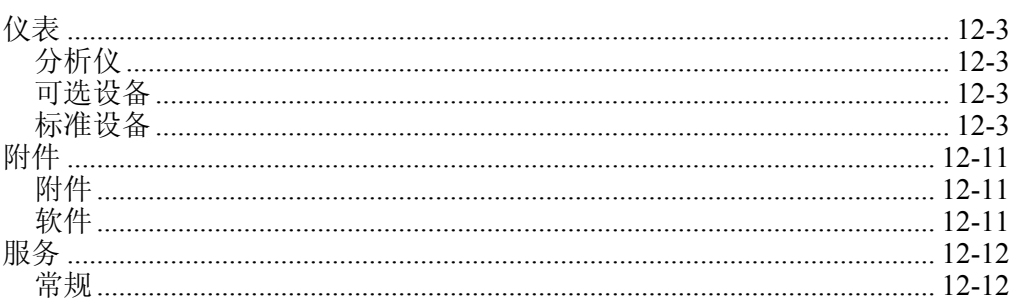

# <span id="page-136-0"></span>仪表

## 分析仪

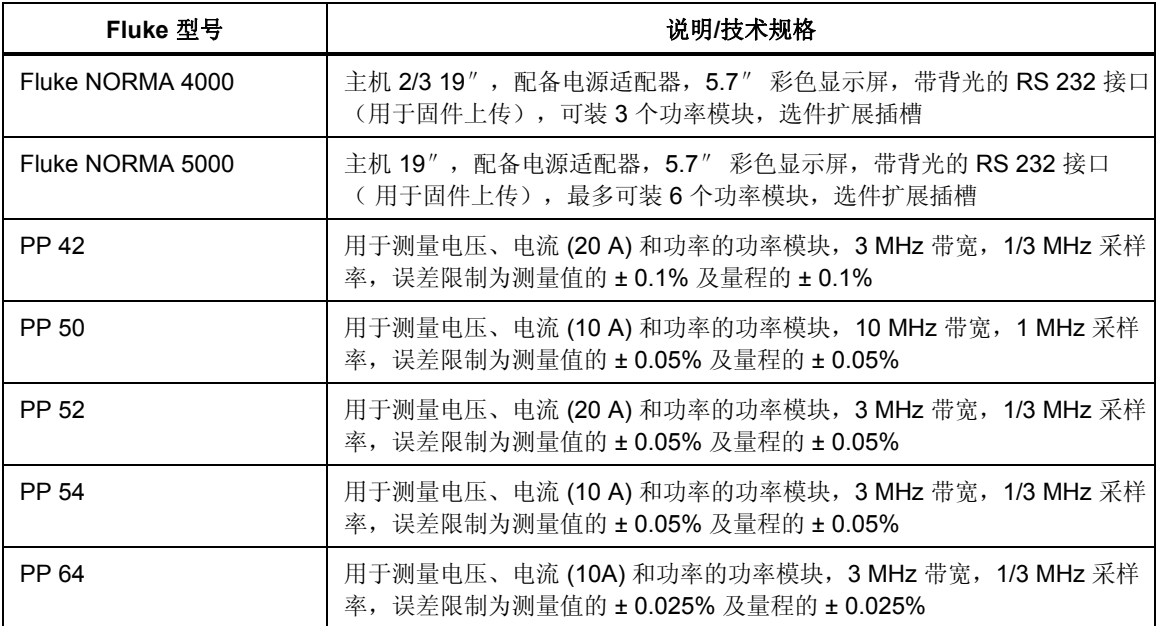

## 可选设备

![](_page_136_Picture_220.jpeg)

## 标准设备

USB 串口 (RS 232) 转换器随 Power Analyzer 提供。安装驱动程序:

1. 将 USB 电缆的一端插入计算机的 USB 空闲插槽。

"新硬件向导"显示。

![](_page_137_Picture_58.jpeg)

- 2. 单击 "No, not this time."。
- 3. 按 **Next**。
- 4. 插入 USB 串口转换器硬件 CD。
- 5. 选择 "Install the software automatically."
- 6. 按 **Next**。

![](_page_138_Picture_32.jpeg)

Windows 将会从 CD 中查找并复制合适的驱动程序到您的系统中,并完成安装流 程。

![](_page_139_Picture_1.jpeg)

注意

当前执行的 *Fluke NORMA View* 软件不具备配置直接串联适配器设置 (传输速率、停止位…)的功能。必须手动在 Windows 中手动配置 *NORMA View*。

转至:

#### *Settings/Control Panel/Hardware/Device Manager/Ports (COM & LPT)/ATEN USB to Serial Bridge/Port Settings*。

您的适配器获得的虚拟公共端口号可能与以下示例截屏中所示的编号 不同。

![](_page_140_Picture_19.jpeg)

![](_page_141_Picture_14.jpeg)

![](_page_142_Picture_19.jpeg)

![](_page_143_Picture_28.jpeg)

7. 匹配 Windows 中的设置,以配置 Power Analyzer。该信息位于常规设置页 面。
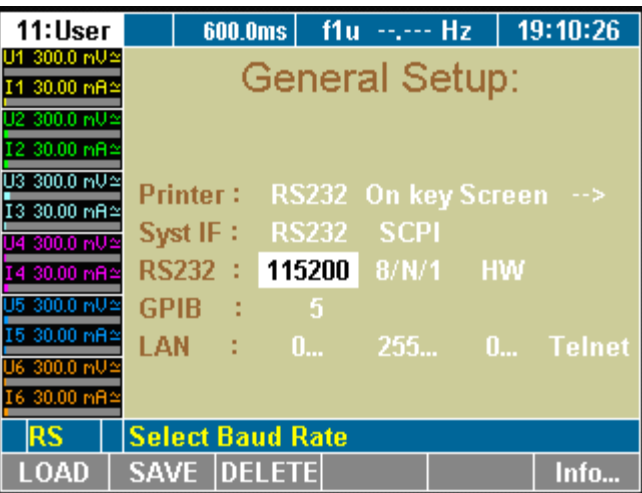

esn087.gif

## 附件

## 附件

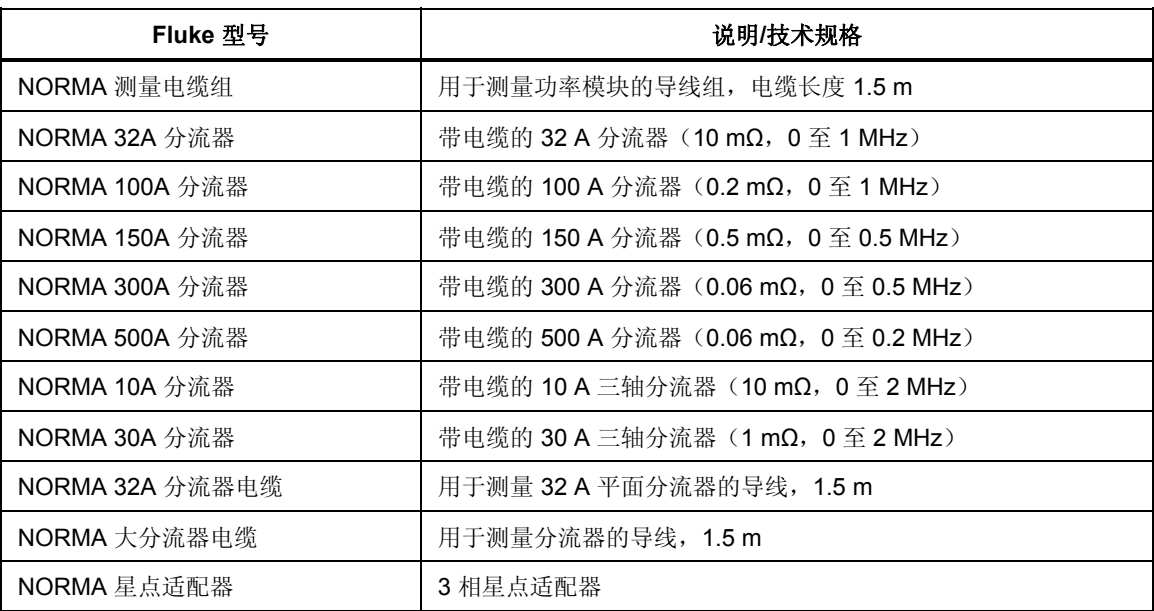

## 软件

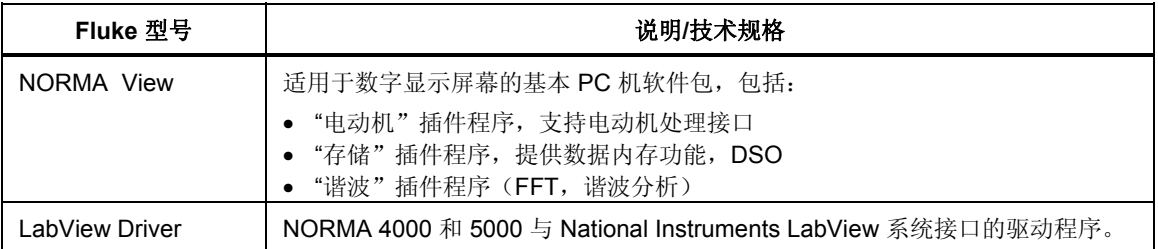

## 服务

常规

Power Analyzer 必须由 Fluke 授权的专业服务站维修。有关服务中心的信息,请访 问 <www.fluke.com>。